IBM Customer Trade Planning

*Users' Guide*

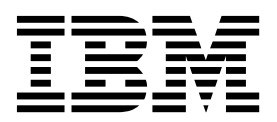

# **Contents**

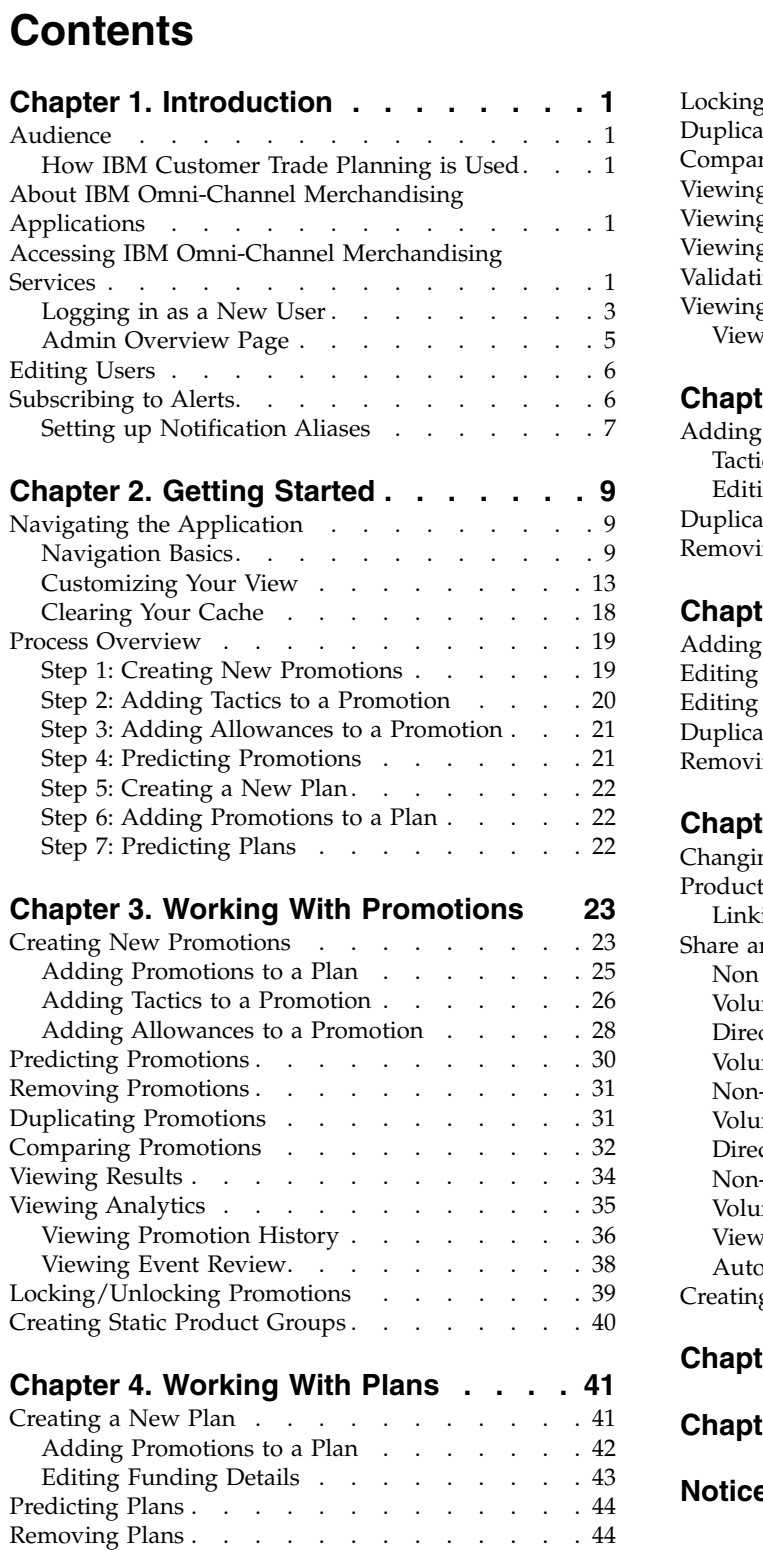

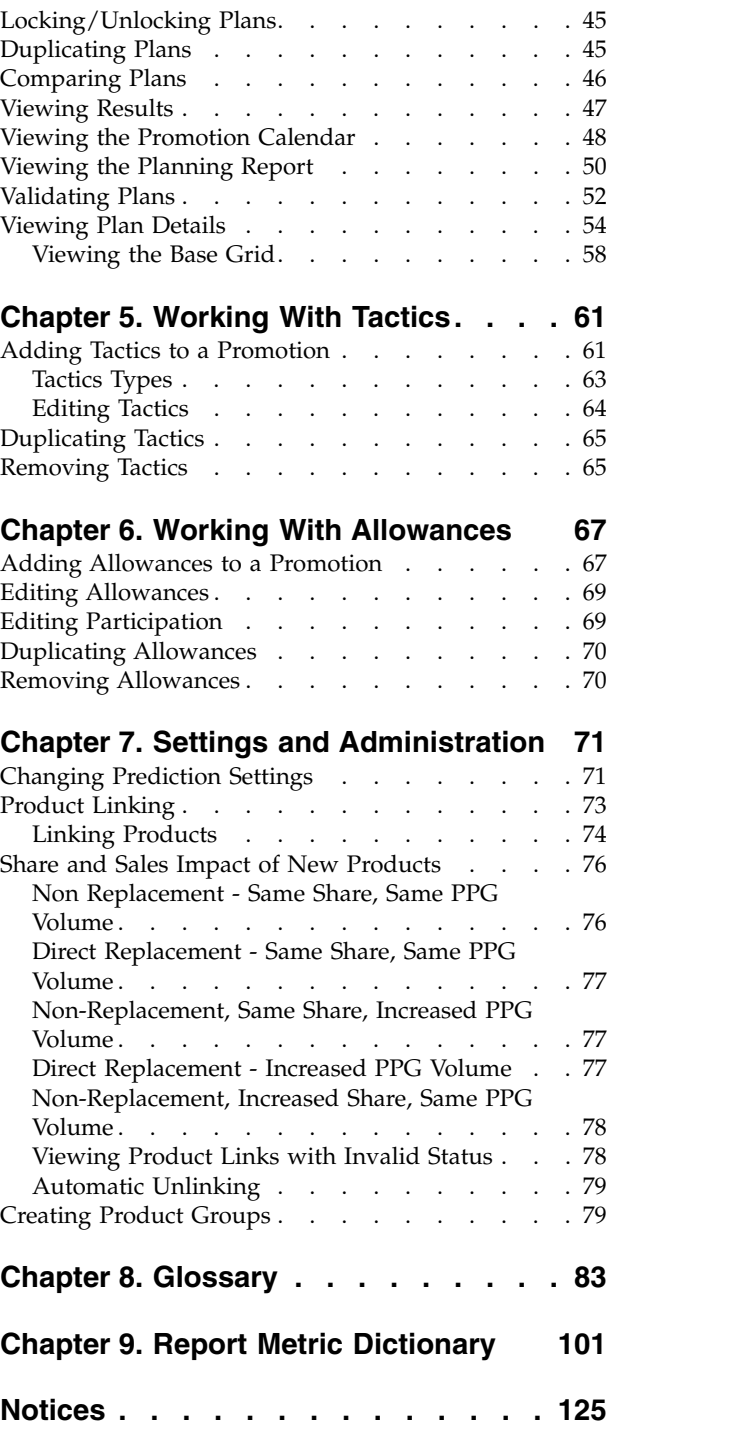

# <span id="page-4-0"></span>**Chapter 1. Introduction**

Customer Trade Planning helps you to effectively plan, predict, and optimize promotions and plans. Using this solution, you can determine which plans and promotions yield the best return and how each promotion will impact consumer demand for both base and promotional sales.

### **Audience**

Customer Trade Planning is designed for various audiences including Headquarters Merchandising Executives, Field Account teams, Sales Strategy and Trade Analytic teams, and IT Administrators.

### **How IBM Customer Trade Planning is Used**

IBM® Customer Trade Planning is designed to be used by different roles throughout your organization, including the following:

- v Trade Marketing develop best practices for customer account teams
- v Finance Assess impact of trade spend and quantify ROI; use post-event and merchandising analyses
- v Customer Marketing Develop sell-in plans to achieve category growth; utilize total account and division
- Category Management Develop insights to shape retail category strategies; use national-, market-, and account-level data sets
- v Account Teams Develop what-if promotion scenarios; build and predict category sell-in plans

### **About IBM Omni-Channel Merchandising Applications**

IBM Omni-Channel Merchandising applications are accessed through the web browser. Each time a button is clicked in the application, you are sending a request for data via the internet. As such, the speed of the application can be affected by the following:

- Volume on the web
- v Bandwidth of the your company's network
- v Firewalls or other web-accessibility restrictions imposed by your company
- Number of rows displayed in a grid

### **Accessing IBM Omni-Channel Merchandising Services**

#### **About this task**

You enter Customer Trade Planning from the **Home** page. You must first log in with a user name and password.

To access the Customer Trade Planning application:

### **Procedure**

1. Open Internet Explorer and navigate to the login page (https:// mydt.demandtec.com or https://companyname.demandtec.com).

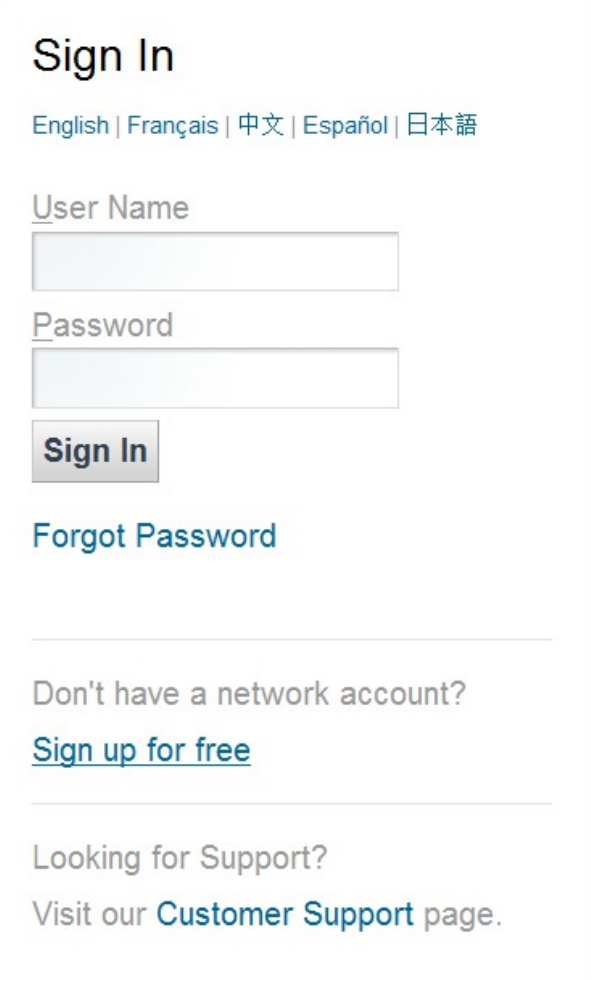

- 2. Enter your login details and click **Sign In**.
- 3. If you have access to more than once instance of the application, the **Select Instance** page displays. Click an instance to access it.
- 4. Your home page opens. Depending on your configuration, this may be the **Home** page, Deal Management **Home** page or **My Account** page.
- 5. Choose **Customer Trade Planning** from the services drop-down menu to open the application.

#### **Related Topics**

["Logging in as a New User" on page 3](#page-6-0)

- ["Resetting Your Password" on page 4](#page-7-0)
- ["Resetting a Forgotten Password" on page 4](#page-7-0)
- ["Logging Out of IBM Omni-Channel Merchandising" on page 5](#page-8-0)

# <span id="page-6-0"></span>**Logging in as a New User**

### **About this task**

If you do not have login information, you can create a new user account from the login page.

To create a new user account:

#### **Procedure**

1. Open Internet Explorer and navigate to the login page (https:// mydt.demandtec.com or https://companyname.demandtec.com).

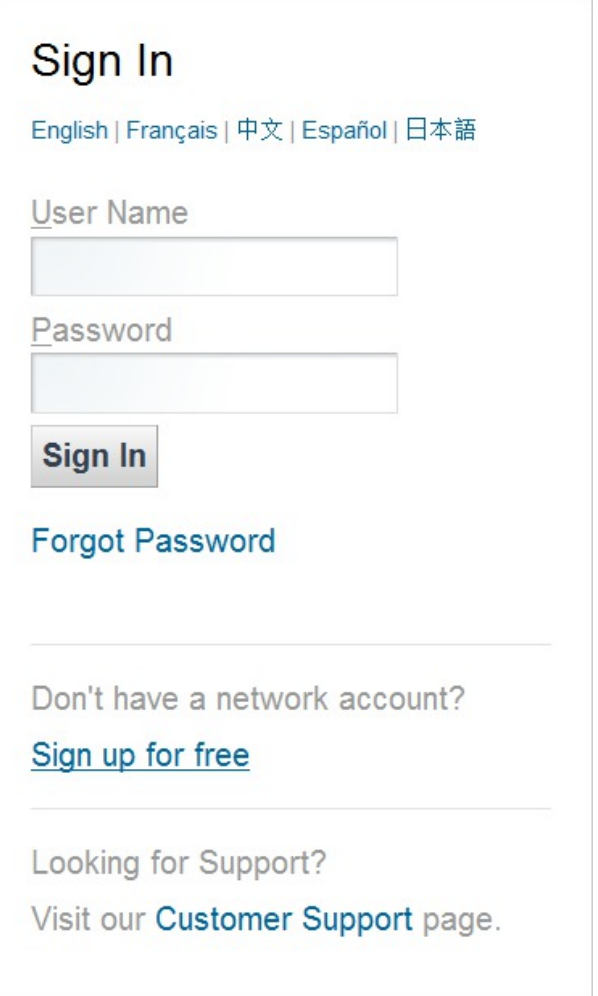

- 2. Click the **Sign up for free** link to open the **Network Account Creation** form.
- 3. Enter your information in the fields. Be sure to use your corporate email address, as the application uses the email address to help authenticate your request. Click **Submit**.
- 4. You will receive an email with a temporary password. Use the temporary password to log in.
- 5. The **Terms of Use** page opens. Read and accept the agreement.
- 6. The **Reset Your Password** page opens. Enter your new password. The password must meet the following requirements:
- <span id="page-7-0"></span>• At least eight characters
- At least one letter
- v At least one number

Under **Deal Management**, select **No** and click **Continue**.

7. If the application was able to create your account without further authentication, the **Home** page opens. Otherwise, Customer Support will contact you for further details.

### **Resetting a Forgotten Password**

#### **About this task**

To reset your password if you have forgotten it:

#### **Procedure**

- 1. From the login page, click **Forgot Your Password?**. The **Reset Password** page opens.
- 2. Enter your **User Name** and click **Send New Password**.
- 3. You will receive a temporary password. Use this password to log in and then enter a new password.

### **Resetting Your Password**

#### **About this task**

To reset your password from within the application:

#### **Procedure**

- 1. From the **My Account** page, click **Security settings** > **Edit**.
- 2. Enter your new password and click **Continue**.
- 3. The confirmation page opens. From here, you can use the services drop-down menu to return to an application.

### **My Account Page**

Use the **My Account** page to change information related to your account. You can change your password, open a different instance, open a specific application or create a new Customer Support case.

**Note:** If you open multiple browser windows, they will all access the same instance. You cannot access two instances at the same time.

The page includes these links:

- v **Security settings** > **Edit** allows you to change your existing password. See "Resetting Your Password."
- v **Current Instance Change** allows you to switch to another instance of IBM Omni-Channel Merchandising.
- v **Support** opens the Customer Support website, which allows you to submit tickets.
- v Application links (**OpenLink**, **Price**, etc.) open various IBM Omni-Channel Merchandising applications.

#### **Related Topics**

"Resetting Your Password"

### <span id="page-8-0"></span>**Logging Out of IBM Omni-Channel Merchandising**

You can exit the application by clicking the **Logout** link at the top of any page. All saved settings will be preserved for the next login.

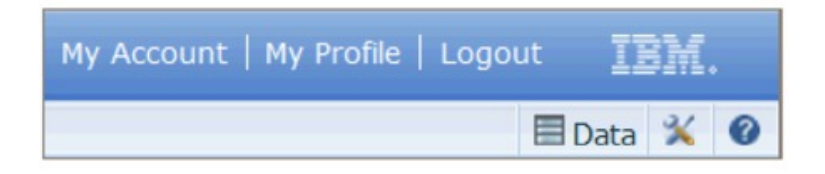

If you close the browser window or navigate to a different web page without logging out, the application automatically logs you out after 30 minutes of inactivity. IBM Customer Support can configure a different session time-out period, such as 15 or 60 minutes based on your company's usage patterns and security policies.

**Note:** You should log out when not using the application to maintain security and free up system resources.

## **Admin Overview Page**

The **Admin Overview** page displays links to the application pages used for administrative tasks and settings. You can also access the same pages from the **Admin** sub-menu in the top navigation bar. From this page, you can define your users, roles, and manage system settings as an administrator. You can also create and manage automated tasks in the Task Scheduler, and configure settings.

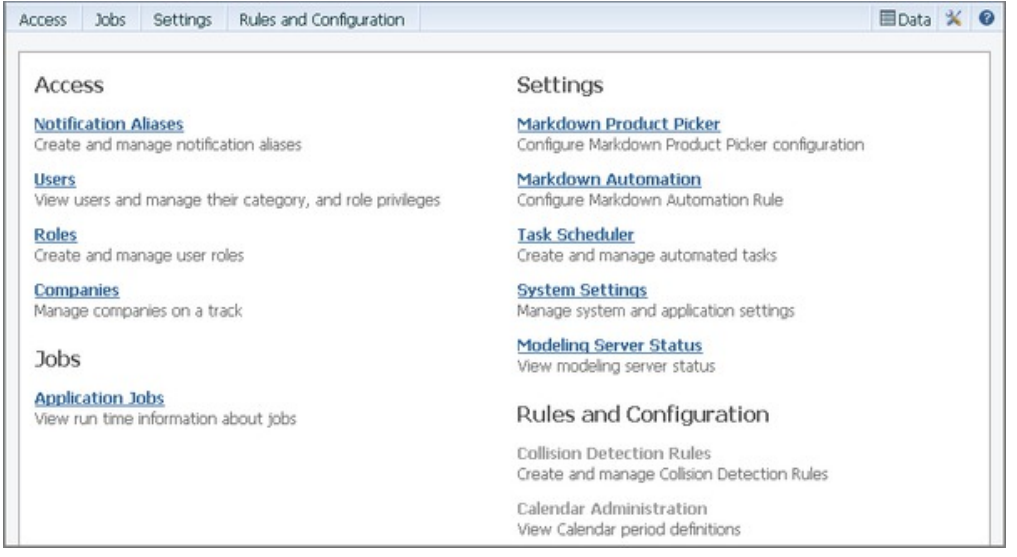

### <span id="page-9-0"></span>**Editing Users**

#### **About this task**

All users are listed in the **Users** page. From this page, you can view the user profile information and assign permission details. You can also subscribe users to receive alerts when events or activities in the applications have been initiated or completed.

To edit users:

#### **Procedure**

- 1. Choose **Admin** > **Access** > **Users** to open the **Users** page.
- 2. To view a user's profile information, right-click on a user's name, and select **View Profile**. Click **OK** to return to the **Users** page.

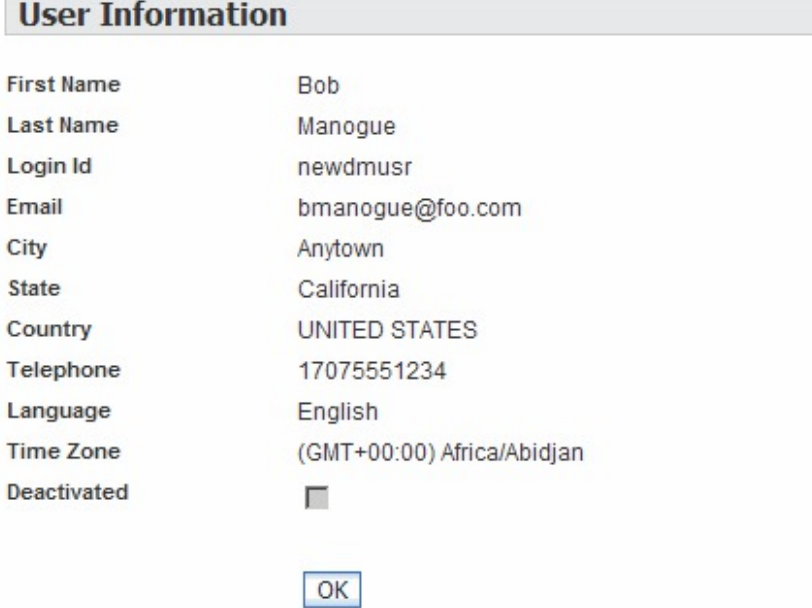

- 3. To assign user permissions for using the IBM Omni-Channel Merchandising services, select the user in the **Users** page, and select **Edit User Permission** in the right-click context menu.
- 4. You can view all the user's permissions, including roles and categories by selecting **View Permission Details** in the right-click context menu.
- 5. To subscribe a user to receive alerts, select **Edit Alert Subscriptions** in the right-click context menu.

# **Subscribing to Alerts**

#### **About this task**

Users can subscribe to application alerts using the **Alert Subscription** page. Alerts are generated by various events and activities in the application.

<span id="page-10-0"></span>Users can receive alerts for jobs or tasks that only they have initiated or alerts when anyone in the company has initiated the activity. This option is useful for users working in teams or for managers who want to be alerted when a specific activity is executed by anyone. Note that not all alerts can be filtered by sender.

Users have two delivery options: Inbox or Email. The Inbox option allows users to receive alerts in the Alert Inbox. The Email option allows users to receive alerts via email using the email address stored in their user profile.

Administrators can subscribe users within their company to alerts or edit the alerts from the **Users** page. Administrators can also set up email aliases in the **Notification Aliases** page when they want a group of users to receive the alerts.

**Note:** By default, users are not subscribed to any alerts. If a user does not subscribe to any alerts, the user will not receive any notifications from any of the IBM Omni-Channel Merchandising applications.

To subscribe users to alerts:

#### **Procedure**

1. Choose **Alert Subscriptions** from the **Tools** menu to open the **Alert Subscription** page.

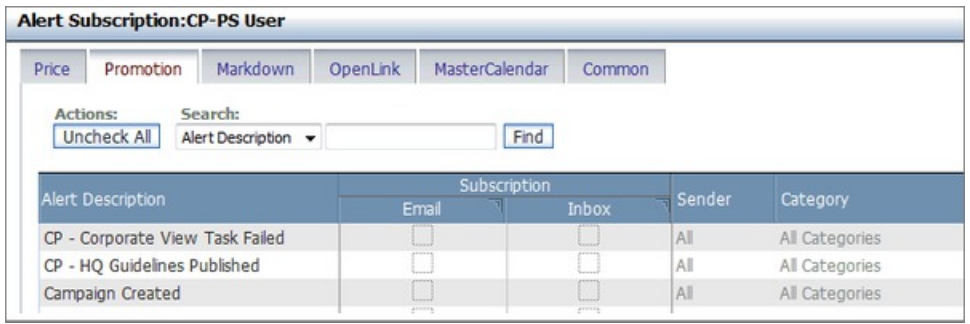

- 2. Select an application tab to view the available alerts.
- 3. In the **Subscription** column for each alert, set the **Email**, **Inbox**, or both checkboxes for the mode of delivery.
- 4. Click in the **Sender** column to choose **Self** to receive the alert only when you have initiated the activity, or **All** to receive alerts when anyone in the company has initiated the activity.

**Note:** Only certain alerts can be filtered by sender.

5. Click in the **Category** and **Division** columns to filter the alert for one or more categories and divisions.

**Note:** Only certain alerts can be filtered by category or division.

6. Click **Done** to save your changes and exit the page.

### **Setting up Notification Aliases**

#### **About this task**

Administrators can set up email aliases when they want alerts sent to a group of people at once instead of to an individual user. Pre-defined email aliases for groups of users can be registered in the **Notification Aliases** page.

For each alias, the administrator can configure the alerts that the alias should receive in the same way that alerts are subscribed for an individual user.

**Note:** The **Administer Notification Aliases** permission is required.

To set up email aliases to receive alerts:

#### **Procedure**

1. Choose **Admin** > **Access > Notification Aliases**. The **Notification Aliases** page opens.

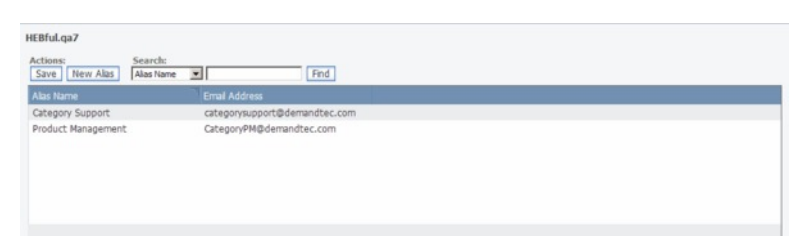

- 2. Click **New Alias** to open the **New Alias** page.
- 3. Enter the alias name, such as Pricing Analysts in the **Alias Name** field, and the email address.
- 4. Click **Save** to save the changes and return to the **Notification Aliases** page.
- 5. Select an alias name, right-click, and select **Edit Alert Subscriptions** in the context menu. Select or edit alerts in the same way as for individual users.

# <span id="page-12-0"></span>**Chapter 2. Getting Started**

### **Navigating the Application**

For information on navigating through the promotion management process and getting started, see ["Process Overview" on page 19.](#page-22-0) For basic tasks such as saving your progress and customizing your view, see "Navigation Basics."

**Note:** You need to clear your internet browser cache the first time you load the application. For more information on clearing your cache, see ["Clearing Your](#page-21-0) [Cache" on page 18.](#page-21-0)

#### **Related Topics**

["Process Overview" on page 19](#page-22-0)

```
"Navigation Basics"
```
["Clearing Your Cache" on page 18](#page-21-0)

### **Navigation Basics**

The interface includes the following navigational features:

- v Explicit **Save** button (see "Saving Your Progress")
- Inline editing (see ["Inline Editing" on page 10\)](#page-13-0)
- v Explicit **Refresh** button (see ["Refreshing the Page" on page 10\)](#page-13-0)
- v Top-level **Date Range** functionality (see ["Date Range" on page 10\)](#page-13-0)
- v Icons, both for explicit functions and advanced sorting options (see ["Icons" on](#page-13-0) [page 10\)](#page-13-0)
- Customizable views, including sorting and filtering (see ["Customizing Your](#page-16-0) [View" on page 13.\)](#page-16-0)
- Exportable views and reports (see ["Exporting Your View" on page 12\)](#page-15-0)
- Right-click context menus
	- **Related Topics**
	- "Saving Your Progress"
	- ["Inline Editing" on page 10](#page-13-0)
	- ["Refreshing the Page" on page 10](#page-13-0)
	- ["Date Range" on page 10](#page-13-0)
	- ["Icons" on page 10](#page-13-0)
	- ["Customizing Your View" on page 13](#page-16-0)
	- ["Exporting Your View" on page 12](#page-15-0)

#### **Saving Your Progress**

When you make changes in the **Plans**, **Promotions**, **Tactics** and **Allowances** tabs, the **Save** button is enabled.

<span id="page-13-0"></span>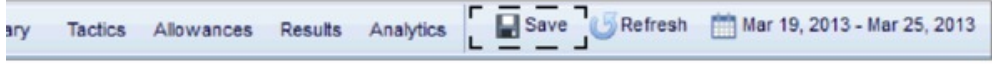

Clicking **Save** will save all changes you have made in every tab. You should save whenever you have finished completing your changes. If you have not made any changes, the Save button will not be enabled.

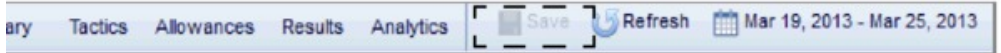

#### **Inline Editing**

Certain cells in the **Plans**, **Promotions**, **Tactics** and **Allowances** grids are editable. If a cell is editable, the border of the cell will be highlighted.

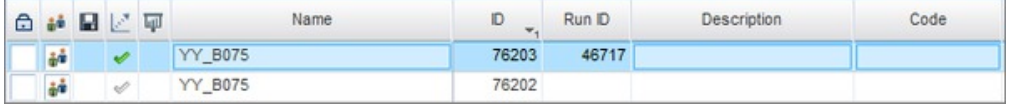

To edit a cell, click inside it and type the new information, then click **Save**. Note that certain cells are not editable, such as metric or status fields.

#### **Refreshing the Page**

Because the application does not always automatically refresh, you must occasionally click the **Refresh** button in the interface to view status changes.

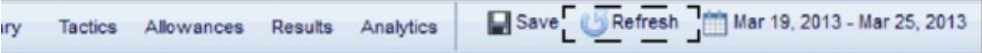

#### **Date Range**

To change the date range for all views and tabs, click **Date** and enter the desired date range.

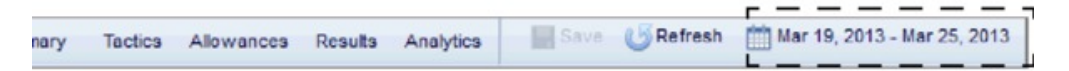

**Note:** The default date range is 1 week, with the current date as the **Start** date. However, when you enter a new date range, the dates you enter will be saved as the new default, and will load automatically each time you log in.

#### **Icons**

Many functions in the application are displayed as icons for easy access.

**Note:** You can also mouse over icons in the interface for a quick description of them.

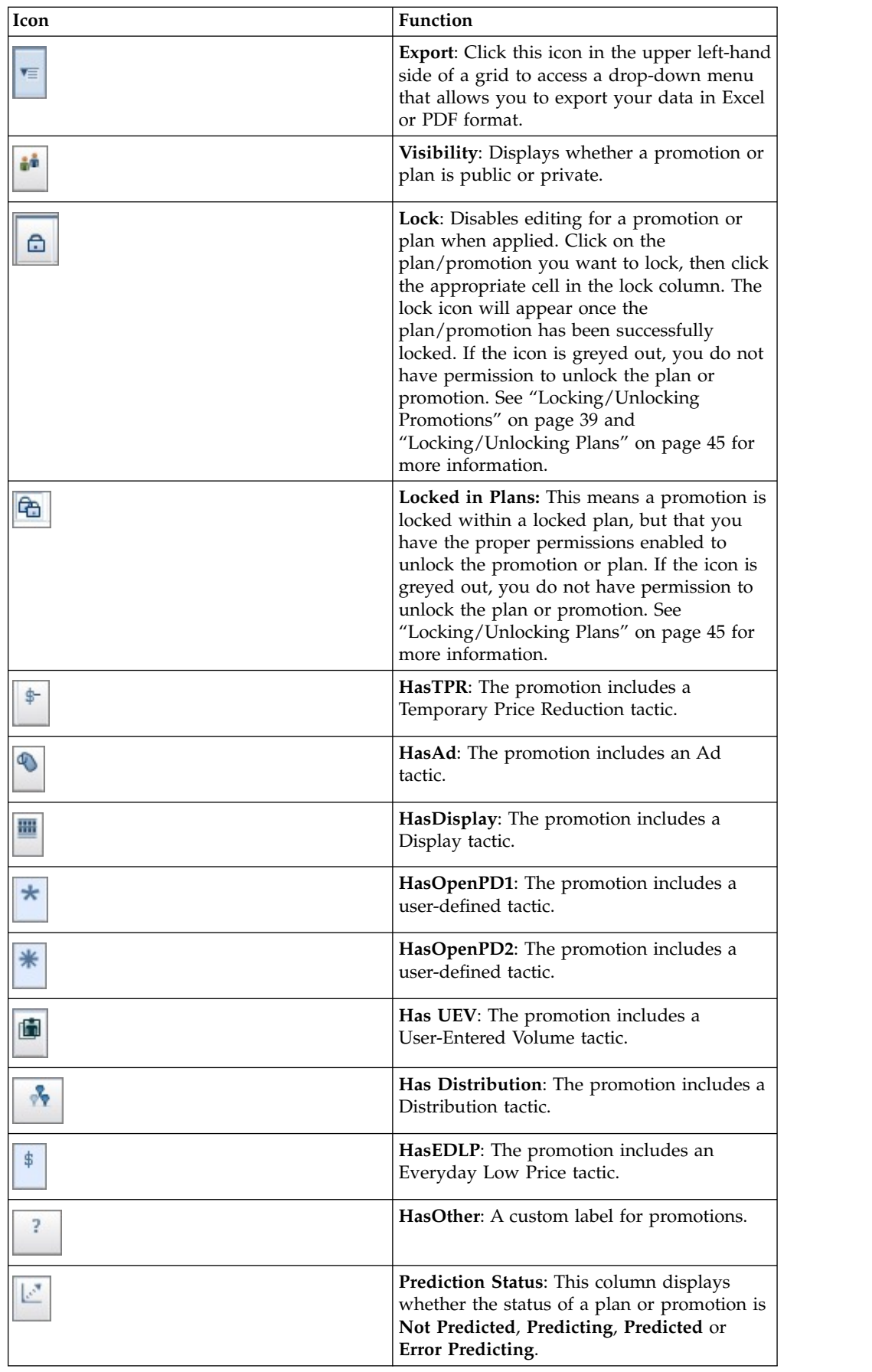

<span id="page-15-0"></span>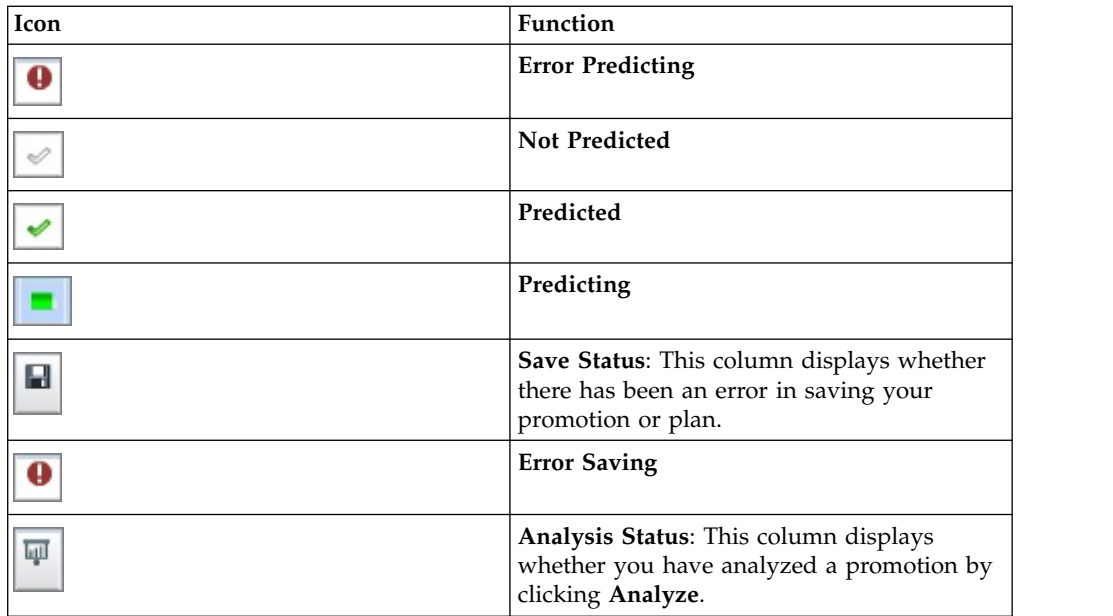

### **Exporting Your View**

#### **About this task**

You can export data in Excel or PDF format for easier visualization and manipulation.

To export the data in a grid:

#### **Procedure**

1. Click the icon in the upper left-hand side of the grid:

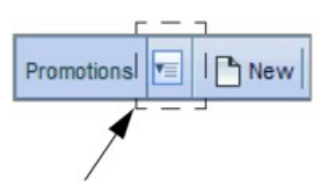

2. Select **Export** from the drop-down menu:

<span id="page-16-0"></span>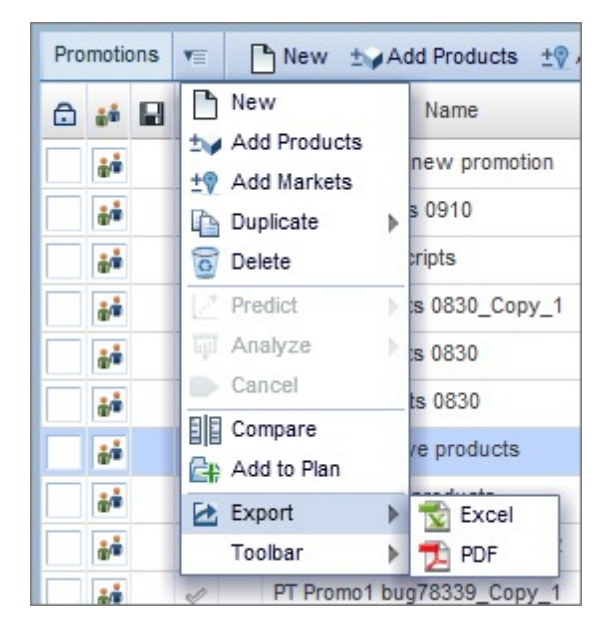

3. Select **Excel** or **PDF** format.

**Note:** You can also right-click on an individual item in a grid and select **Export**.

### **Customizing Your View**

The **Promotions** and **Plans** view is customizable. You can view different aggregations of metrics for reporting purposes, show, hide or reorder columns and save the views you create.

To customize your view, click the view drop-down menu located on the right-hand side of the interface.

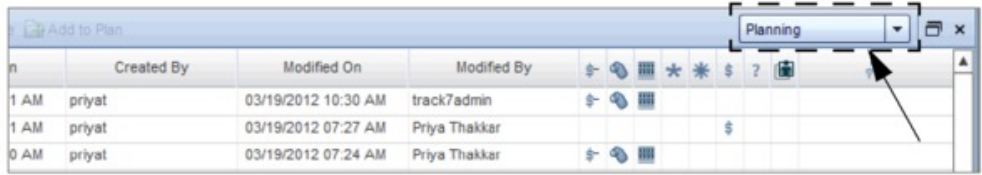

From here, you can view different metric aggregations by selecting **Planning**, **Volume**, **Mfg. Financials**, **Retailer Financials**, or **Trade**. Additionally, you can save, edit or load any views you have previously created.

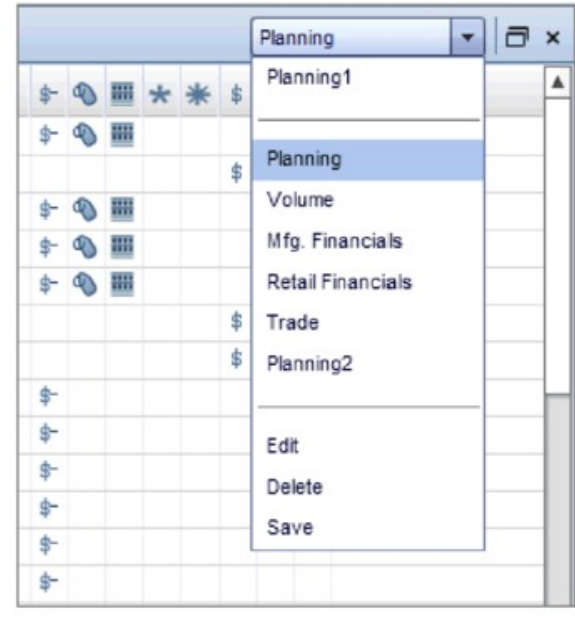

The following table summarizes the standard metric aggregations:

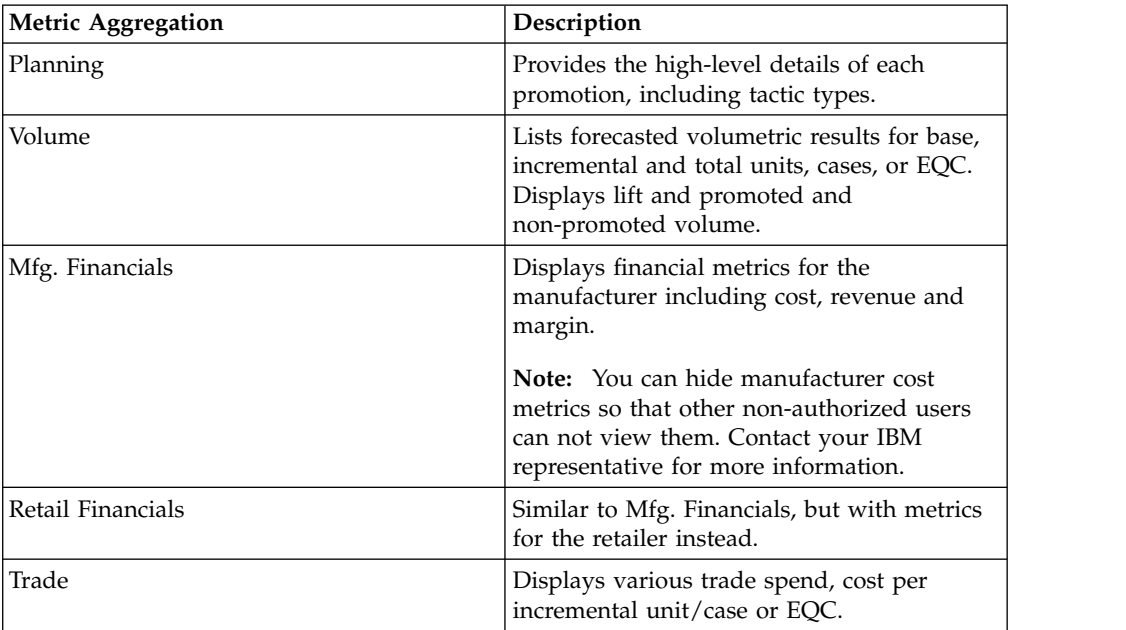

#### **Related Topics**

"Creating a Custom View"

["Sorting and Filtering Within the Grid" on page 18](#page-21-0)

### **Creating a Custom View**

#### **About this task**

To create a custom view:

### **Procedure**

1. Select **Edit** from the view selection drop-down menu located on the right-hand side of the interface.

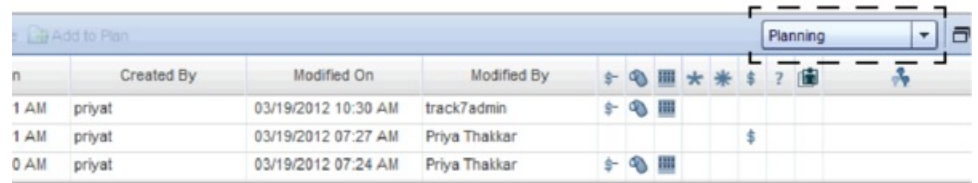

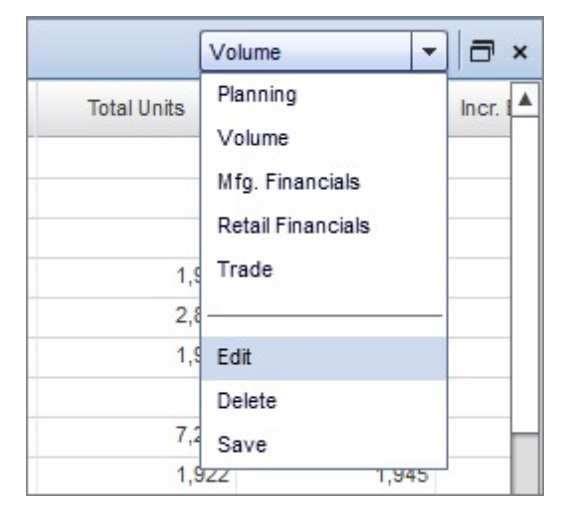

2. The following pop-up will display:

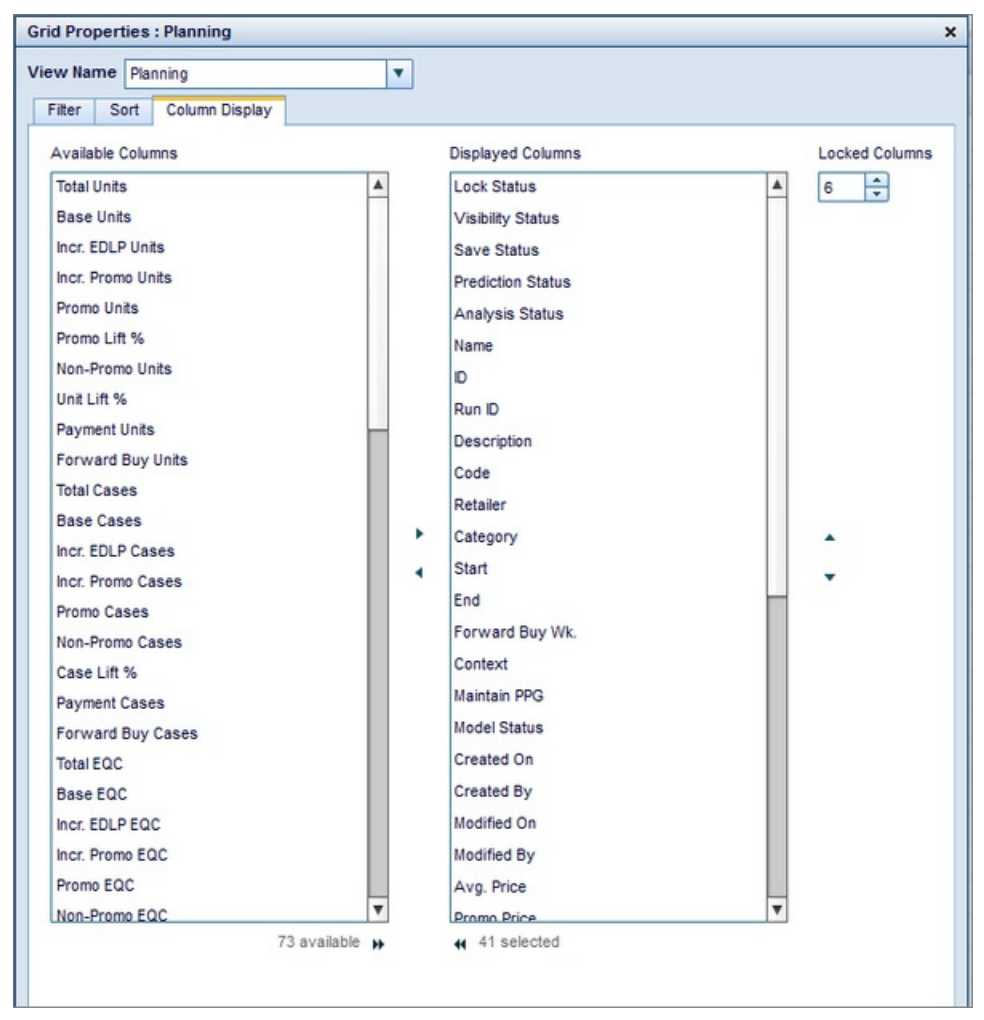

From here, you can apply **Filter**, **Sort** and **Column Display** settings. You can also enter a name in the **View Name** field.

3. Select the **Filter** tab to specify entries for each column. Select a column name from the drop-down menu and then select the filter you want to apply. Click the **+** icon to create additional filters. Click the **x** icon to remove a filter.

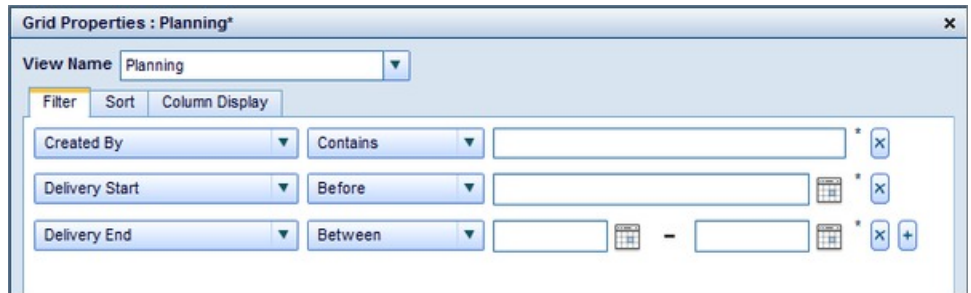

- 4. Select the **Sort** tab to sort specific columns. Select the column and sorting order from the drop-down menus. Click the **+** icon to create additional sort orders. Click the **x** icon to remove a sort order.
- 5. Select the **Column Display** tab to show, hide or lock columns.

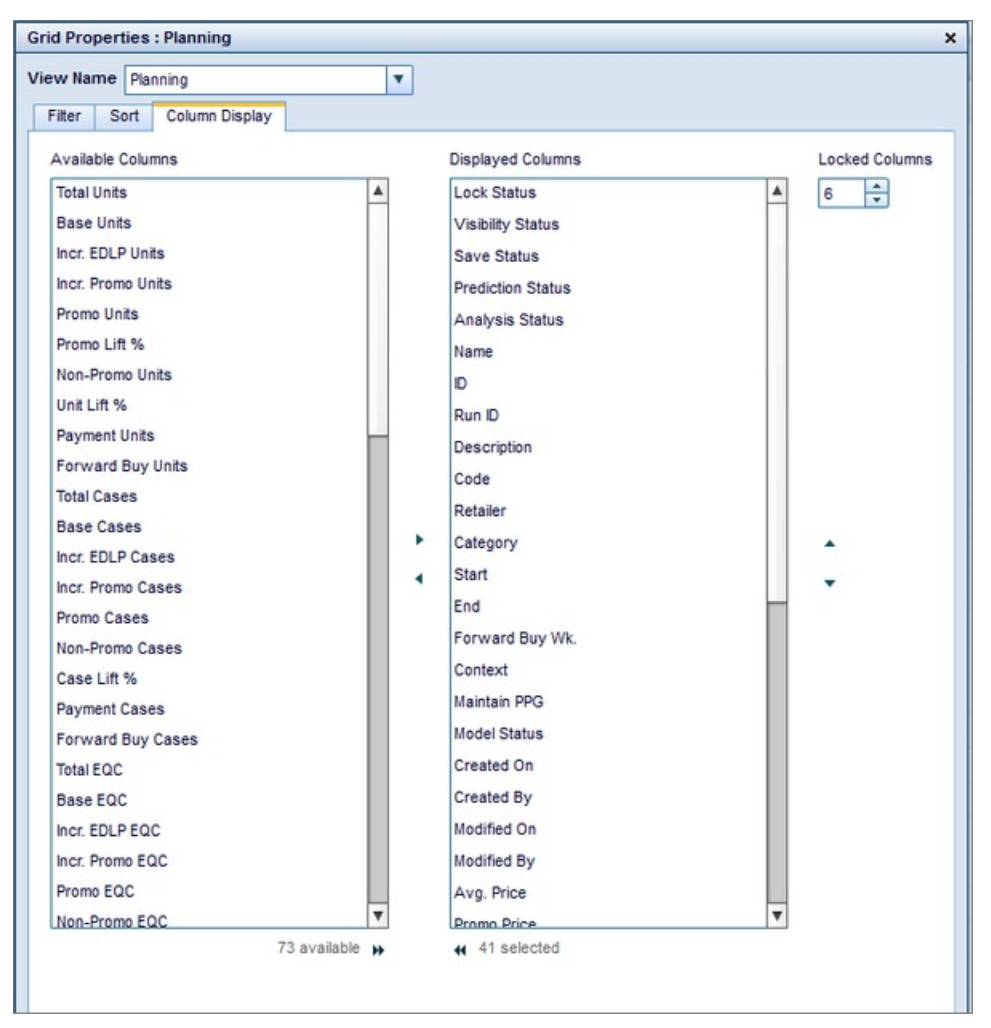

You can click and drag a column names in the **Available** column list and the **Displayed Columns** list. To hide a column, move it from the Displayed Columns list to the Available list. To show a column, move it from the Available list to the Displayed Columns list. You can select multiple columns in either list by using the Shift and Ctrl keys. You can also create "freeze panes" or lock columns by entering a number of **Locked Columns**. For example, if you enter "2" in this field, the first two columns in the grid will be locked in place when you scroll.

**Note:** When viewing the grid itself, you can reorder columns by simply clicking and dragging column headers.

6. Click **Save and Apply**, or **Apply** to apply your settings to the grid without saving.

**Note:** You can save your view as a default company-wide view, if you have the **Administer Company Wide UI Preferences** user permission. Click **Save** from the view selection drop-down, and select the checkbox for **Save as company pref**, then click **Save**.

<span id="page-21-0"></span>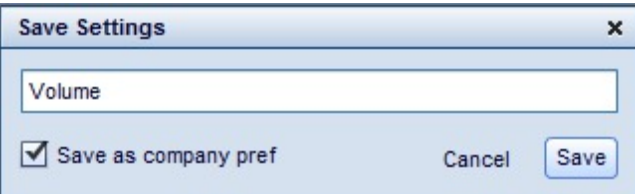

### **Sorting and Filtering Within the Grid**

You can also sort and filter columns within the grid itself. To sort columns, simply click the column header name to sort in ascending or descending order. To filter columns, point to the column header and click the filter icon:

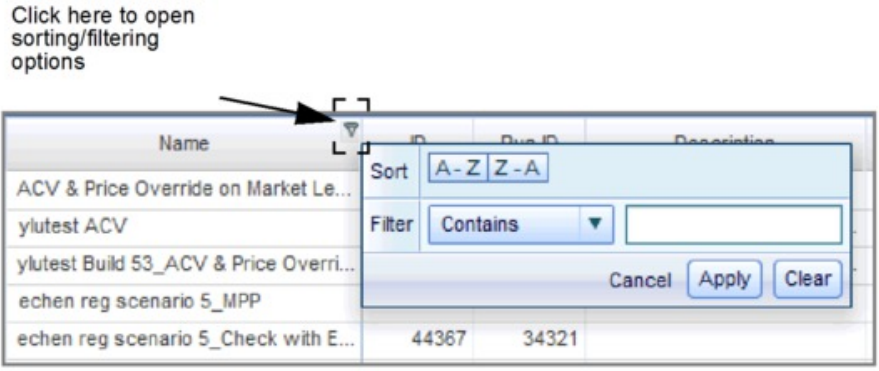

You can then select filtering options from the window.

**Note:** You can also reorder columns by clicking and dragging column headers to move them.

Select **Save** from the view selection drop-down to save any view you create in the grid.

# **Clearing Your Cache**

#### **About this task**

You need to clear your internet browser cache the first time you load the application to ensure optimal performance.

To clear your cache in Internet Explorer:

#### **Procedure**

- 1. Exit the application.
- 2. In Internet Explorer, open the **Tools** menu and click **Internet Options**.
- 3. Select the **General** tab if it is not already selected. In the **Browsing history** section, click **Delete**.
- 4. Click **Delete files...** for **Temporary Internet Files**, **Cookies**, and **History**. When prompted for confirmation, click **Yes**.
- 5. Click **Close**. Log in to the application.

**Note:** When you log in to the application, the interface may take a minute to load. However, after this initial load, subsequent interactions will be much faster.

### <span id="page-22-0"></span>**Process Overview**

#### **About this task**

You can easily create promotions and plans in the application. The following steps provide a quick overview of basic promotion management, from the promotion creation process to prediction.

#### **Procedure**

- 1. Create a new promotion ("Step 1: Creating New Promotions")
- 2. Add tactics to your promotion [\("Step 2: Adding Tactics to a Promotion" on](#page-23-0) [page 20\)](#page-23-0)
- 3. Add allowances to your promotion ( ["Step 3: Adding Allowances to a](#page-24-0) [Promotion" on page 21\)](#page-24-0)
- 4. Predict your promotion [\("Step 4: Predicting Promotions" on page 21\)](#page-24-0)
- 5. Create a plan [\("Step 5: Creating a New Plan" on page 22\)](#page-25-0)
- 6. Add promotions to your plan [\("Step 6: Adding Promotions to a Plan" on page](#page-25-0) [22\)](#page-25-0)
- 7. Predict your plan [\("Step 7: Predicting Plans" on page 22\)](#page-25-0)

For more detailed information on promotion management, see [Chapter](#page-26-0) 3, ["Working With Promotions," on page 23.](#page-26-0) For more information on plans, see Chapter [4, "Working With Plans," on page 41.](#page-44-0)

#### **Related Topics**

"Step 1: Creating New Promotions"

- ["Step 2: Adding Tactics to a Promotion" on page 20](#page-23-0)
- ["Step 3: Adding Allowances to a Promotion" on page 21](#page-24-0)
- ["Step 4: Predicting Promotions" on page 21](#page-24-0)
- ["Step 5: Creating a New Plan" on page 22](#page-25-0)
- ["Step 6: Adding Promotions to a Plan" on page 22](#page-25-0)
- ["Step 7: Predicting Plans" on page 22](#page-25-0)

### **Step 1: Creating New Promotions**

#### **About this task**

To create a new promotion:

#### **Procedure**

- 1. Make sure the **Promotions** tab is selected.
- 2. Click **New** to create a new row in the **Promotions** grid.
- 3. Enter a **Name**.
- 4. Enter a **Description**, **Code**, or **Comments** if desired.
- 5. Select a **Retailer** from the drop-down menu.
- <span id="page-23-0"></span>6. Click **Add Products...** Select a **Category** from the drop-down menu. You can use the **View** drop-down menu to view products by **Brands**, **Promoted Product Groups**, **Line Groups**, or **Static Product Groups**. You can also simulate a competitor's promotional activity within a scenario by selecting the checkbox for **Competitor** or select the checkbox for **Maintain PPG** to associate selected Promoted Product Groups with your promotion.
- 7. Click the arrow icon next to a checkbox to expand the group. Click the checkbox to select all products within that group. To add an individual product, click the checkbox next to it. To remove it, clear the checkbox.

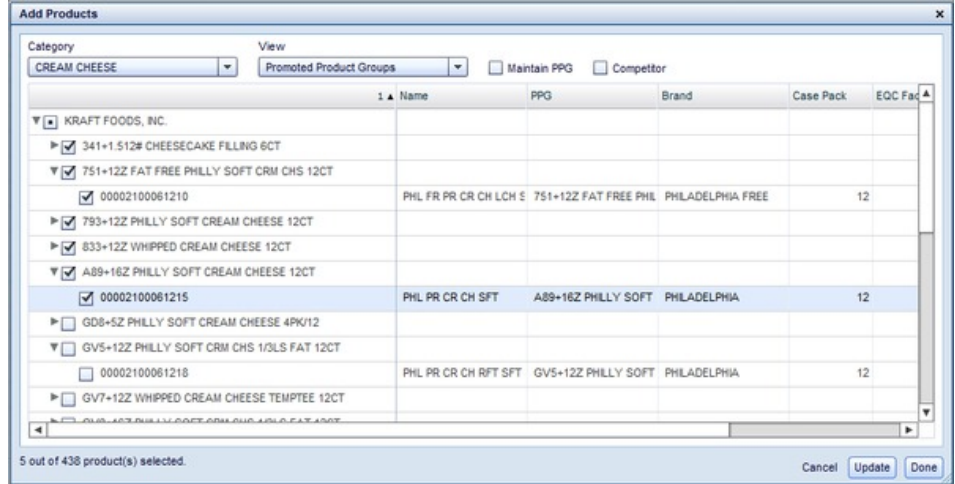

- 8. Click **Update** to save your changes without closing the dialog box.
- 9. Click **Add Markets...** Select a **Retailer** from the drop-down list. Select a **Location Group Class**, if applicable.
- 10. Click the arrow icon next to a checkbox to expand the group. Click the checkbox to select all markets within that group. To add an individual market, click the checkbox next to it. To remove it, clear the checkbox.
- 11. Click **Update** to save your changes without closing the dialog box.
- 12. Click **Done** to save and close the dialog box.
- 13. Click **Save**.

### **Step 2: Adding Tactics to a Promotion**

#### **About this task**

To add tactics to a promotion:

- 1. Make sure the **Promotions** tab is selected.
- 2. Click the promotion you want to add tactics to.
- 3. Click the **Tactics** tab.
- 4. Enable a tactic by clicking the checkbox next to it.
- 5. Select the type of tactic from the **Type** drop-down menu. Enter a value for the promotion in the appropriate cell in the **Value** column.
- 6. Select a level of compliance from the **Compliance** drop-down menu, if applicable. You can select **Historical Low**, **Historical Mean**, **Historical High** or **Override**.
- 7. Enter a **Start** and **End** date.
- 8. Click **Save**.

<span id="page-24-0"></span>You can also edit the products or markets that are included in a tactic.

To edit a tactic:

- 1. Make sure the **Tactics** window is open with the promotion you want to edit selected.
- 2. Click **Edit**.
- 3. Remove products in the **Product View** tab to exclude them from the tactic. Remove markets in the **Location View** tab to exclude them from a tactic.
- 4. Click **Update** to save without closing. Click **Done** to save and close the window.

### **Step 3: Adding Allowances to a Promotion**

#### **About this task**

To add an allowance to a promotion:

- 1. Make sure the **Promotions** tab is selected.
- 2. Click the promotion you want to add an allowance to.
- 3. Click the **Allowances** tab.
- 4. Enable an allowance by clicking the checkbox next to it.
- 5. Select a **Type** from the drop-down menu.
- 6. Select **Per Item** or **Per Case** from the **Value** drop-down menu, if applicable. Then, enter a numerical value in the field. If you are adding a **Flat Fee** allowance, you only need to enter a numerical value.
- 7. Enter a value in the **Forward Buy Wk.** field, if applicable.
- 8. Enter a **Start** and **End** date.
- 9. Click **Save**.

You can also edit the markets or products the allowance applies to (edit participation).

To edit participation:

- 1. Make sure the **Allowances** window is open with the promotion you want to edit selected.
- 2. Click **Participation**.
- 3. Remove products to exclude them from the allowance. Remove markets to exclude them from the allowance.
- 4. Click **Ok**.

### **Step 4: Predicting Promotions**

#### **About this task**

To predict a promotion:

#### **Procedure**

- 1. Make sure the **Promotions** tab is selected.
- 2. Click the promotion you want to predict. Be sure to save any changes you make to the promotion.
- 3. Click **Predict**.

# <span id="page-25-0"></span>**Step 5: Creating a New Plan**

### **About this task**

To create a new plan:

#### **Procedure**

- 1. Make sure the **Plans** tab is selected.
- 2. Click **New** to create a new row in the **Plans** grid.
- 3. Enter a **Name** and **Description** in the appropriate field.
- 4. Select a **Retailer** and **Category** from their respective drop-down menus.
- 5. Enter a **Start** and **End** date.
- 6. Enter a value in the **Accrual Rate** and **Fixed Funding** fields, if applicable.
- 7. Select a **Workflow Status** from the drop-down menu.
- 8. Click **Save**.

### **Step 6: Adding Promotions to a Plan**

#### **About this task**

To add promotions to a plan:

#### **Procedure**

- 1. Make sure the **Plans** tab is selected.
- 2. Click the plan you want to add promotions to.
- 3. Click **Add Promotions** in the **Plans** grid.
- 4. Click the checkbox corresponding to the promotion you want to add.
- 5. Click **Ok**.

### **Step 7: Predicting Plans**

#### **About this task**

To predict a plan:

#### **Procedure**

- 1. Make sure the **Plans** tab is selected.
- 2. Click the plan you want to predict. Be sure to save any changes you make to the plan.
- 3. Click **Predict**.

Now that you have predicted promotions and plans, you can analyze and compare your results in the **Analytics** and **Summary** grids. You can also view detailed and customizable reporting in the **Results** grid. See [Chapter](#page-26-0) 3, ["Working With Promotions," on page 23](#page-26-0) and Chapter [4, "Working With Plans,"](#page-44-0) [on page 41](#page-44-0) for more information.

# <span id="page-26-0"></span>**Chapter 3. Working With Promotions**

You create promotions to decide which merchandising strategies generate the best results. Promotion information includes dates, products to promote, markets, tactics, and allowances. You create promotions in the **Promotions** grid by adding a date, products, and markets. You can add tactics and allowances to a promotion by clicking the **Tactics** and **Allowances** tabs.

**Note:** You can also perform some of the actions described below on an individual promotion by right-clicking on it.

#### **Related Topics**

- "Creating New Promotions"
- ["Adding Promotions to a Plan" on page 25](#page-28-0)
- ["Adding Tactics to a Promotion" on page 26](#page-29-0)
- ["Adding Allowances to a Promotion" on page 28](#page-31-0)
- ["Comparing Promotions" on page 32](#page-35-0)
- ["Viewing Results" on page 34](#page-37-0)
- ["Viewing Analytics" on page 35](#page-38-0)
- ["Locking/Unlocking Promotions" on page 39](#page-42-0)

### **Creating New Promotions**

#### **About this task**

You create and edit promotions within the **Promotions** grid directly. When you create a promotion, you create a time frame and a range of markets and products the promotion applies to.

To create a new promotion:

#### **Procedure**

- 1. Make sure the **Promotions** tab is selected.
- 2. Click **New** to create a new row in the **Promotions** grid.
- 3. Enter a **Name**.
- 4. Enter a **Description**, **Code**, or **Comments** if desired.
- 5. Select a **Retailer** from the drop-down menu.
- 6. Enter start and end dates in the **Order**, **Ship** or **Delivery** fields, if applicable.

**Note:** The default start and end dates for these fields are the start and end dates for the promotion you created. The order/ship/delivery start and end date can not be later than the start/end date of the promotion. The start date for the promotion is entered when you add tactics to the promotion. For more information, see ["Adding Tactics to a Promotion" on page 26.](#page-29-0)

7. Click **Add Products...** Select a **Category** from the drop-down menu. You can use the **View** drop-down menu to view products by **Brands**, **Promoted Product Groups**, **Line Groups**, or **Static Product Groups**. You can also

simulate a competitor's promotional activity within a scenario by selecting the checkbox for **Competitor** or select the checkbox for **Maintain PPG** to associate selected Promoted Product Groups with your promotion.

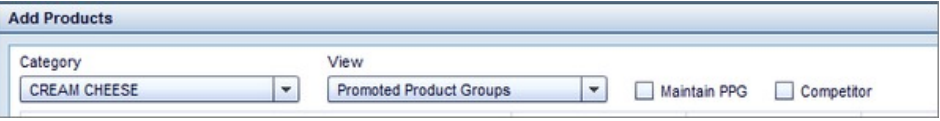

**Note:** For more information on creating static product groups, see ["Creating](#page-43-0) [Static Product Groups" on page 40.](#page-43-0)

8. Click the arrow icon next to a checkbox to expand the group. Click the checkbox to select all products within that group. To add an individual product, click the checkbox next to it. To remove it, clear the checkbox.

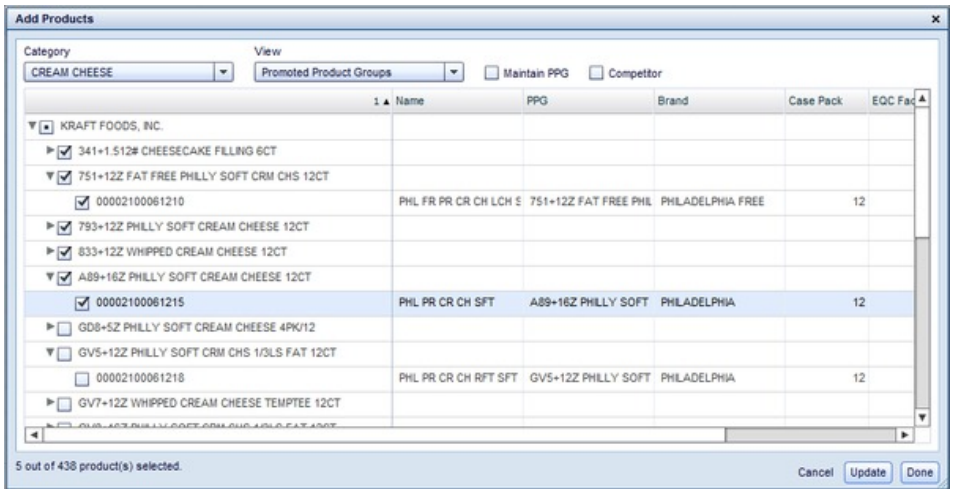

- 9. Click **Update** to save your changes without closing the dialog box.
- 10. Click **Add Markets...** Select a **Retailer** from the drop-down list. Select a **Location Group Class**, if applicable.
- 11. Click the arrow icon next to a checkbox to expand the group. Click the checkbox to select all markets within that group. To add an individual market, click the checkbox next to it. To remove it, clear the checkbox.

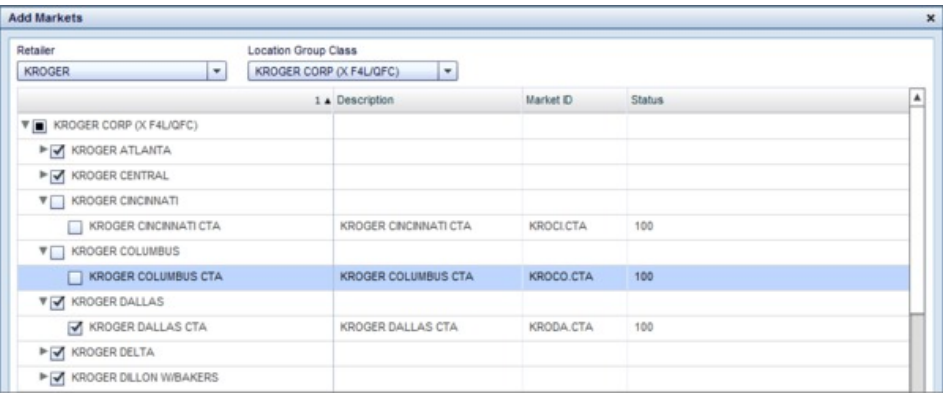

- 12. Click **Update** to save your changes without closing the dialog box.
- 13. Click **Done** to save and close the dialog box.
- 14. Click **Save**.

<span id="page-28-0"></span>**Note:** Once you predict the promotion, the appropriate metrics will populate the remaining cells in the row.

#### **Related Topics**

"Adding Promotions to a Plan"

- ["Adding Tactics to a Promotion" on page 26](#page-29-0)
- ["Adding Allowances to a Promotion" on page 28](#page-31-0)
- ["Creating Static Product Groups" on page 40](#page-43-0)

## **Adding Promotions to a Plan**

#### **About this task**

Once you complete a promotion, you can easily add it to a plan you have created. In order to add a promotion to a plan, the promotional details must coincide with the plan. The possible promotions you can add to a plan are constrained by the date range, category and retailer assigned to the plan.

To add promotions to a plan:

#### **Procedure**

1. Click the promotion you want to add to the plan.

**Note:** You can select multiple promotions to add to a plan by holding the Shift or Ctrl key while you click. Use the Shift key to select multiple adjacent promotions, and the Ctrl key to select non-adjacent promotions.

- 2. Click **Add to Plan**.
- 3. The **Add to Plans** dialog box will open.

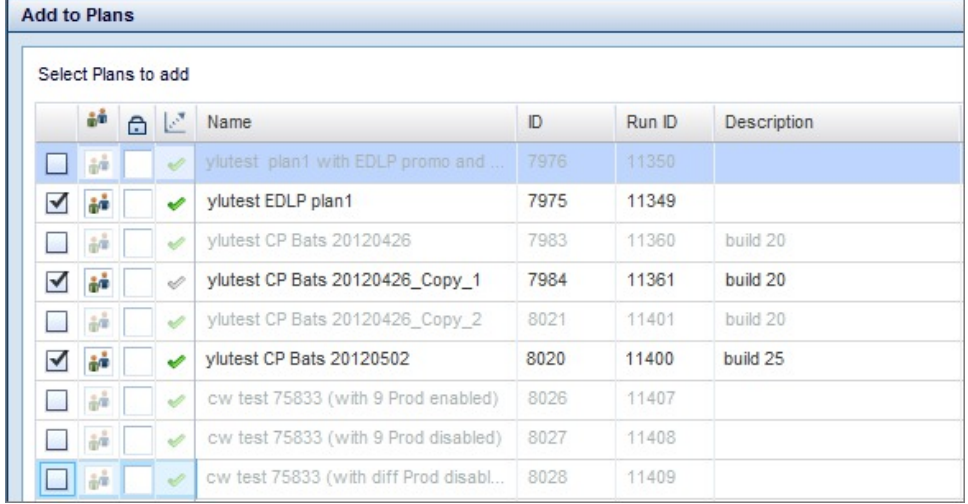

This dialog box displays plans with a retailer, category, and time-period that coincide with your selected promotion(s).

4. Select a plan by clicking the checkbox next to it. You can select multiple plans. You can also lock or unlock a plan from this dialog box.

**Note:** Any promotion can be added to an unlocked plan regardless of whether the promotion is locked or unlocked. However, you can't add promotions to a

<span id="page-29-0"></span>plan another user locked unless you have proper permissions enabled. Contact your IBM representative for more information about enabling these permissions. For more information on locking plans, please see Locking/Unlocking Plans.

5. Click **Ok**.

**Note:** When you edit a promotion in the **Promotions** grid after you have added it to a plan, the promotion in the **Plans** grid will be updated as well. However, if you edit the date range of a promotion so it is outside the date range of the plan, that promotion will not be included in the plan prediction. If you edit the **Retailer** or **Category** of a promotion so it no longer coincides with the plan, the plan prediction will result in an error.

### **Adding Tactics to a Promotion**

#### **About this task**

Because the **Tactics** window is seeded, you can view a promotion and add multiple tactics at the same time.

To add tactics to a promotion:

#### **Procedure**

- 1. Make sure the **Promotions** tab is selected.
- 2. Click the promotion you want to add tactics to.
- 3. Click the **Tactics** tab.
- 4. Enable a tactic by clicking the checkbox next to it. After you have clicked the checkbox, you can also change the tactic from the drop-down menu.

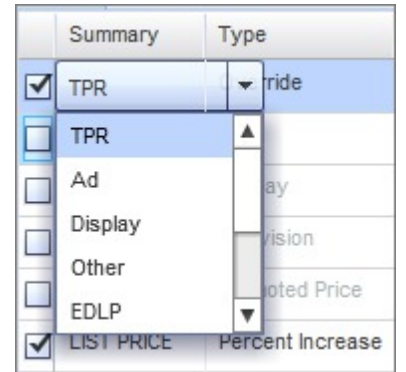

- 5. Select the type of tactic from the **Type** drop-down menu. Enter a value for the promotion in the appropriate cell in the **Value** column.
- 6. Select a level of compliance from the **Compliance** drop-down menu, if applicable. You can select **Historical Low**, **Historical Mean**, **Historical High** or **Override**. If you select Override, enter a value representing the percentage of effective compliance.
- 7. Enter a **Start** and **End** date. The default duration is 2 weeks. Enter a date range in the appropriate field, click the calendar icon to select a date using the calendar widget, or enter a number of days in the appropriate field. Click the Day tab to specify the number of days after the start date. Click the **Week** tab to specify a number of weeks after the start date. Click the **Quarter** tab to specify a number of quarters after the start date. Click the **Year** tab to specify a fiscal year.

8. Click **Ok**.

**Note:** If you enter a **Start** or **End** date outside the date range of the promotion, the date range of the promotion will update to match it. If you edit the **Start** date of a promotion, the date range(s) for the associated tactics and allowances will also update.

9. Click **Save**.

#### **Related Topics**

"Editing Tactics"

["Adding Allowances to a Promotion" on page 28](#page-31-0)

#### **Editing Tactics**

#### **About this task**

By default, the tactics you add to a promotion are applied to all products and markets originally added to that promotion. However, you can exclude markets or products from a tactic. This feature is useful if certain products are promoted using an in-store display while others are promoted through an advertisement in a circular, or if certain products are promoted differently in different retailers.

To edit a tactic:

#### **Procedure**

- 1. Make sure the **Tactics** window is open with the promotion you want to edit selected.
- 2. Click **Edit**.
- 3. Uncheck products in the **Product View** tab to exclude them from the tactic. Uncheck markets in the **Location View** tab to exclude them from a tactic.

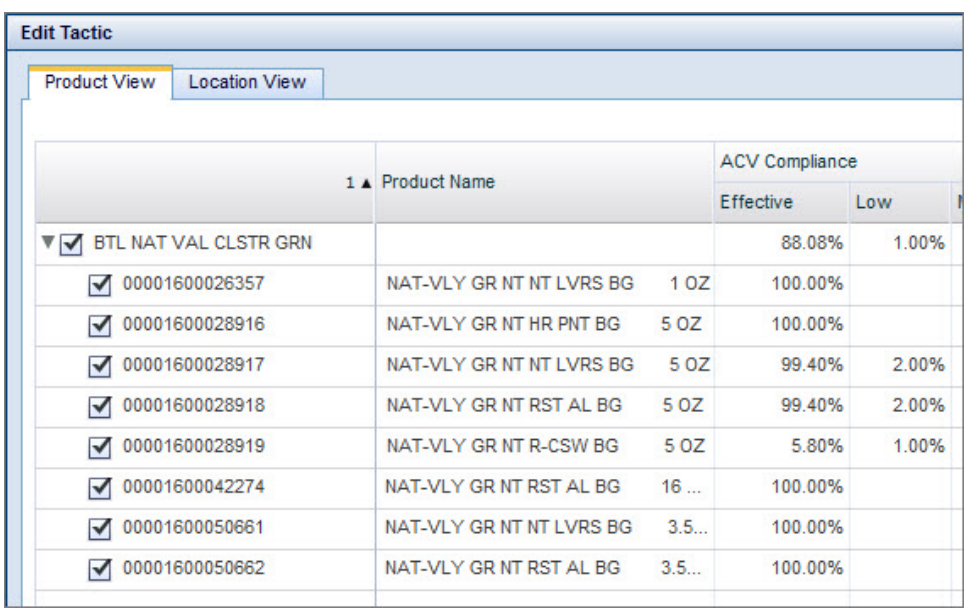

**Note:** You can also edit price and ACV versioning in the **Location View** tab. This allows you to enter different promoted prices or ACV levels in different locations. Change the price or percent off in the **Value** column to edit pricing <span id="page-31-0"></span>details. Change the value in the ACV column to edit ACV support.

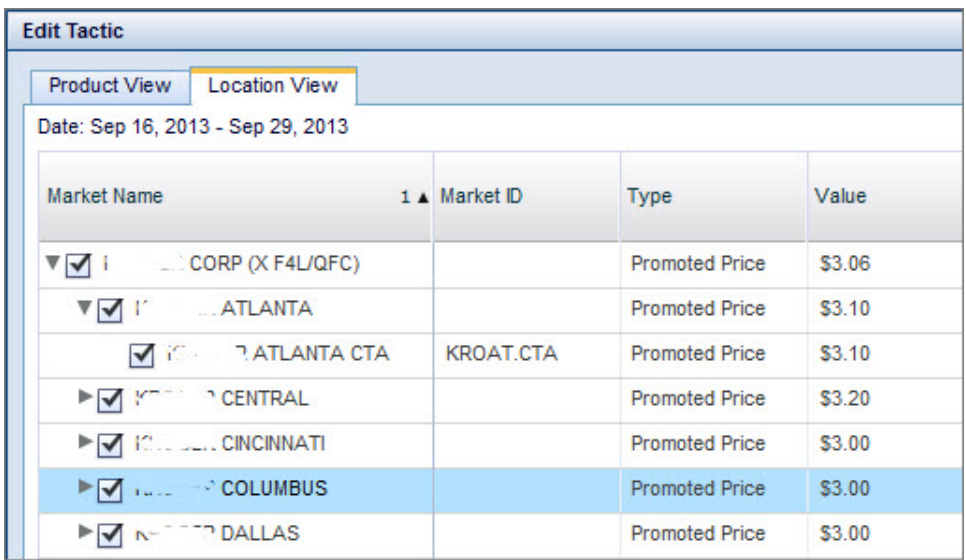

You can also plan using Base Support instead of ACV. Contact your IBM representative for more information.

4. Click **Update** to save without closing. Click **Done** to save and close the window.

**Note:** If you select the **List Price** or **Shelf Price** tactics, you can edit additional information regarding margin when editing the tactic. Click the **Additional Info** tab to enter additional information:

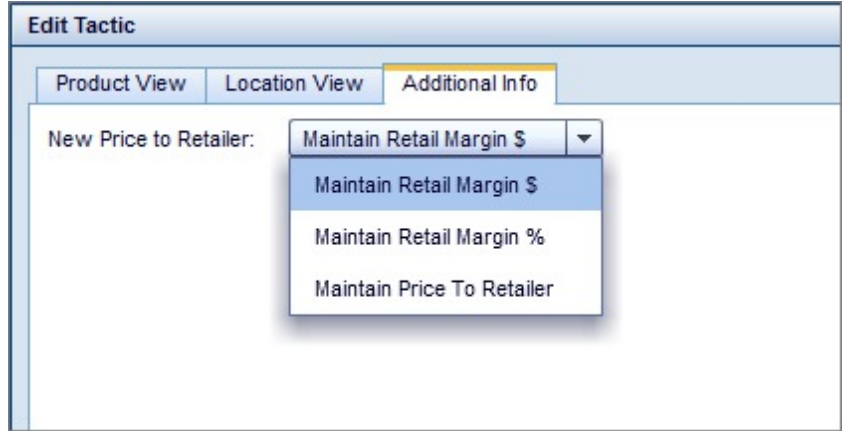

**Note:** You can also **Duplicate**, **Edit**, **Delete** or **Calculate** a tactic by right-clicking on it.

### **Adding Allowances to a Promotion**

#### **About this task**

Because the **Allowances** window is seeded, you can view a promotion and add allowances at the same time.

To add an allowance to a promotion:

### **Procedure**

- 1. Make sure the **Promotions** tab is selected.
- 2. Click the promotion you want to add an allowance to.
- 3. Click the **Allowances** tab.
- 4. Enable an allowance by clicking the checkbox next to it. After you have clicked the checkbox, you can also change the allowance from the **Summary** drop-down menu.

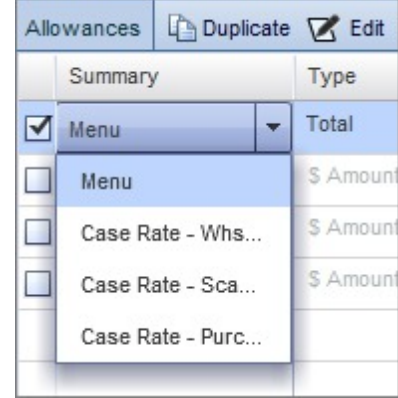

- 5. Select a **Type** from the drop-down menu.
- 6. Select from the **Value** drop-down menu. Enter a numerical value, if applicable.
- 7. Select a payment method from the **Payment** drop-down menu. For more information on the different payment methods, see Adding Allowances to a Promotion.
- 8. You can enter a number of weeks in the **Forward Buy Wk.** field if you want to include that information in your promotion. Forward buying is the purchase of an amount of product that exceeds immediate needs to take advantage of favorable pricing offered for promotions. In this field, you can enter a decimal or whole number indicating the number of weeks a retailer can participate in forward buying.

**Note:** The Forward Buy Wk. field is not displayed in the metric aggregations, but is displayed in the default planning view.

- 9. Enter a **Start** and **End** date. The default duration is 2 weeks. Enter a date range in the appropriate field, or click the calendar icon to select a date using the calendar widget. The total number of days and the date range selected is also displayed in this window. Click the **Day+** tab to specify a number of weeks after the start date. Click the **Quarter** tab to specify a number of quarters after the start date. Click the **Year** tab to specify a fiscal year.
- 10. Click **Ok**.

**Note:** If you enter a **Start** or **End** date outside the date range of the promotion, the date range of the promotion will be updated to match it.

11. Click **Save**.

**Related Topics**

["Editing Participation \(Allowances\)" on page 30](#page-33-0)

["Adding Tactics to a Promotion" on page 26](#page-29-0)

### <span id="page-33-0"></span>**Editing Participation (Allowances)**

#### **About this task**

By default, the allowances you add to a promotion are applied to all products and markets originally added to that promotion. However, you can exclude markets or products from an allowance (edit participation).

To edit participation:

#### **Procedure**

- 1. Make sure the **Allowances** tab is open with the promotion you want to edit selected.
- 2. Click **Participation**.
- 3. Uncheck products to exclude them from the allowance. Uncheck markets to exclude them from the allowance.

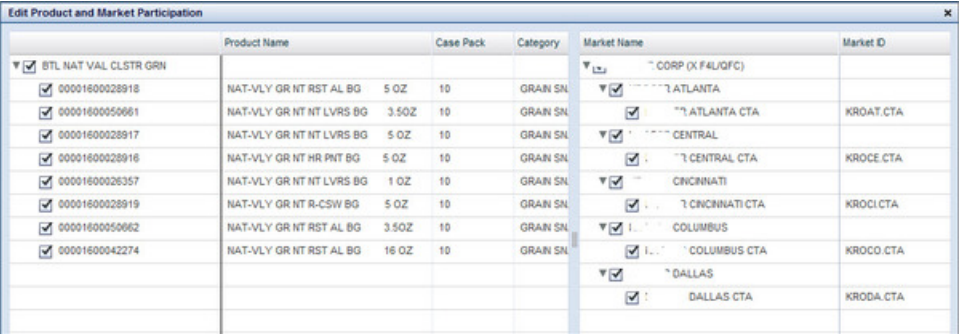

4. Click **Ok**.

**Note:** You can also edit an individual allowance by right-clicking on it.

### **Predicting Promotions**

#### **About this task**

After you have finished creating and editing a promotion, you can run a prediction. A prediction takes the fixed terms of the promotion and forecasts the results if the prediction were implemented. You can change the calculation context of a prediction by changing the prediction settings. For more information, see Changing Prediction Settings.

To predict a promotion:

#### **Procedure**

- 1. Make sure the **Promotions** tab is selected.
- 2. Click the promotion you want to predict. Be sure to save any changes you make to the promotion.

**Note:** You can select multiple promotions by holding the Shift or Ctrl key while you click. Use the Shift key to select multiple adjacent promotions, and the Ctrl key to select non-adjacent promotions.

3. Click **Predict**. The prediction status will automatically update once prediction is complete. You can view the status of your prediction in the **Prediction Status** column.

**Note:** The application will automatically remove inactive and/or discontinued products upon prediction.

You can also cancel the prediction process by clicking **Cancel**.

### <span id="page-34-0"></span>**Removing Promotions**

To remove a promotion from the **Promotions** grid, click the promotion, then click **Delete**. This will also remove the promotion from the **Summary** and **Plans** grids. You can select multiple promotions to delete by using the Shift and Ctrl keys.

**Note:** When you remove a promotion that is part of a predicted plan, the prediction status of the plan will change from **Predicted** to **Not Predicted**.

### **Duplicating Promotions**

#### **About this task**

To duplicate a promotion, right-click the promotion, then select **Duplicate**.

You can change the name and date range of the copied promotion before you duplicate it in the **Duplicate Promotion Advanced Settings** window. From here, you can also elect to select a different retailer for the duplicate promotion.

To access the advanced settings:

#### **Procedure**

1. Right-click a promotion, hover over **Duplicate**, then click **Advanced Duplicate**.

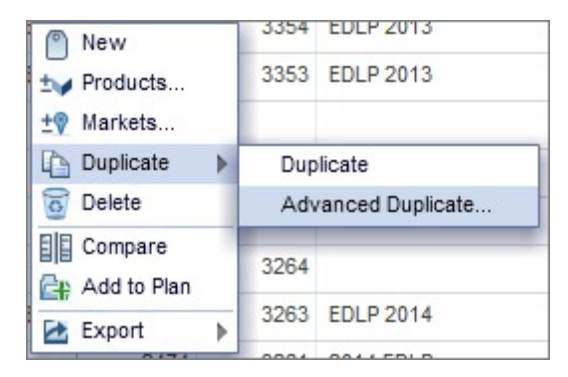

The **Duplicate Promotion Advanced Settings** window will open:

<span id="page-35-0"></span>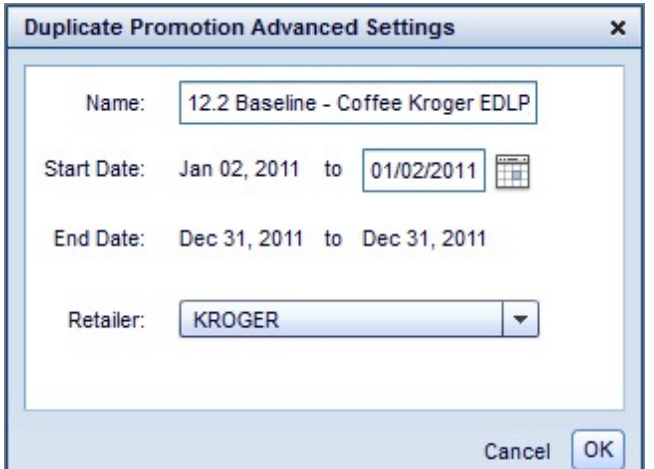

- 2. Enter a new name and start date in the appropriate fields.
- 3. Select a new retailer from the **Retailer** drop-down, if desired.
- 4. Click **Ok**. The promotion will be copied according to the settings you selected.

**Note:** The PPG settings you applied to the original promotion will also apply to the copied promotion.

### **Comparing Promotions**

#### **About this task**

You can view two or more promotions side by side in the **Summary** grid. This feature allows you to compare the total and baseline metrics of different promotions. You can compare each promotion side by side or compare the relative difference between a particular promotion and other promotions you select for comparison. You can also view planned or actual data.

**Note:** You can export your view in the Summary grid. You can also customize your view. For more information, see Exporting Your View and Creating a Custom View.

To compare promotions:

#### **Procedure**

- 1. Make sure the **Promotions** tab is selected.
- 2. Click the promotion you want to compare. You can select multiple promotions by holding the Shift or Ctrl key while you click. Use the Shift key to select multiple adjacent promotions, and the Ctrl key to select non-adjacent promotions.
- 3. Click **Compare**. You can also right-click and select **Compare**.
- 4. The default Summary view is the **Planned** view, which displays data based on your current promotion. If you have analyzed a promotion using the Event Review feature and you have the proper permissions enabled, you can view post-event data in the Summary grid by clicking **Actual**. For more information on this system setting, contact your IBM representative. To learn more about Event Review, see ["Viewing Event Review" on page 38.](#page-41-0)
5. In both the **Actual** and **Planned** views in the Summary grid, you can open a graph that compares metrics across promotions. You can select up to three metrics to display in the graph. To show or hide the graph, click the graph icon in the Summary grid:

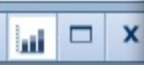

The graph will display:

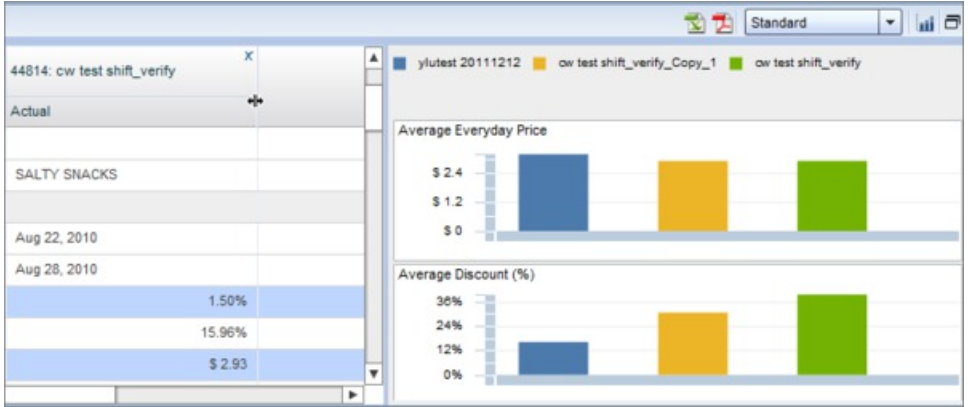

You can click on a metric in the **Metrics** section of the grid to display it in the graph. You can select up to three metrics. Hold down the Ctrl key while you click to select multiple metrics.

- 6. For both **Planned** and **Actual** results, you can select **Promoted Product Results**, **Category Results**, or **Mfg. Category Results** from the drop-down menu to view different aggregations of the metrics.
- 7. If you are viewing **Planned** results, you can select **Absolute** or **Relative** from the drop-down. Select **Absolute** to compare the individual metrics for each promotion side by side. Select **Relative** to compare the relative difference between a particular promotion and other promotions you select for comparison.

**Note:** If you select **Relative**, each promotion is compared to the first promotion you select for comparison, which is the left-most promotion in the **Summary** grid. This promotion is treated as a referent that all other promotions in the Summary grid are compared to. You can change the referent promotion by clicking and dragging a different promotion in the Summary grid to the left-most position.

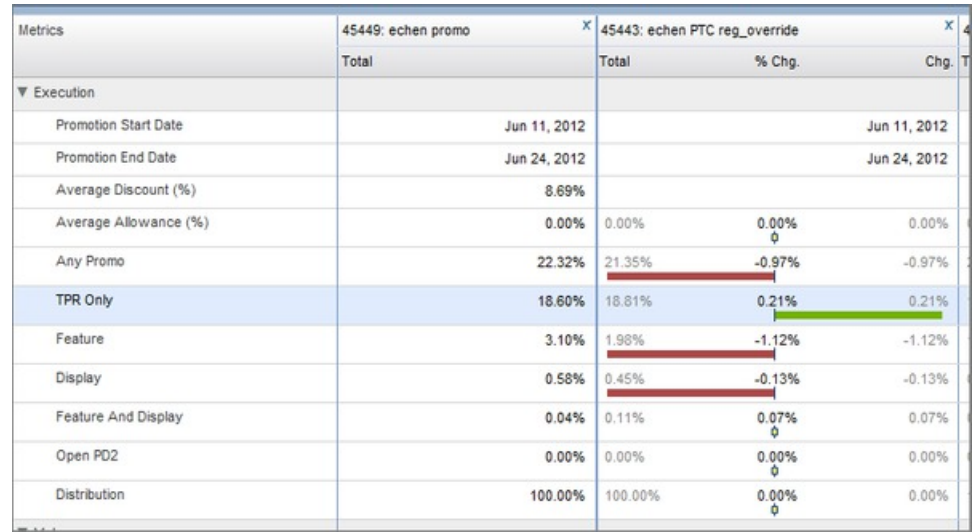

- 8. Select the checkbox for **% Chg.** to view the difference as a percent and the **Chg.** checkbox to view the change in absolute numbers. You can also select the checkbox for **Baseline** to view baseline metrics.
- 9. Collapse or expand a row of metrics by clicking the arrow icon to the right of the name of the metric.

You can remove promotions from the **Summary** grid. Click the x icon for the promotion you want to remove

You can also click **Remove All** to remove all promotions from the Summary grid.

#### **Related Topics**

["Viewing Event Review" on page 38](#page-41-0)

## **Viewing Results**

#### **About this task**

You can view SKU-level reporting and metrics aggregation for a promotion in the **Results** grid. You can also simulate a competitor's promotional activity in this view.

**Note:** You can export your data in the Results grid. You can also customize your view. For more information, see Exporting Your View and Creating a Custom View.

To view Results:

### **Procedure**

- 1. Make sure the **Promotions** tab is selected.
- 2. Click on a promotion.
- 3. Click **Results**.
- 4. Select a report from the drop-down menu.

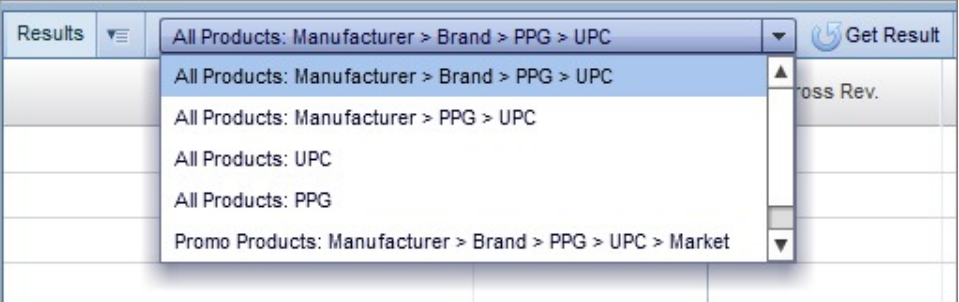

**Note:** If you select a report labeled **All Products**, you can select the checkbox for **Competitor** to simulate a competitor's promotional activity. This option is not available for reports labeled **Promo Products**, which only include data concerning promoted products.

- 5. Click **Get Result**.
- 6. Click the arrow to collapse or expand levels in the report, down to the SKU-level:

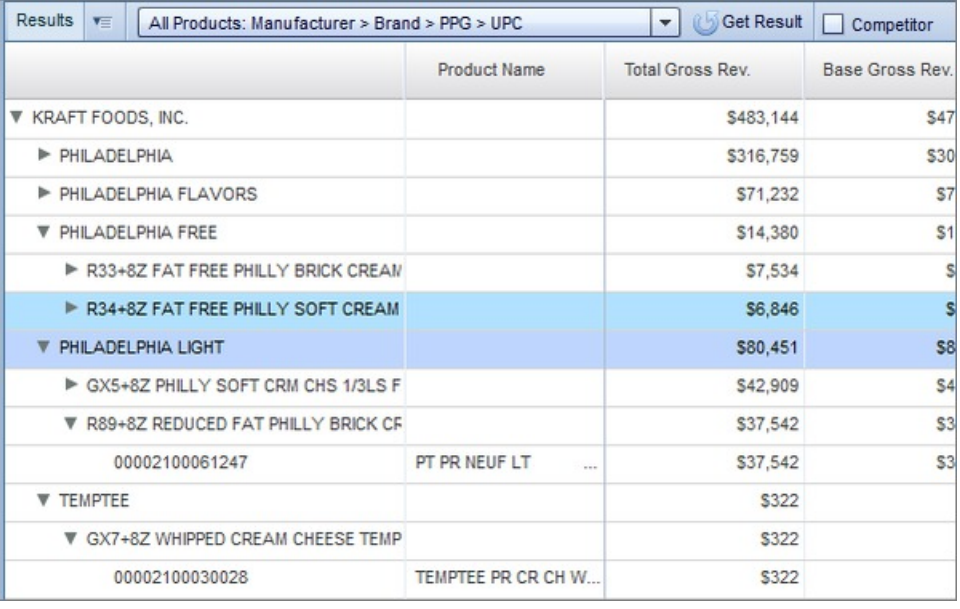

# **Viewing Analytics**

The **Analytics** portion of the interface is comprised of two sections: the **Promotion History** tab and the **Post Event Analysis** tab. The **Promotion History** tab allows you to view historical data and charts for products-location combinations in your promotions. You can use the chart to easily identify high and low points in the sales history of a product-location. The **Post Event Analysis** tab (the Event Review feature) provides insight into the effectiveness of a promotion after you have executed it. You can see planned results and actuals side by side, and displays the difference as a bar graph for easier visualization.

**Note:** You can export your view in the Analytics grid. For more information, see Exporting Your View.

**Related Topics**

.

"Viewing Promotion History"

["Viewing Event Review" on page 38](#page-41-0)

# **Viewing Promotion History**

## **About this task**

To view the promotion history of a promotion:

### **Procedure**

- 1. Make sure the **Promotions** tab is selected.
- 2. Click on a promotion.
- 3. Click **Analytics**.
- 4. Click **Select Product & Market** to choose a product-market combination from your selected promotion.

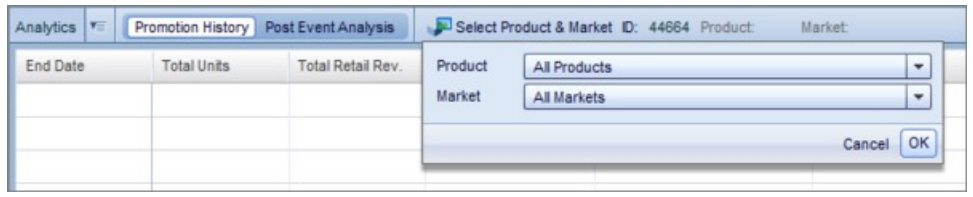

5. Click **Ok**.

You can view historical revenue, volume, and price data for your selection as raw numbers (in ascending order) and as a graph:

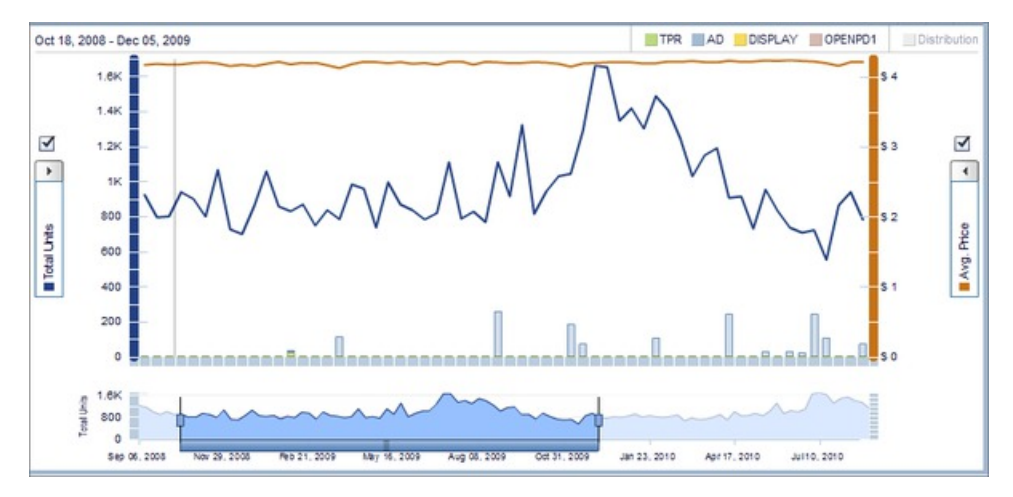

You can shorten the time scale of the graph or "zoom in" by clicking and dragging the line in the bottom panel. You can also click and drag the bottom panel to move through the time frame.

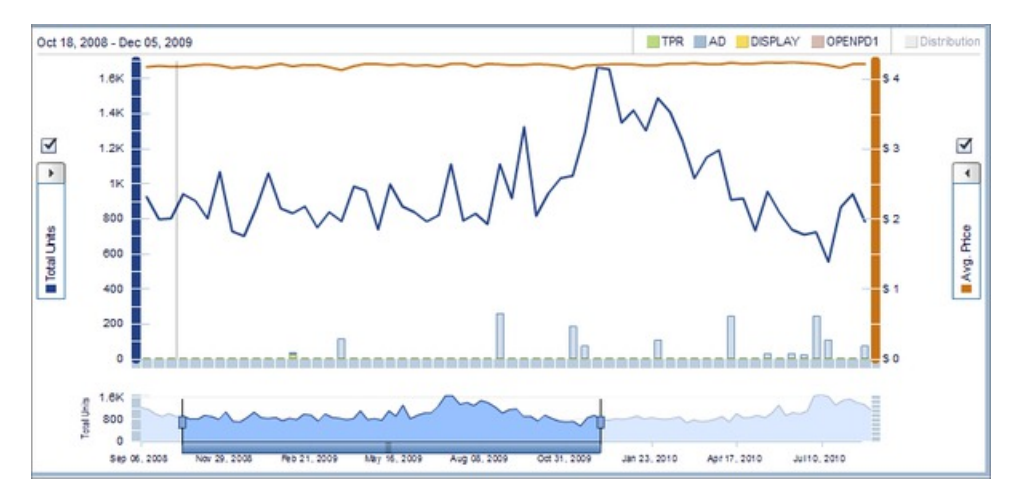

You can click metric categories to show/hide them as stacked bars in the graph. If the selection is greyed out, it is not displayed in the graph:

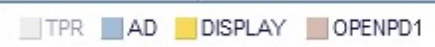

You can also select different aggregations for metrics using the drop-down menu. You can select **Avg. Price**, **Base Price**, **Base Units**, **Total Retail Rev.**, **Total Units** or **Unit Lift %**. The trend line in the graph will update according to your selection.

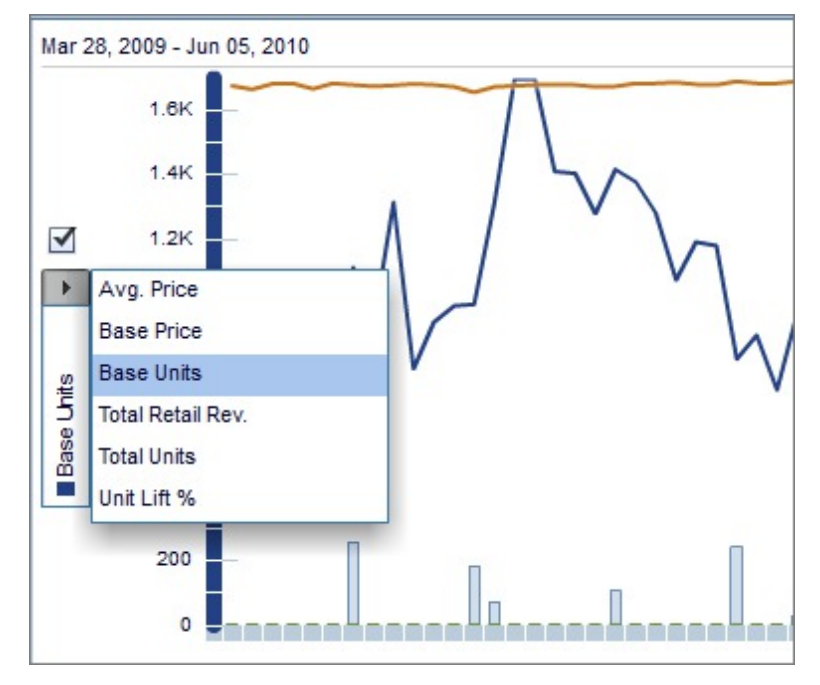

You can also mouse over points on the line in the graph to view the metrics associated with that data point.

The specific metrics associated with that point will also be highlighted in the table in the left-hand panel:

<span id="page-41-0"></span>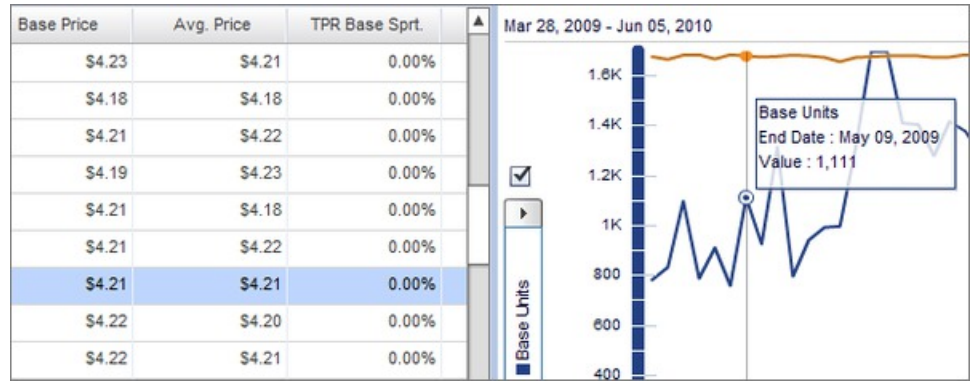

## **Viewing Event Review**

### **About this task**

To view post-event data (the Event Review feature) for a promotion:

### **Procedure**

- 1. Make sure the **Promotions** tab is selected.
- 2. Click on a promotion. A promotion can be analyzed if it satisfies the following criteria:
	- The promotion has been predicted or calculated
	- v Historical data is available for the entire duration of the promotion
- 3. Click **Analyze**. You can change the **In Store Dates** before analyzing the promotion in the **Post Event Advanced Settings** window.

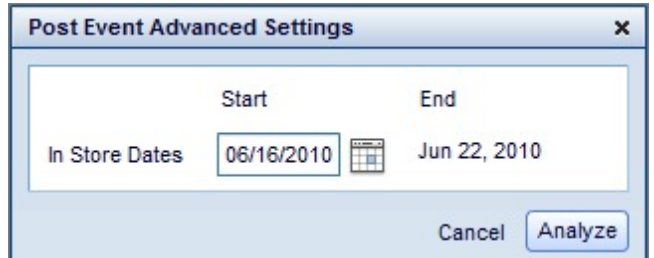

You can access these settings by clicking the **...** after **Analyze**.

**Note:** If the promotion has already been analyzed, you can skip these steps. A promotion has already been analyzed if there is a green check mark symbol in the Analysis Status column:

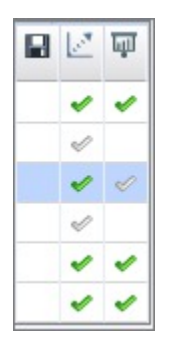

- <span id="page-42-0"></span>4. Once a promotion has been analyzed, click the promotion, then click **Analytics** to open the Analytics grid.
- 5. Click **Post Event Analysis**, then select an option from the **Promoted Product Results** drop-down menu. You can select **Promoted Products Results**, **Mfg. Category Results**, or **Category Results.** You can also customize your view in the grid. For more information, see Creating a Custom View

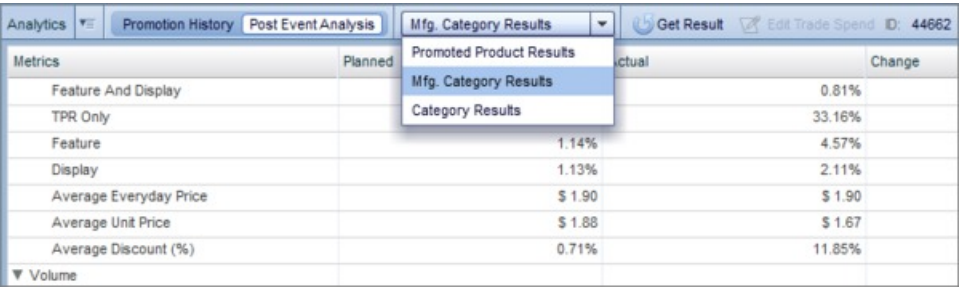

**Note:** If you select **Promoted Product Results** from the drop-down menu, you can click **Edit Trade Spend** to enter a trade spend value that will be used in the Event Review. If you do not enter a trade spend value yourself, an estimated trade spend will be used.

**Note:** You must have the Post Event Analysis permission enabled to use this feature. Contact your IBM representative for more information on enabling this permission.

# **Locking/Unlocking Promotions**

.

You can disable editing for a promotion by locking it. Other users will not be able to edit the promotion unless they have proper permissions enabled. Contact your IBM representative for more information about enabling this permission.

To lock a promotion, click the promotion you want to lock, then click the appropriate cell in the **Lock Status** column.

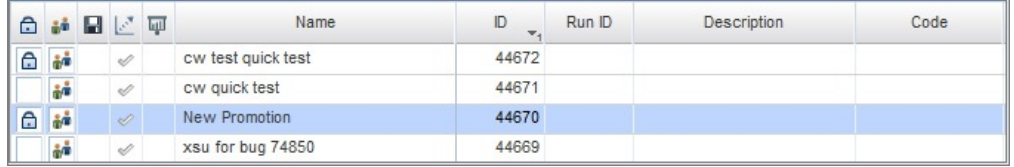

The lock icon will appear adjacent to the locked promotion. Click the icon again to clear it and unlock the promotion. If the icon is greyed out, you do not have proper permissions enabled to unlock or lock the promotion. For more information on different lock icons, see Icons. For more information on enabling the proper permissions, contact your IBM representative.

**Note:** If a locked promotion belongs to multiple locked plans, you will need to unlock all associated plans in order to unlock the promotion. If a locked promotion belongs to a locked plan, the **Locked in Plans** icon will appear. For more information on this icon and unlocking plans, please see Icons, ["Adding](#page-28-0) [Promotions to a Plan" on page 25](#page-28-0) and Locking/Unlocking Plans. You will need permissions enabled to unlock promotions and plans that have been locked. Contact your IBM representative for more information on enabling this permission.

**Related Topics** ["Adding Promotions to a Plan" on page 25](#page-28-0)

# **Creating Static Product Groups**

### **About this task**

To create a static product group:

### **Procedure**

1. Select **Data** > **Product Groups**. The **Product Groups** page shows (for a specified category) any product groups, number of members in each group, last date updated, and the user who made the update.

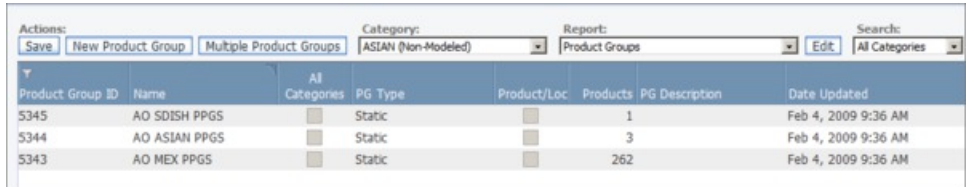

**Note:** From this screen, you can right-click a Product Group to **Edit**, **View Details**, **Delete** or **Export Table.**

2. Click **New Product Group** to create a new product group. The **New Product Group** page opens.

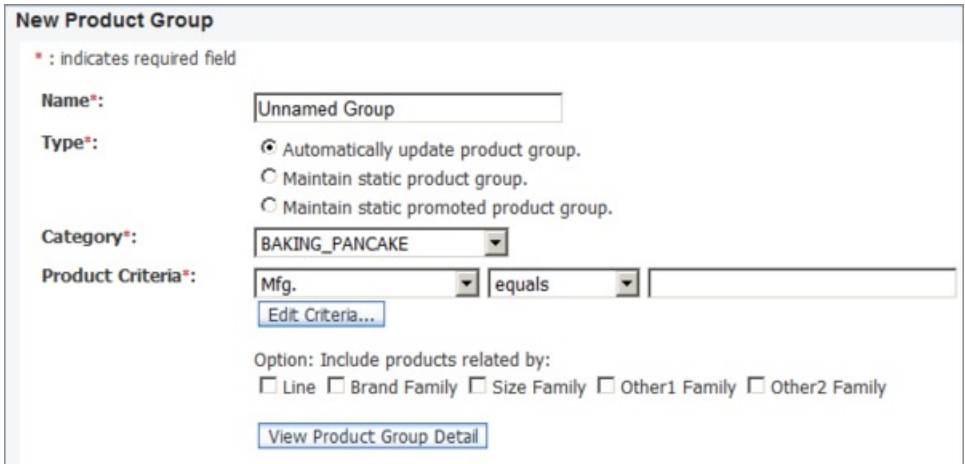

- 3. Enter a name for the group in the **Name** field. Use a unique name that is easily identifiable and does not exceed 50 characters.
- 4. Select an applicable **Type**.
- 5. Choose a product category from the **Category** drop-down menu.
- 6. Select **Product Criteria** for your static product group.
- 7. Click **View Product Group Detail** to preview the product group you have created.
- 8. Click **Add Next Product Group** to create an additional product group, or click **Done** to finish.

# **Chapter 4. Working With Plans**

Plans allow you to group promotions for one category over a specified date range. You can add multiple promotions to a plan as long as the date range, category and retailer assigned to the promotion and the plan coincide.

**Note:** You can also perform some of the actions described below on an individual plan by right-clicking on it.

#### **Related Topics**

"Creating a New Plan"

- ["Adding Promotions to a Plan" on page 42](#page-45-0)
- ["Editing Funding Details" on page 43](#page-46-0)
- ["Predicting Plans" on page 44](#page-47-0)

["Locking/Unlocking Plans" on page 45](#page-48-0)

- ["Comparing Plans" on page 46](#page-49-0)
- ["Viewing Results" on page 47](#page-50-0)
- ["Viewing the Promotion Calendar" on page 48](#page-51-0)
- ["Viewing the Planning Report" on page 50](#page-53-0)
- ["Validating Plans" on page 52](#page-55-0)
- ["Viewing Plan Details" on page 54](#page-57-0)

# **Creating a New Plan**

### **About this task**

A plan allows you to organize promotions for a category in a single group, forecast promotion performance, and ultimately, decide which promotions to implement.

**Note:** You can export your data in the **Plans** grid. You can also customize your view. For more information, see ["Exporting Your View" on page 12](#page-15-0) and ["Creating](#page-17-0) [a Custom View" on page 14](#page-17-0)

To create a new plan:

### **Procedure**

- 1. Make sure the **Plans** tab is selected.
- 2. Click **New Plan** to create a new row in the Plans grid.
- 3. Enter a **Name** and **Description** in the appropriate field
- 4. Select a **Retailer** and **Category** from their respective drop-down menus.
- 5. Enter a **Start** and **End** date. Enter a date range in the appropriate field, or click the calendar icon to select a date using the calendar widget. The total number of days and the date range selected is also displayed in this window. Click the **Week** tab to specify a number of weeks after the start date. Click the **Quarter** tab to specify a number of quarters after the start date. Click the **Year** tab to specify a fiscal year.

**Note:** When you select a week, it must align with the fiscal calendar week.

- <span id="page-45-0"></span>6. Click **Ok**.
- 7. Enter a value in the **Accrual Rate** and **Fixed Funding** fields, if applicable.
- 8. Select a **Workflow Status** from the drop-down menu. You can select **Draft**, **Complete** or **Approved**.

**Note:** Once you set the Workflow Status of a plan to Approved, the plan and associated promotions are locked for editing. For more information, see ["Locking/Unlocking Plans" on page 45.](#page-48-0) To edit the Workflow Status of a plan, the proper permissions must be enabled. Contact your IBM representative for more information. If the Workflow Status is **Submitted**, the approved plan has been submitted to the Corporate View and you can view it in the **Planning Report**. See ["Viewing the Planning Report" on page 50](#page-53-0) for more information.

- 9. Click **Save**.
	- **Related Topics**

"Adding Promotions to a Plan"

["Editing Funding Details" on page 43](#page-46-0)

["Predicting Plans" on page 44](#page-47-0)

["Locking/Unlocking Plans" on page 45](#page-48-0)

["Viewing the Planning Report" on page 50](#page-53-0)

# **Adding Promotions to a Plan**

### **About this task**

In order to add a promotion to a plan, the promotional details must coincide with the plan. The possible promotions you can add to a plan are constrained by the date range, category and retailer assigned to the plan.

To add promotions to a plan:

### **Procedure**

- 1. Make sure the **Plans** tab is selected.
- 2. Click the plan you want to add promotions to.
- 3. Click **Add Promotions** in the **Plans** grid.
- 4. Click the checkbox corresponding to the promotion you want to add to the plan.

<span id="page-46-0"></span>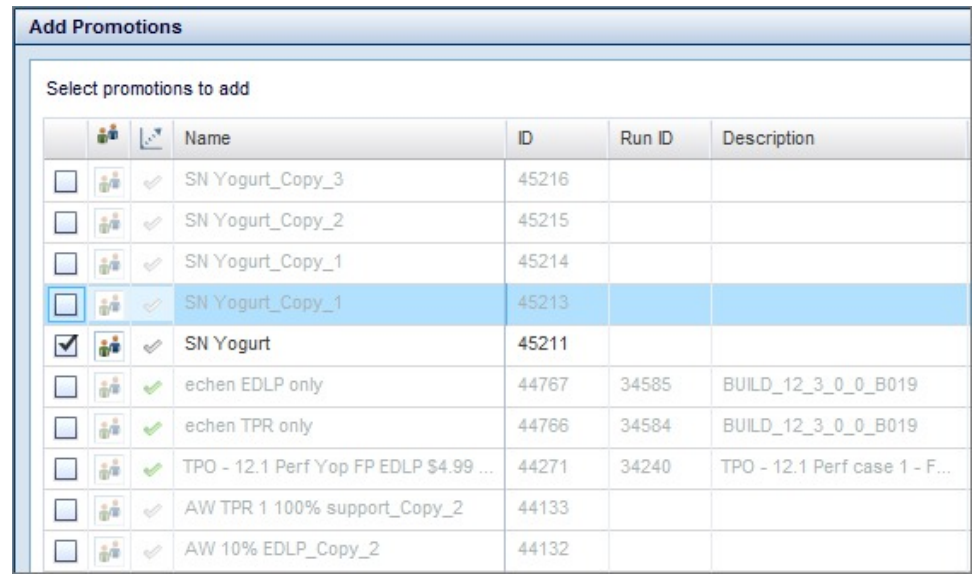

5. Click **Ok**.

**Note:** When you edit a promotion in the **Promotions** grid after you have added it to a plan, the promotion in the **Plans** grid will be updated as well. However, if you edit the date range of a promotion so it is outside the date range of the plan, that promotion will not be included in the plan prediction. If you edit the **Retailer** or **Category** of a promotion so it no longer coincides with the plan, the plan prediction will result in an error.

## **Editing Funding Details**

### **About this task**

By default, the accrual rate you enter for a plan in the **Plans** grid is applied to all promoted product groups (PPG) within the plan. You can change the accrual rates applied to promoted product groups in the plan by editing funding details. You can also make fixed funding adjustments for specific line items.

To edit funding details for a plan:

#### **Procedure**

- 1. Make sure the **Plans** tab is selected.
- 2. Click on a plan.
- 3. Click **Edit Funding**.
- 4. You can change the accrual rates at the PPG level in the **Accrual Rate** tab. Click the arrow icon to collapse or expand sub-groups from all brands down to the PPG level.

Then, click a cell in the **Override** column to enter a new accrual rate at the brand or PPG level. The values in the **Effective** column will update accordingly.

5. You can change **Shipment Conversion %** or make specific revenue adjustments to line items in the **Additional Adjustments** tab.

<span id="page-47-0"></span>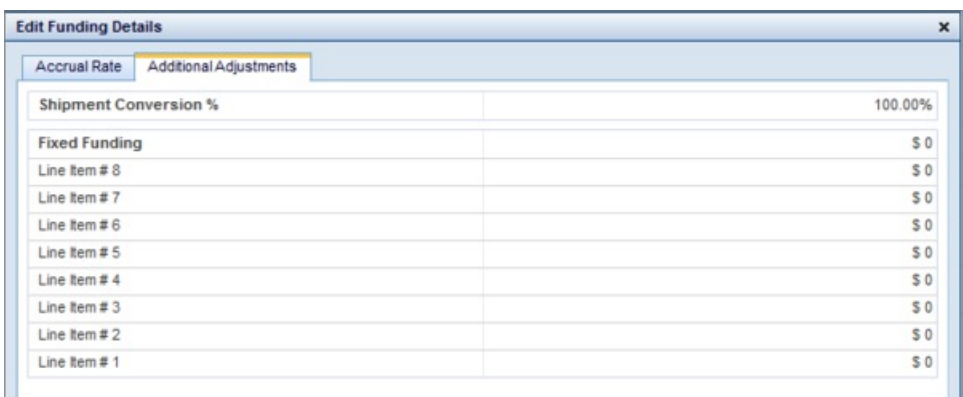

To make a line item adjustment, simply click the applicable **Fixed Funding** or **Revenue Adjustment** line item field. To change shipment conversion, click the **Shipment Conversion %** field and enter a new value.

6. Click **Update** to save without closing, and **Done** to save and close the window.

## **Predicting Plans**

### **About this task**

When you have finished creating and editing a plan, you can run a prediction. A prediction takes the terms of the plan, including the promotions, and forecasts the results as if the plan were implemented. You can change the calculation context of a prediction by changing the prediction settings. For more information, see ["Changing Prediction Settings" on page 71.](#page-74-0)

To predict a plan:

#### **Procedure**

- 1. Make sure the **Plans** tab is selected.
- 2. Click the plan you want to predict. Be sure to save any changes you make to the plan.

**Note:** You can select multiple plans by holding the Shift or Ctrl key while you click. Use the Shift key to select multiple adjacent plans, and the Ctrl key to select non-adjacent plans.

3. Click **Predict**. The prediction status will automatically update once prediction is complete. You can view the status of your prediction in the **Prediction Status** column.

**Note:** When the status of a plan is **Predicting**, you cannot add promotions to the plan. However, once prediction has completed, you can add promotions to the plan by unlocking the plan, adding the promotion and re-predicting. You can also cancel the prediction process by clicking **Cancel**.

## **Removing Plans**

To remove a plan, click the plan, then click **Delete**. You can select multiple plans to delete by using the Shift and Ctrl keys.

## <span id="page-48-0"></span>**Locking/Unlocking Plans**

You can disable editing for a plan by locking it. Others users will not be able to add promotions, edit plan funding, delete or predict a plan once it is locked unless they have the proper permissions enabled. Additionally, you will not be able to delete, predict, cancel or add products and markets to promotions within locked plans.

To lock a plan, click the plan you want to lock, then click the appropriate cell in the **Lock Status** column. The lock icon will appear adjacent to the locked plan. Click the icon again to clear it and unlock the plan. If the icon is greyed out, you do not have proper permissions enabled to unlock or lock the plan.

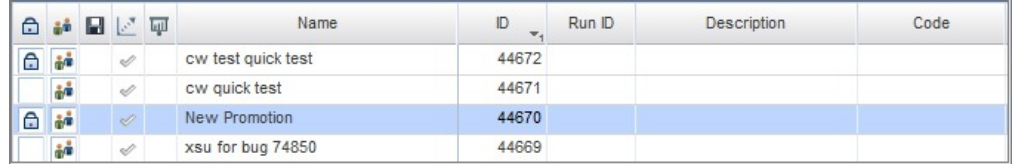

For more information on different lock icons, see ["Icons" on page 10.](#page-13-0) For more information on enabling the proper permissions, contact your IBM representative.

## **Duplicating Plans**

### **About this task**

To duplicate a plan, click the plan, then click **Duplicate**.

You can change the name, date range and retailer of the copied plan before you duplicate it in the **Duplicate Plan Advanced Settings** window. From here, you can also elect to duplicate all promotions contained in the plan.

To access the advanced settings:

### **Procedure**

- 1. Click the **...** after the **Duplicate** button.
- 2. The **Duplicate Plan Advanced Settings** window will open.

<span id="page-49-0"></span>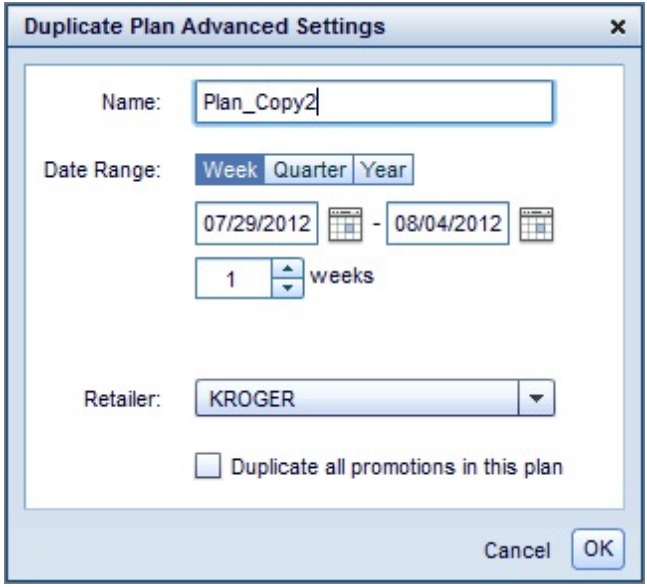

Enter a new name and date range in the appropriate fields. Click the **Week**, **Quarter**, or **Year** tab for advanced date range options. Select a new **Retailer** from the drop-down menu, if applicable.

- 3. Select the checkbox for **Duplicate all promotions in this plan**, if desired. You should select this checkbox if you are changing the date range of the plan you are copying.
- 4. Click **Ok**. The plan will be copied according to the settings you selected.

**Note:** The PPG settings you applied to the original plan will also apply to the copied plan.

## **Comparing Plans**

### **About this task**

You can view two or more plans side by side in the **Summary** grid. This feature allows you to compare the total and baseline metrics of different plans. You can compare each plan side by side or compare the relative difference between a particular plan and other plans you select for comparison.

**Note:** You can export your data in the Summary grid. You can also customize your view. For more information, see ["Exporting Your View" on page 12](#page-15-0) and ["Creating](#page-17-0) [a Custom View" on page 14.](#page-17-0)

To compare plans:

#### **Procedure**

- 1. Make sure the **Plans** tab is selected.
- 2. Click the plan you want to compare. You can select multiple plans by holding the Shift or Ctrl key while you click. Use the Shift key to select multiple adjacent plans, and the Ctrl key to select non-adjacent plans.
- 3. Click **Compare**. You can also right-click your selection and click **Compare**.

<span id="page-50-0"></span>4. Select **Absolute** or **Relative** from the drop-down. Select **Absolute** to compare the individual metrics for each plan side by side. Select **Relative** to compare the relative difference between a particular plan and other plans you select for comparison.

**Note:** In the Relative view, each plan is compared to the first plan you select for comparison, which is the left-most plan in the **Summary** grid. This plan is treated as a referent that all other plans in the Summary grid are compared to. You can change the referent plan by clicking and dragging a different plan in the Summary grid to the left-most position.

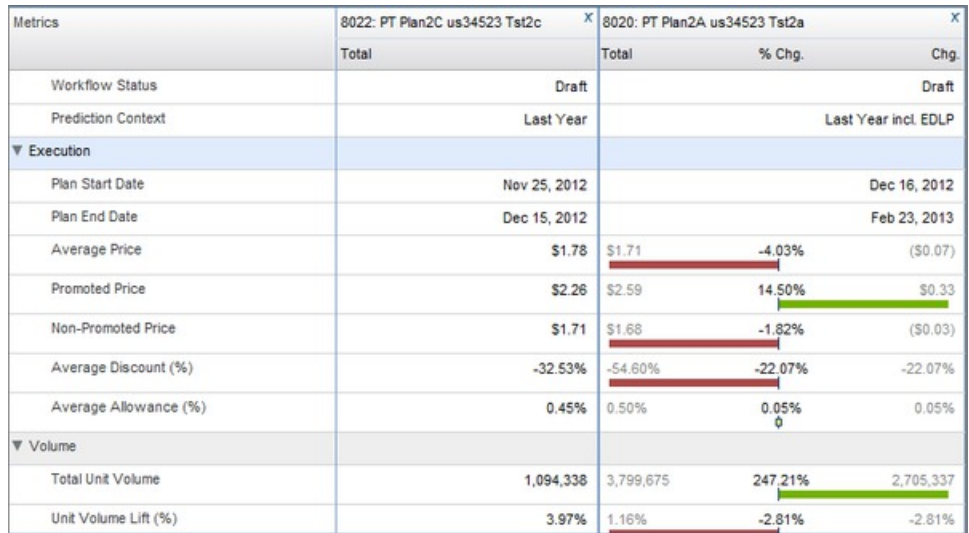

- 5. You can select the checkbox for **Baseline** to view baseline metrics. You can also select the **Combined Results** checkbox to view the aggregated metrics for each plan you selected for comparison.
- 6. Select **Promoted Product Results**, **Manufacturer Category Results**, or **Category Results** from the drop-down menu.
- 7. Collapse or expand a row of metrics by clicking the arrow icon to the right of the name of the metric.

You can remove a plan from the **Summary** grid. Click the x icon for the plan you want to remove.

You can also click **Remove All** to remove all plans from the Summary grid.

## **Viewing Results**

### **About this task**

You can view SKU-level reporting and metrics aggregation for a plan in the **Results** grid. You can also simulate a competitor's promotional activity in this view.

**Note:** You can export your data in the Results grid. You can also customize your view. For more information, see ["Exporting Your View" on page 12](#page-15-0) and ["Creating](#page-17-0) [a Custom View" on page 14.](#page-17-0)

To view Results:

## <span id="page-51-0"></span>**Procedure**

- 1. Make sure the **Plans** tab is selected.
- 2. Click on a plan.
- 3. Click **Results**.
- 4. Select a report from the drop-down menu.

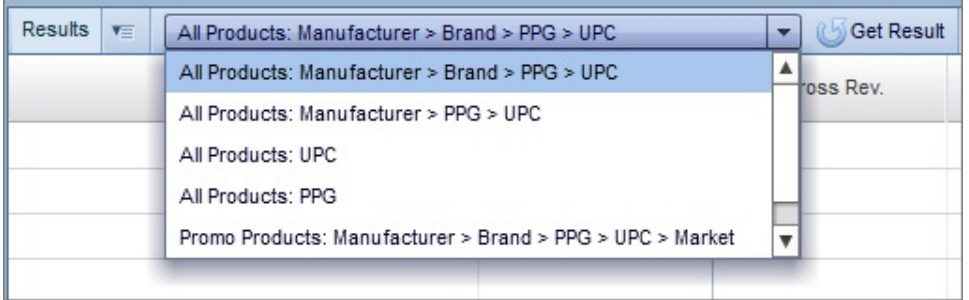

**Note:** If you select a report labeled **All Products**, you can select the checkbox for **Competitor** to simulate a competitor's promotional activity. This option is not available for reports labeled **Promo Products**, which only include data concerning promoted products.

- 5. Click **Get Result**.
- 6. Click the arrow to collapse or expand levels in the report, down to the SKU-level:

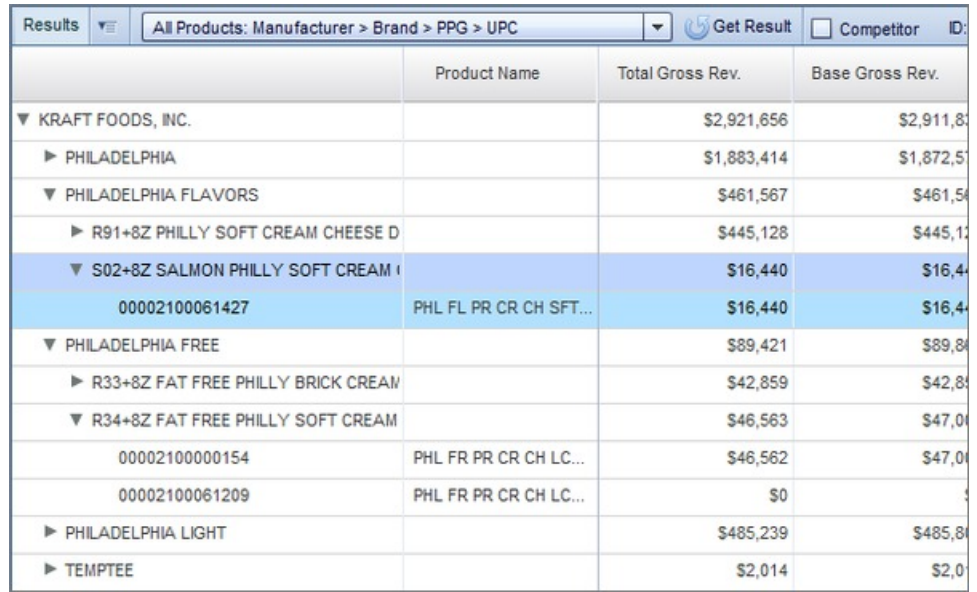

## **Viewing the Promotion Calendar**

You can view a Gantt chart that displays the schedule for your plans and the promotions associated with them. This view is called the **Promotion Calendar**.

To show or hide the Promotion Calendar, click the calendar icon in the upper right-hand side of the **Plans** grid:

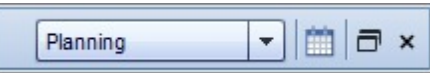

The calendar will open in the grid:

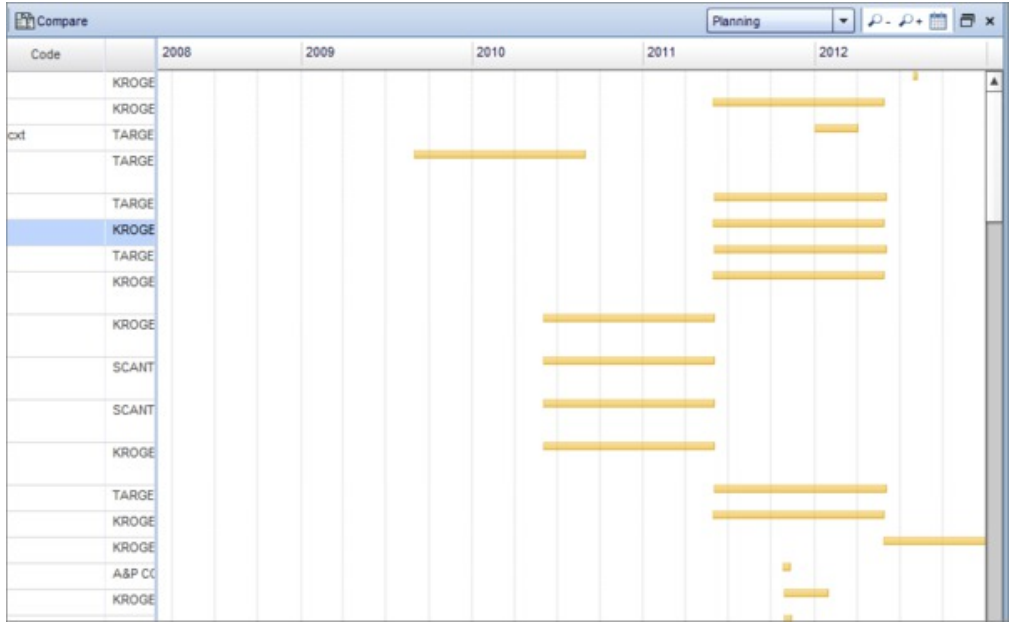

Each orange bar corresponds with a category plan. If you select a plan in the **Plans** grid, the calendar will display the date range associated with that plan. You can collapse and expand a plan in the grid to view the promotions associated with it by clicking the arrow next to the plan name:

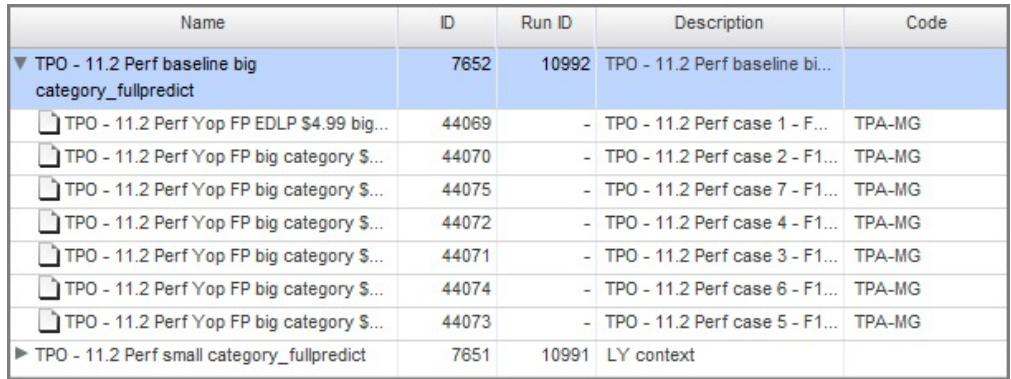

The corresponding promotions will appear as blue bars:

<span id="page-53-0"></span>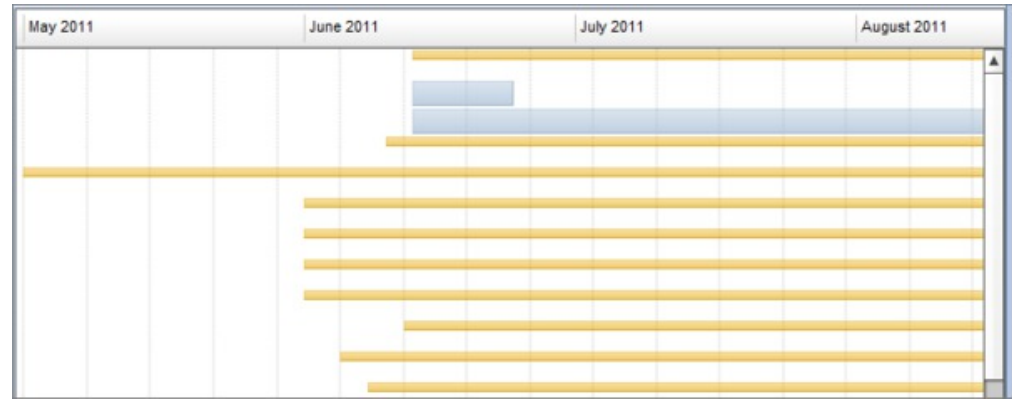

# **Viewing the Planning Report**

## **About this task**

You can view approved plans for categories and retailers you select, rather than viewing them individually. This view is called the Corporate View, which you can currently access in the **Planning Report**.

To view the Planning Report:

### **Procedure**

1. Click the **Reporting** tab in the upper left-hand side of the interface:

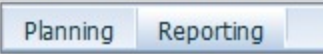

2. Select a category by clicking the **Categories** field or the icon next to it:

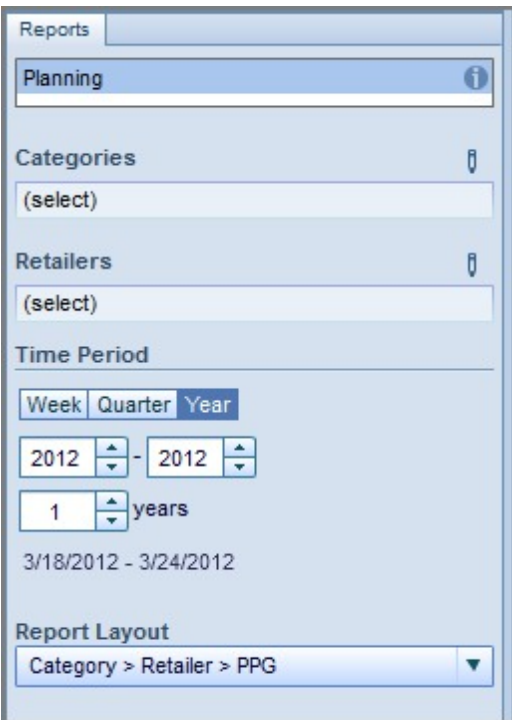

3. This will open the following window:

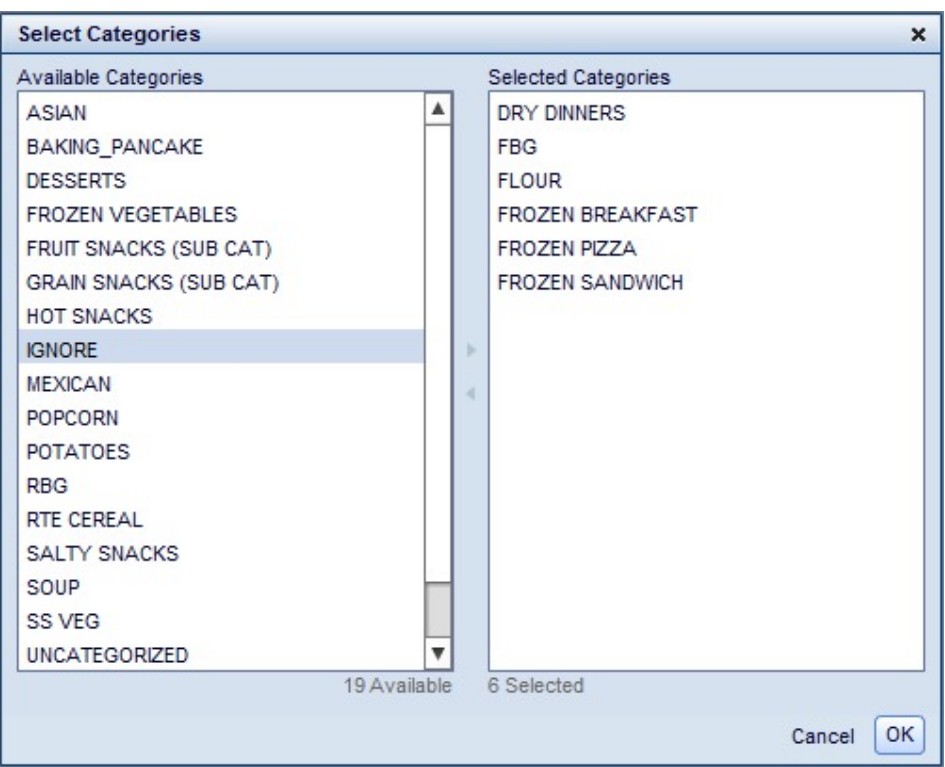

- 4. Select a category by clicking on a category name in the **Available Categories** list. You can click multiple categories by using the Shift or Ctrl keys. Use the Shift key to select multiple adjacent categories and the Ctrl key to select non-adjacent categories.
- 5. Click the arrow icon (>) to add categories from the Available Categories list to the **Selected Categories** list.
- 6. Click **Ok**.
- 7. Select a retailer using the same method you used to select a category.
- 8. Select a date range.
- 9. Select an option from the **Report Layout** drop-down.
- 10. Click **Run**.
- 11. Click the arrow icons to collapse or expand levels of the report.

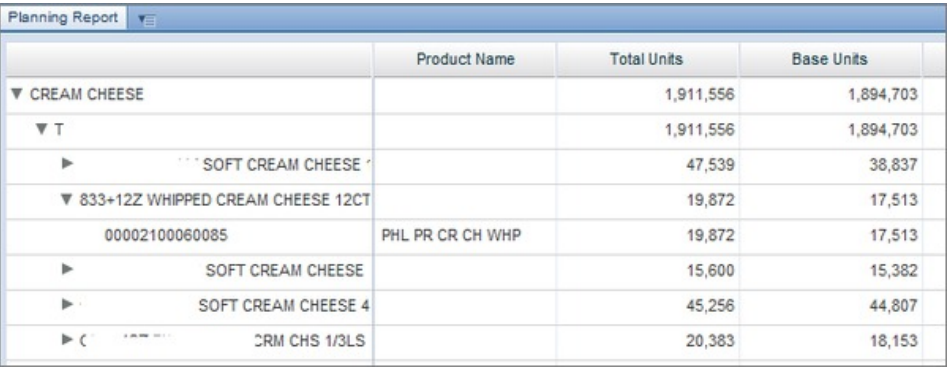

You can also export the Corporate View by clicking the drop down menu to the right of the **Planning Report** name:

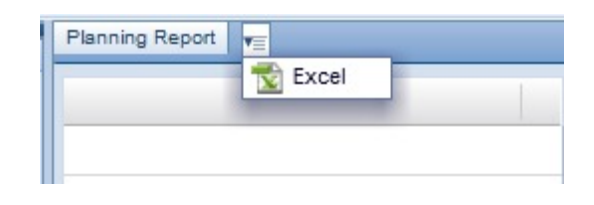

# <span id="page-55-0"></span>**Validating Plans**

## **About this task**

Validating plans allows you to set up relevant business rules and verify that a plan adheres to them. Rules are customizable—for instance, you can enforce the rule that plans must have shipment start and end dates in order to be validated. You can also configure whether validation is triggered automatically at certain times—when you change the **Workflow Status** of a plan to **Approved**, for instance.

**Note:** Validation is only available if you have the proper system settings enabled. Contact your IBM representative for more information.

To validate a plan:

### **Procedure**

- 1. Click on a plan in the **Plans** grid you want to validate.
- 2. Access the drop-down menu and select **Validate**:

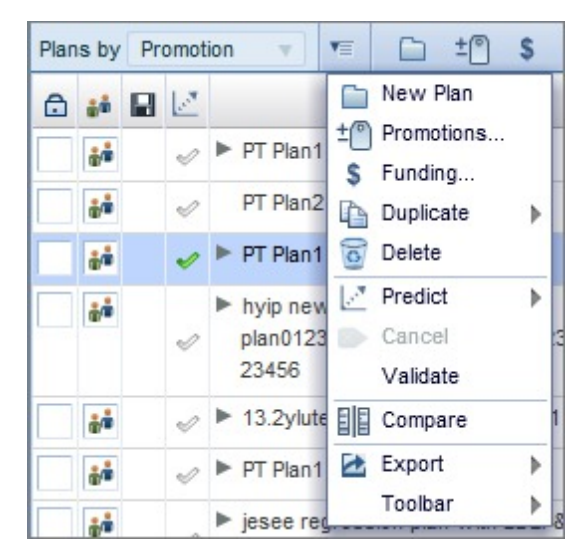

3. If the plan validates successfully, a green checkmark will appear in the **Validation** column. If the plan contains validation errors, a red exclamation mark will appear in the column instead. If you have not validated the plan, the field will remain blank:

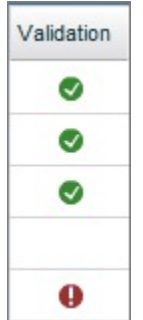

You can also view which specific promotions in the plan did not pass validation.

**Note:** The Validation column is only visible if you have selected it as a column you want displayed in the Plans grid. For more information on how to hide or display specific columns, see ["Creating a Custom View" on page 14.](#page-17-0)

4. If the plan was not validated, you can view why by accessing the **Plan Details**. To view Plan Details, select a plan in the Plans grid, then click the **>** arrow next to **Plans**.

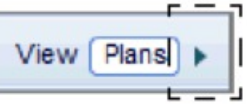

You can also double-click a plan you would like to analyze (make sure to click a non-editable field). If a plan was not validated successfully, a side-panel detailing the validation errors will open in the Plan Details grid.

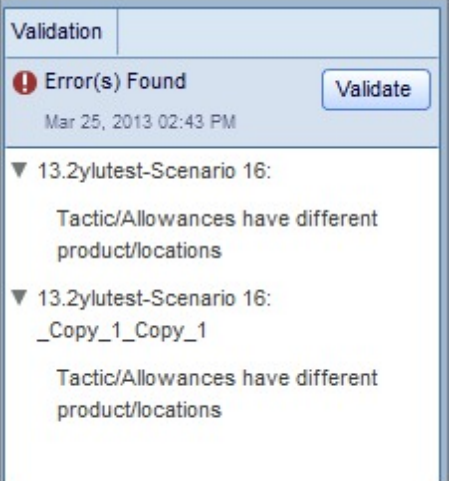

After resolving the errors in the promotions, you can click **Validate** again directly from this side-panel. For more information about the Plan Details grid, see ["Viewing Plan Details" on page 54.](#page-57-0)

**Note:** You can only validate one plan at a time. You can not validate a plan if it is locked, contains no promotions, has not been saved, or contains promotions that have not been saved.

#### **Related Topics**

["Viewing Plan Details" on page 54](#page-57-0)

## <span id="page-57-0"></span>**Viewing Plan Details**

### **About this task**

The **Plan Details** grid allows you to double-click a plan to see information displayed as a Gantt chart for that particular plan. You can view brands, TV activity, distribution changes, base plan overrides, and coupon drops. You can also select PPGs you want to promote and create a new promotion.

**Note:** The Plan Details grid is only accessible if you have the proper system setting enabled. Contact your IBM representative for more information.

To view Plan Details:

### **Procedure**

1. Select a plan in the Plans grid. Click the **>** arrow next to **Plans**.

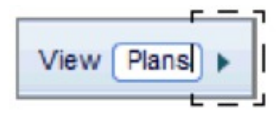

You can also double-click a plan you would like to analyze (make sure to click a non-editable field).

2. Click the **+** sign to expand all PPGs and the **–** sign to collapse them, or click an individual brand name to expand PPGs for that particular brand. This opens up a Gantt chart that displays when the corresponding PPG is being promoted.

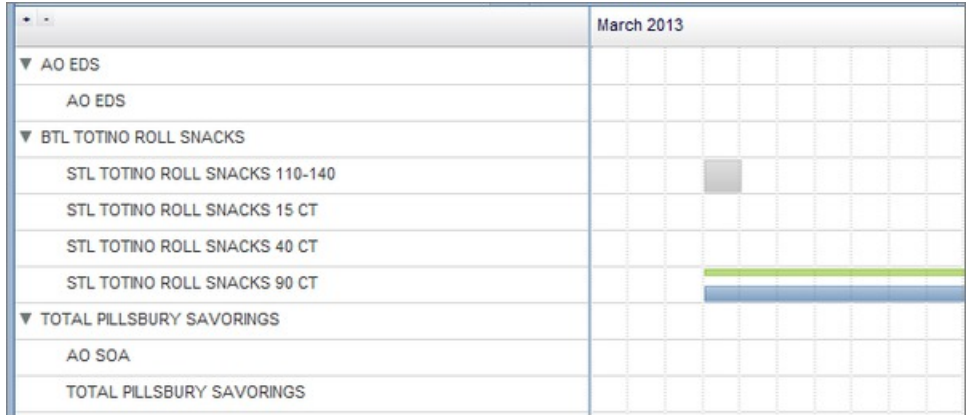

If point to the chart, you can view more information about the promotion, including associated tactics.

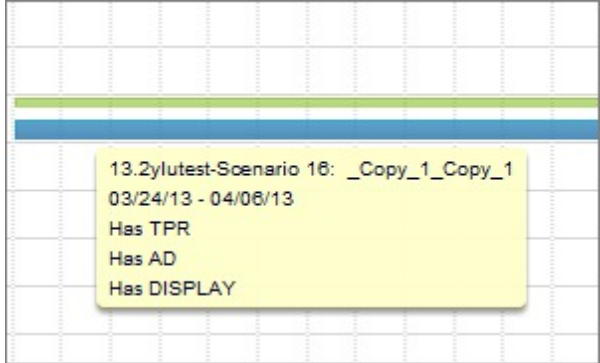

You can also click and drag the Gantt chart to change the dates for a promotion and right-click the Gantt chart to access a menu of options:

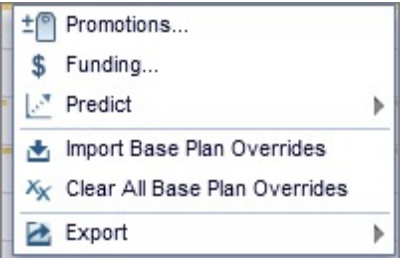

3. You can edit plan details by clicking the edit icon.

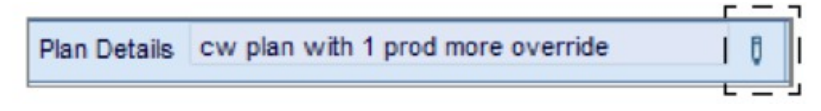

When you hover over the edit icon, you can view the plan details. You can edit the **Name**, **Description**, **Code**, **Date Range**, or **Workflow Status**. If you have the proper permissions enabled, you can edit the **Lock Status**. See ["Locking/Unlocking Promotions" on page 39](#page-42-0) for more details.

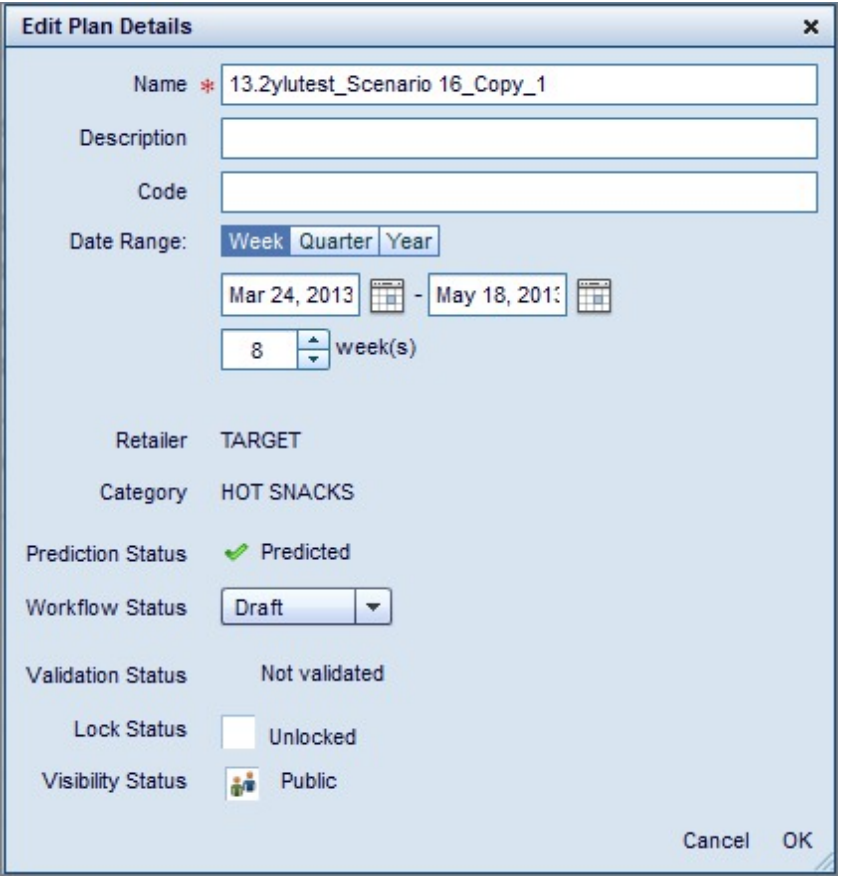

4. You can also add or remove promotions from the plan. Click **Promotions**. You can add or remove a promotion by clicking to check or clear the checkbox next to it.

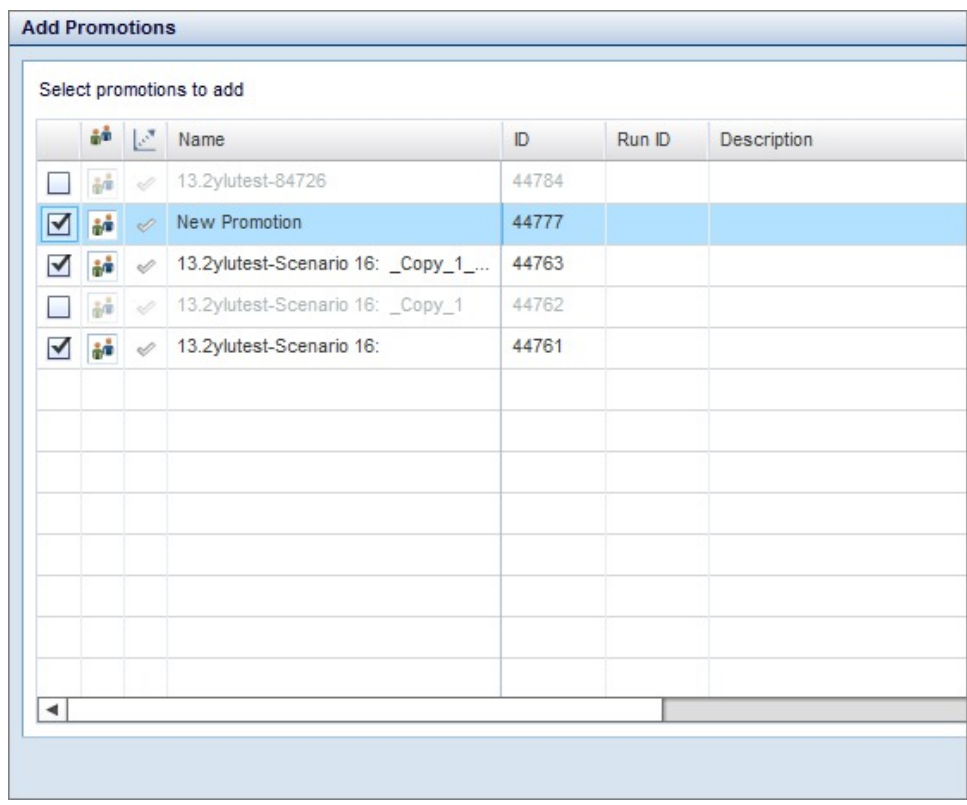

5. You can also edit accrual funding for the plan. Click **Funding**. You can then click to edit/enter values in the **Accrual Rate** or **Additional Adjustments** fields.

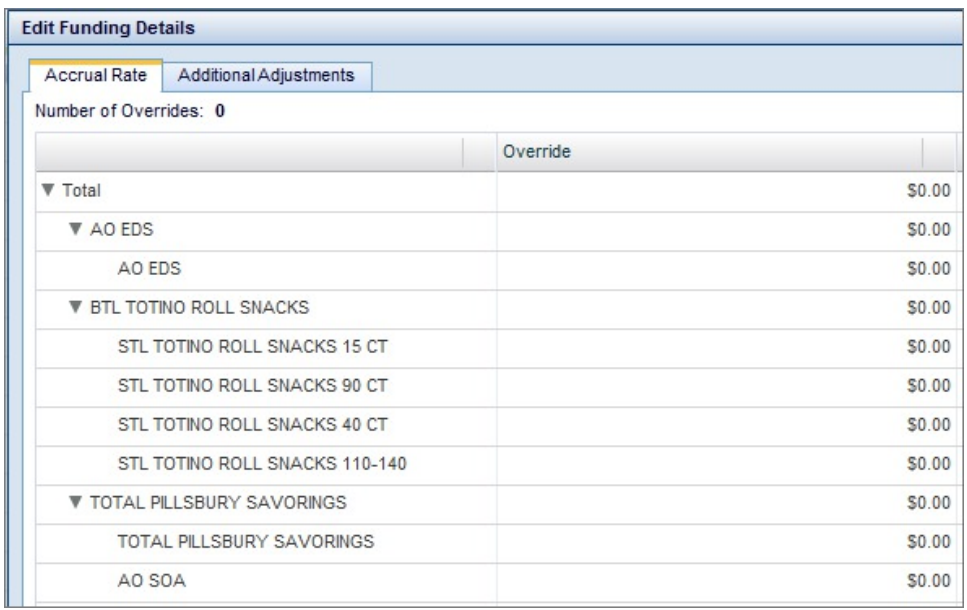

- 6. You can also **Predict** the plan.
- 7. Most of the options described above are also accessible from a drop-down menu:

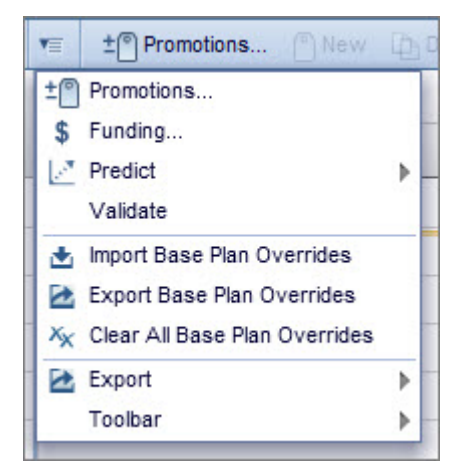

Other options are also available in this menu, including **Export**, **Import Base Plan Overrides**, **Export Base Plan Overrides**,**Clear All Base Plan Overrides** and **Validate**. For more information on validation, see ["Validating Plans" on](#page-55-0) [page 52.](#page-55-0)

8. You can also open other grids while viewing Plan Details. This allows you to view plan or promotion metrics in the **Summary**, **Tactics**, **Allowances**, **Analytics**, or **Results** grids simultaneously. You can also only view the **Base** grid from the Plan Details view. See ["Viewing the Base Grid" on page 58](#page-61-0) for more information.

**Note:** If you open the **Analytics** grid, you can use the Shift and Ctrl keys to select multiple PPGs in the Plan Details grid and view the Promotion History for them in the Analytics grid.

9. If the plan you are viewing was not validated successfully, a side-panel may open up that specifies the validation errors in each promotion.

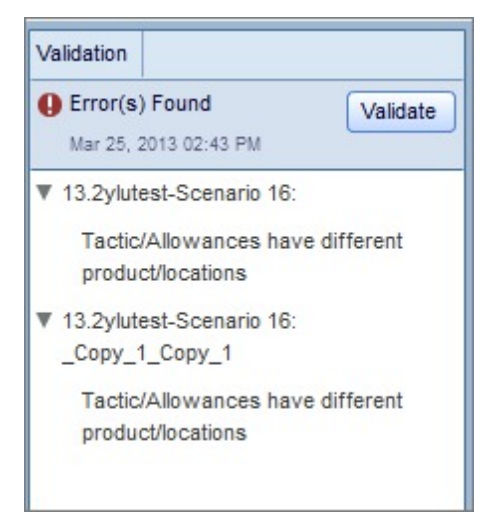

After resolving the errors in the promotions, you can click **Validate** again directly from this side-panel. For more information about validating plans, see ["Validating Plans" on page 52.](#page-55-0)

#### **Related Topics**

["Validating Plans" on page 52](#page-55-0) ["Viewing the Base Grid" on page 58](#page-61-0)

## <span id="page-61-0"></span>**Viewing the Base Grid**

### **About this task**

The **Base** grid allows you to plan absolute shelf price, distribution ACV and base volume overrides. You can enter these overrides at the UPC-Retailer or UPC-Market level for each fiscal week.

**Note:** The Base grid is only accessible if you have the proper system settings enabled. Contact your IBM representative for more information.

To view the Base grid:

#### **Procedure**

1. Access the **Plan Details** grid by selecting a plan in the Plans grid. Click the **>** arrow next to **Plans**.

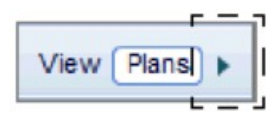

You can also double-click a plan you would like to analyze (make sure to click a non-editable field).

2. Click to select a PPG in the grid. PPGs are nested in the Plan Details hierarchy:

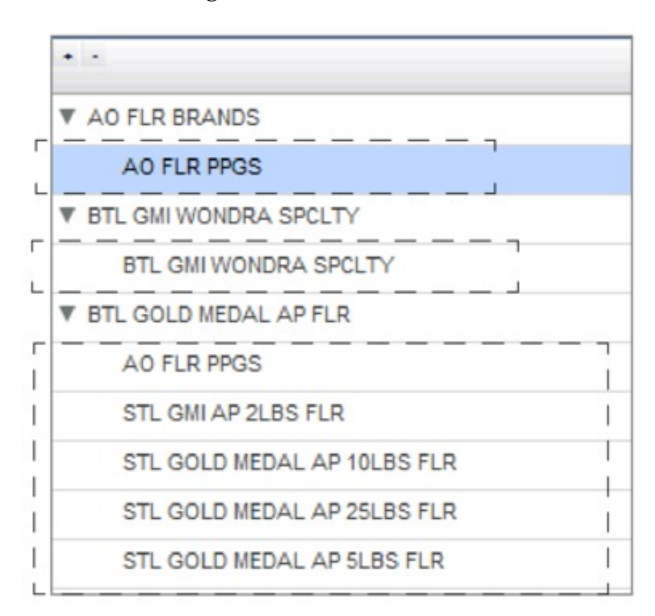

Double-click a PPG to open the Base grid, or click **Base** in the navigation bar

Base Tactics Allowances Results Analytics Summary

: Base overrides at the UPC level will be displayed in the grid for that specific PPG. If you have not entered any overrides, the fields will be blank.

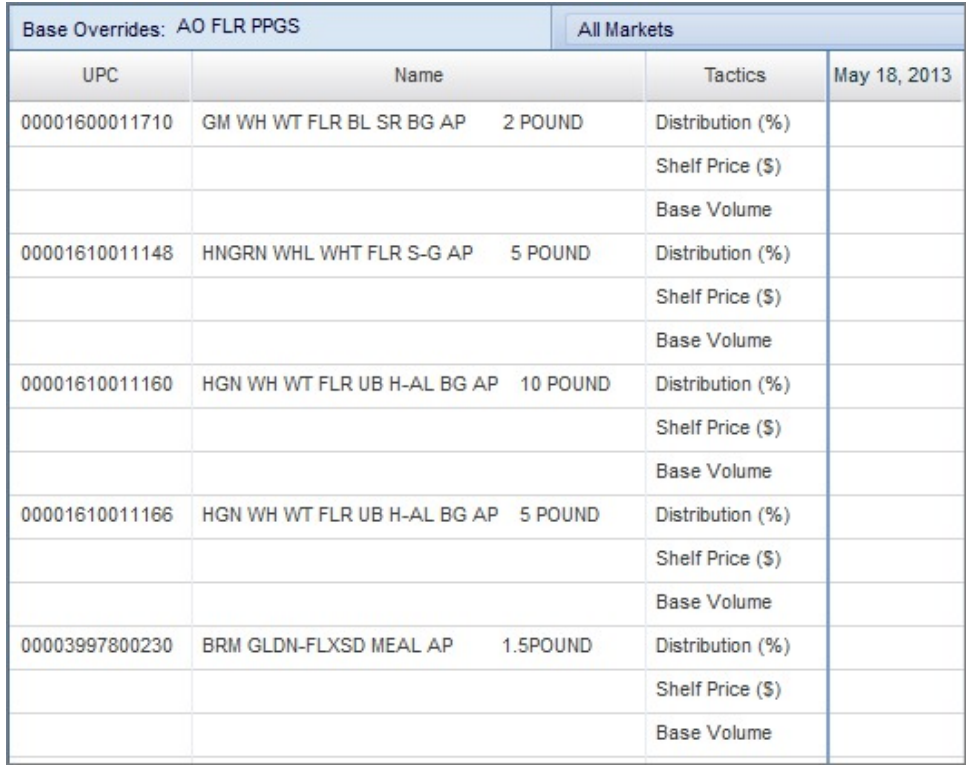

3. Enter overrides for **Distribution (%)**, **Shelf Price (\$)** or **Base Volume** for a specific date. You can multi-select dates by using your Shift or Ctrl keys. You can also copy paste multiple values from one field to another.

**Note:** The Base Grid is also integrated with Excel--you can copy paste values from an Excel sheet into fields in the grid. Additionally, you can import base overrides from Excel. Contact your IBM representative for information on the proper Excel template for importing. Once you have the proper template, you can import values by accessing the drop-down menu in the Base grid and selecting **Import Base Plan Overrides**.

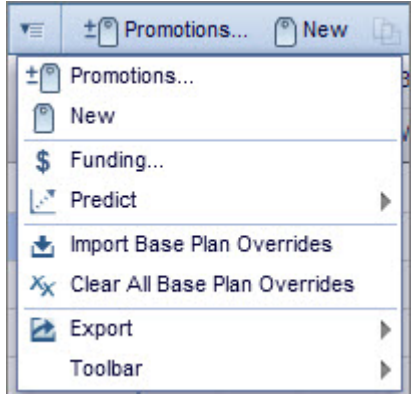

4. You can view **All Markets** or view a specific market by selecting one from the drop-down menu:

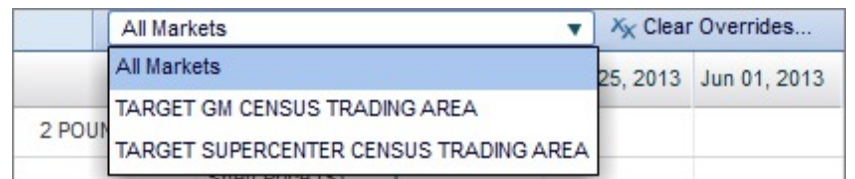

You can also click **Clear Overrides** to delete all the overrides you entered for the PPG as well as sort and filter columns to change your view.

**Note:** To clear all base plan overrides for the entire plan, use the drop-down menu in the Plan Details grid and select **Clear All Base Plan Overrides**:

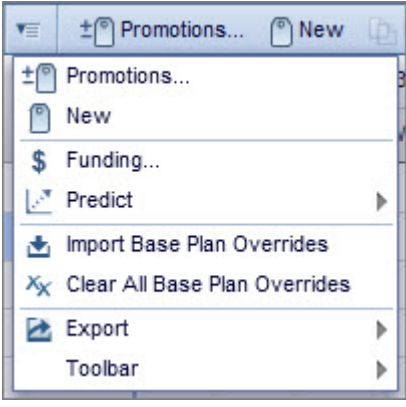

# **Chapter 5. Working With Tactics**

A tactic refers to the specific details of a promotion. A few examples of tactics include temporary price reduction (TPR), everyday low price (EDLP), and feature and display. In the previous interface, tactics were referred to as "performance details." The **Tactics** window is seeded, so you can view tactics for each promotion individually.

**Note:** You can also perform actions on an individual tactic by right-clicking on it.

### **Related Topics**

"Adding Tactics to a Promotion"

["Tactics Types" on page 63](#page-66-0)

["Editing Tactics" on page 64](#page-67-0)

## **Adding Tactics to a Promotion**

### **About this task**

Because the **Tactics** window is seeded, you can view a promotion and add multiple tactics at the same time.

To add tactics to a promotion:

### **Procedure**

- 1. Make sure the **Promotions** tab is selected.
- 2. Click the promotion you want to add tactics to.
- 3. Click the **Tactics** tab.
- 4. Enable a tactic by clicking the checkbox next to it. After you have clicked the checkbox, you can also change the tactic from the **Summary** drop-down menu. .

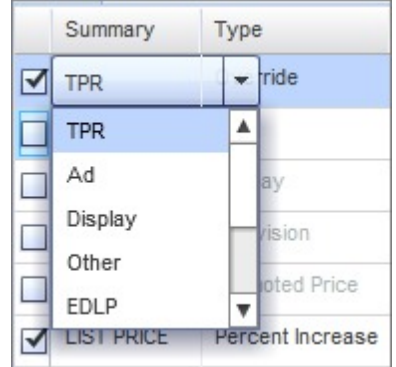

**Note:** For more information on each of the different tactics and tactic types, see ["Tactics Types" on page 63.](#page-66-0)

5. Select the type of tactic from the **Type** drop-down menu. You will have different types to choose from depending on the tactic you selected.

- 6. Enter a value for the promotion in the appropriate cell in the **Value** column.
- 7. Select a level of compliance from the **Compliance** drop-down menu, if applicable. You can select **Historical Low**, **Historical Mean** or **Historical High**. If you are planning using ACV you can also select **PPG Override** or **UPC Override**. If you select an override, enter a value representing the percentage of effective compliance.
- 8. Click **Calculate** to view the **Effective Compliance** depending on the level of ACV compliance entered. If you selected **Override**, the **Effective Compliance** value will be the value you entered.
- 9. Enter a **Start** and **End** date. The default duration is 2 weeks. When you click the Start or End date fields, the following window will open

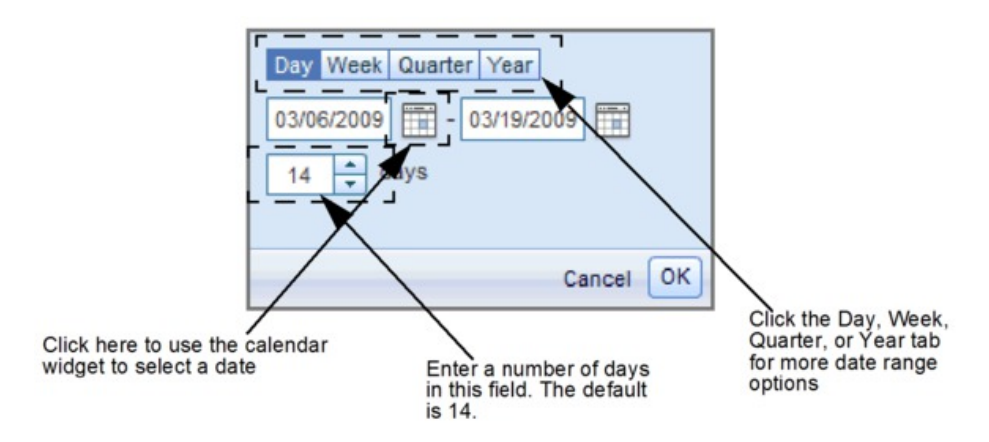

: Enter a date range in the appropriate field, or click the calendar icon to select a date using the calendar widget. The total number of days and the date range selected is also displayed in this window. Click the **Day** tab to specify a number of days after the start date. Click the **Week** tab to specific a number of weeks. Click the **Quarter** tab to specify a number of quarters after the start date. Click the **Year** tab to specify a fiscal year.

10. Click **Ok**.

**Note:** If you enter a **Start** or **End** date outside the date range of the promotion, the date range of the promotion will be updated to match it.

11. Click **Save**.

**Note:** If tactics have overlapping products, locations, and time frame, the application will treat them differently than non-overlapping tactics. For example, for overlapping tactics, the application will assume 100% compliance starting with the lowest priced performance tactic.

#### **Related Topics**

["Tactics Types" on page 63](#page-66-0) ["Tactic Types: EDLP and TPR" on page 63](#page-66-0) ["Editing Tactics" on page 64](#page-67-0)

# <span id="page-66-0"></span>**Tactics Types**

There are different types of tactics that you can add to promotions. The different types are available in the **Summary** drop-down menu.

The different tactics include:

- TPR: A temporary reduction in price that lasts less than 8 weeks
- v **Feature**: An advertisement in a directly distributed circular.
- v **Display**: An off-shelf promotion that requires a secondary placement of the item, typically a standalone, end-cap, or mid-aisle display
- v **EDLP**: A temporary reduction in price that lasts longer than 8 weeks
- v **Feature and Display**: Feature and Display combined.
- v **List Price**: The price the manufacturer recommends to the retailer
- v **Shelf Price**: The actual retail price
- **Distribution**: The locations where the product is available
- v **User Entered Volume**: User-entered unit volume. This tactic can be applied to all products, including new products and products that have not been modeled. You can use this to override base volume but still use the application to predict the total volume.

**Note:** If you are planning using the UEV tactic, you can view volume in units, cases, or EQCs. Changing the unit of measurement requires a system setting change. For more information, contact your IBM representative.

## **Tactic Types: EDLP and TPR**

TPR should be used for short-term price reductions that last less than 8 weeks, while EDLP should be used for price reductions that last longer than 8 weeks. The EDLP and TPR tactics share certain types. The following table summarizes the different possible EDLP and TPR types

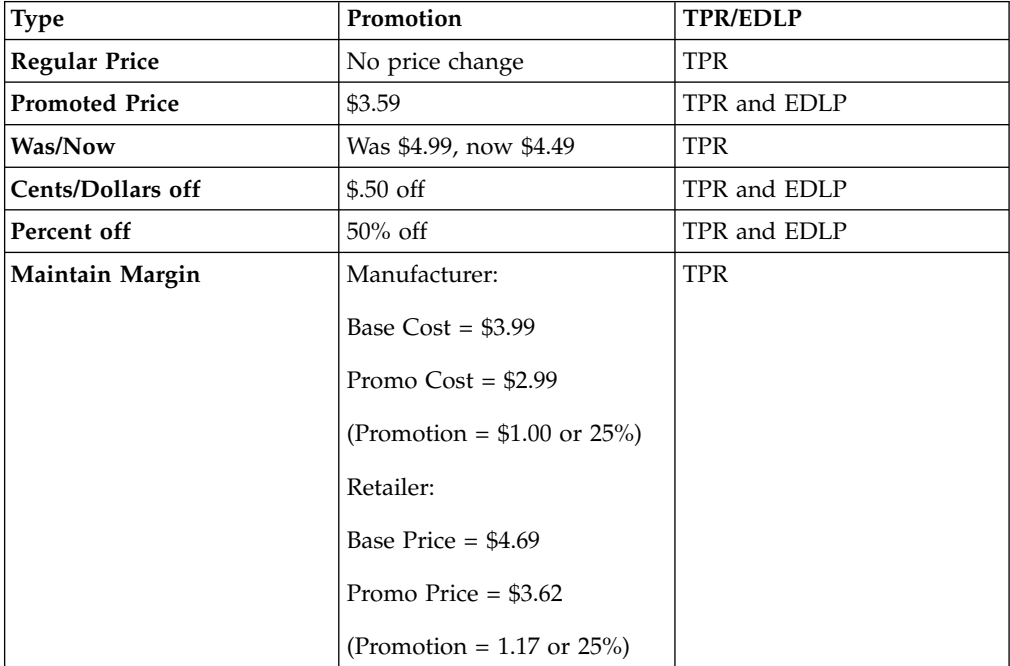

<span id="page-67-0"></span>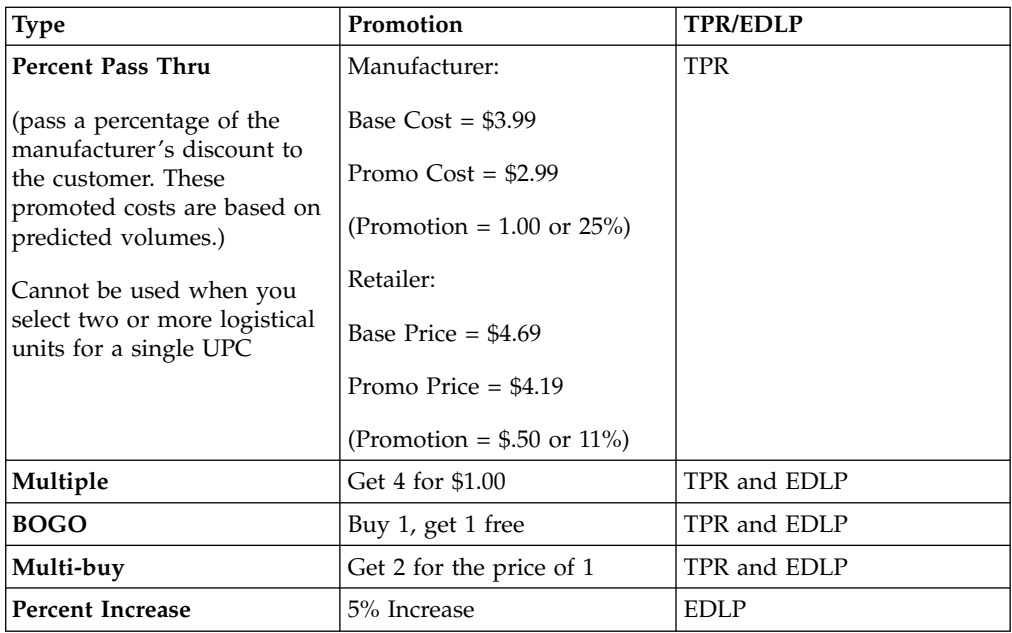

# **Editing Tactics**

.

## **About this task**

By default, the tactics you add to a promotion are applied to all products and markets originally added to that promotion. However, you can exclude markets or products from a tactic (edit participation). This feature is useful if certain products are promoted using an in-store display while others are promoted through an advertisement in a circular, or if certain products are promoted differently in different retailers.

To edit a tactic:

### **Procedure**

- 1. Make sure the **Tactics** window is open with the promotion you want to edit selected.
- 2. Click **Edit**.
- 3. Uncheck products in the **Product View** tab to exclude them from the tactic. Uncheck markets in the **Location View** tab to exclude them from a tactic.

**Note:** For information on price and ACV versioning, see "Editing Tactics."

4. Click **Update** to save without closing. Click **Done** to save and close the window.

**Note:** If you select the **List Price** or **Shelf Price** tactics, you can edit additional information regarding margin when editing the tactic. Click the **Additional Info** tab to enter additional information:

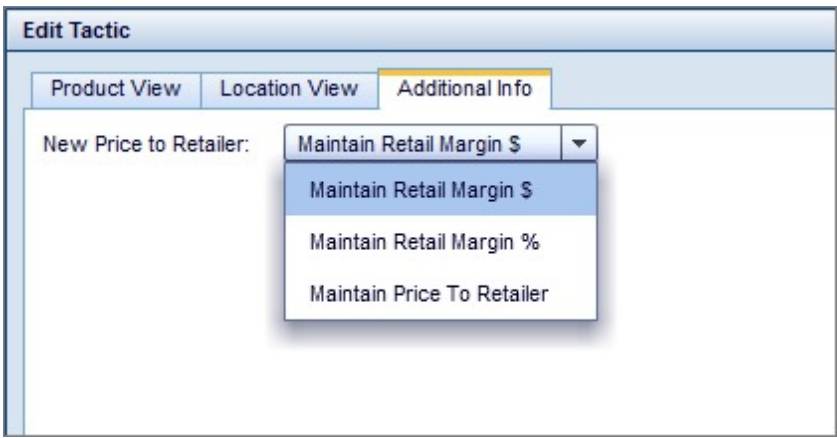

# **Duplicating Tactics**

To duplicate a tactic, click the tactic, then click **Duplicate**.

# **Removing Tactics**

To remove a tactic, click the tactic, then click **Remove**. Alternatively, you can disable a tactic by clearing the check mark next to it.

# **Chapter 6. Working With Allowances**

Allowances are grouped in terms of flat fee, performance (shipment and consumption-based), and non-performance. The **Allowances** window is seeded, so you can view allowances for each promotion individually.

**Note:** You can also perform actions on an individual allowance by right-clicking on it.

### **Related Topics**

"Adding Allowances to a Promotion"

["Editing Allowances" on page 69](#page-72-0)

["Editing Participation" on page 69](#page-72-0)

## **Adding Allowances to a Promotion**

### **About this task**

Because the **Allowances** window is seeded, you can view a promotion and add allowances at the same time.

To add an allowance to a promotion:

### **Procedure**

- 1. Make sure the **Promotions** tab is selected.
- 2. Click the promotion you want to add an allowance to.
- 3. Click the **Allowances** tab.
- 4. Enable an allowance by clicking the checkbox next to it. After you have clicked the checkbox, you can also change the allowance from the **Summary** drop-down menu.

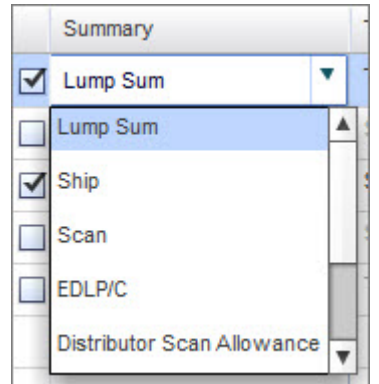

- 5. Select a **Type** from the drop-down menu.
- 6. Select from the **Value** drop-down menu. Enter a numerical value, if applicable.
- 7. Select a payment method from the **Payment** drop-down menu. The default options are:
	- v **Off-Invoice**: Manufacturer subtracts the allowance amount from the invoice
- v **Bill Back**: Manufacturer invoices the retailer for the full amount of the goods, and the retailer bills the manufacturer for the allowance amount
- v **By Check**: Manufacturer sends allowance amount by check
- v **Deduction**: Manufacturer invoices the retailer for the full amount of the goods, and the retailer deducts the allowance from the payment
- v **Rebate**: Manufacturer sends a rebate after the promotion is over
- Accrual Funds: Retailer accrues trade funds over the year with a manufacturer based on how much is purchased and spends accrued funds promoting the manufacturer's products
- 8. You can enter a number of weeks in the **Forward Buy Wk.** field if you want to include that information in your promotion. Forward buying is the purchase of an amount of product that exceeds immediate needs to take advantage of favorable pricing offered for promotions. In this field, you can enter a decimal or whole number indicating the number of weeks a retailer can participate in forward buying.

**Note:** The Forward Buy Wk. field is not displayed in the metric aggregations, but is displayed in the default planning view.

9. Enter a **Start** and **End** date. The default duration is 2 weeks. When you click the Start or End date fields, the following window will open:

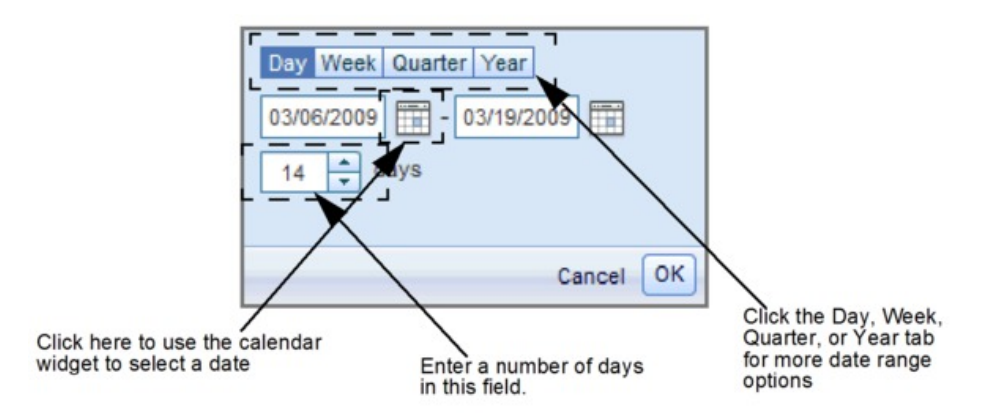

Enter a date range in the appropriate field, or click the calendar icon to select a date using the calendar widget. The total number of days and the date range selected is also displayed in this window. Click the **Day+** tab to specify a number of weeks after the start date. Click the **Quarter** tab to specify a number of quarters after the start date. Click the **Year** tab to specify a fiscal year.

10. Click **Ok**.

**Note:** If you enter a **Start** or **End** date outside the date range of the promotion, the date range of the promotion will be updated to match it.

11. Click **Save**.

#### **Related Topics**

["Editing Allowances" on page 69](#page-72-0)

["Editing Participation" on page 69](#page-72-0)
# **Editing Allowances**

## **About this task**

You can choose common allowance types, payment methods, and measurement points as you define allowances, but choices can also be customized to meet your company's needs.

To edit settings for your allowances:

## **Procedure**

- 1. Make sure the **Allowances** window is open with the promotion you want to edit selected.
- 2. Click **Edit**.
- 3. Specify how the allowance should be calculated, i.e., as **COGS** or **Add'l Value**, and what percentage to allocate for each in the **Allocate to** fields. The percentages must sum to 100. When the promotion is forecasted, COGS is included in the gross profit calculations, and Add'l Value is included in the additional value calculations.
- 4. Click **Ok**.

# **Editing Participation**

## **About this task**

By default, the allowances you add to a promotion are applied to all products and markets originally added to that promotion. However, you can exclude markets or products from an allowance (edit participation).

To edit participation:

## **Procedure**

- 1. Make sure the **Allowances** window is open with the promotion you want to edit selected.
- 2. Click **Participation**.
- 3. Uncheck products to exclude them from the allowance. Uncheck retailers in the **Markets** column to exclude them from the allowance.

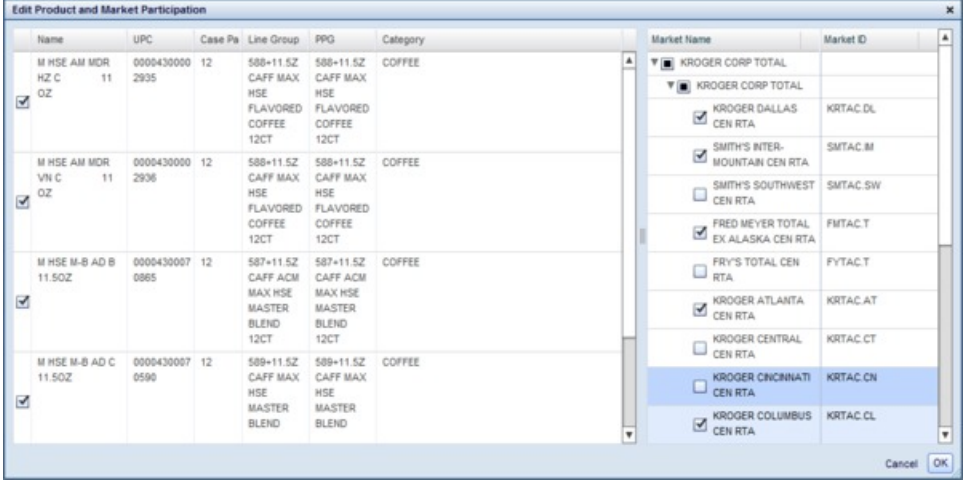

4. Click **Ok**.

# **Duplicating Allowances**

To duplicate an allowance, click the allowance, then click **Duplicate**.

# **Removing Allowances**

To remove an allowance, click the allowance, then click **Remove**. Alternatively, you can disable an allowance by clearing the check mark next to it.

# **Chapter 7. Settings and Administration**

There are configurable options that are important to consider before you begin predicting plans and promotions. You can change prediction settings, link new products to old products, or create product groups.

## **Related Topics**

"Changing Prediction Settings"

["Product Linking" on page 73](#page-76-0)

["Creating Product Groups" on page 79](#page-82-0)

# **Changing Prediction Settings**

## **About this task**

Calculation context is a configurable property that enables you to forecast a promotion or category plan using specific background values to determine forecast properties. You may want to change calculation context before you predict a promotion or plan.

You can access configuration menus within their respective tabs. Settings applied to promotions are in the **Promotions** tab, while settings applied to plans are in the **Plans** tab.

To change the prediction settings of a promotion or plan:

## **Procedure**

- 1. Make sure the **Promotions** or **Plans** tab is selected, depending on the settings you want to change.
- 2. Click on the promotion or plan you want to change the prediction settings for.
- 3. Click the **...** after **Predict** button.

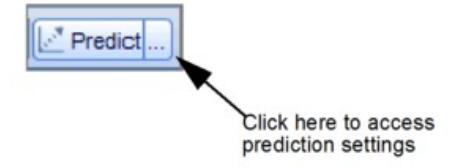

4. The **Prediction Settings** window will open:

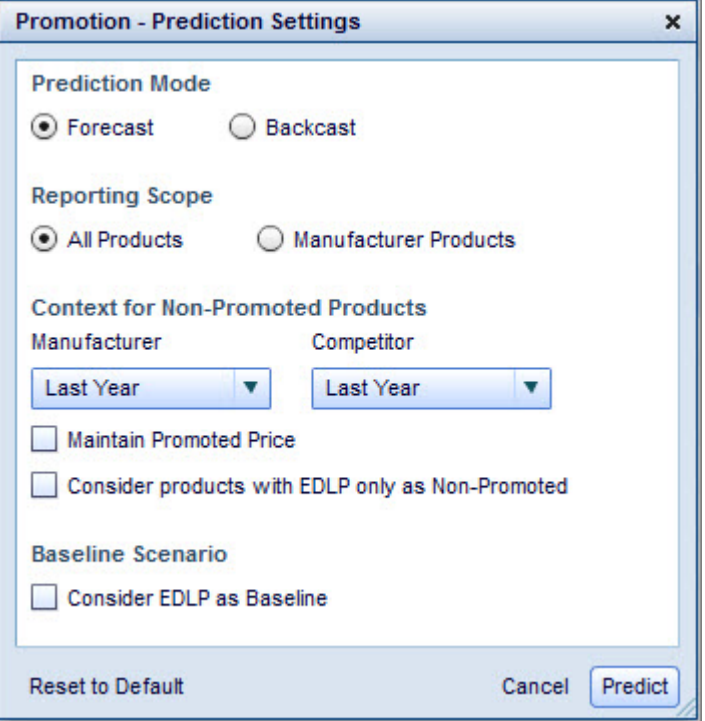

- 5. Select **Forecast** or **Backcast**. Select Forecast to view forward-looking predictive results. Select Backcast to assess model fit. Backcasting means that the prediction mechanism assumes that all base and merchandising causal variables are at the same level that they were at the same time in the previous year. If you backcast a scenario and compare it to actuals from last year, you can assess model fit.
- 6. Select **All Products** or **Manufacturer Products** for the **Reporting Scope**. The prediction will take all products into account regardless of what the reporting scope is
- 7. Select a setting for **Manufacturer** and **Competitor**. You can select one of the following three options:
	- v **No Context**: The prediction mechanism assumes that products not included in the promotion scenario are not promoted at all.
	- v **Average**: The prediction mechanism assumes that products are promoted at an average level across all time periods, evening out differences over the course of the promotional period.
	- v **Last Year**: The prediction mechanism assumes that products are promoted at the same level that they were at the same time in the previous year. If data from the previous year is not available, predictions will assume no context.

**Note:** If you select **Average** or **Last Year** for **Manufacturer** or **Competitor**, the prediction mechanism applies past discounts relative to the base price. If you want the prediction mechanism to apply discounts relative to the promoted price instead, select the **Maintain Promoted Price** checkbox.

8. Set the checkbox for **Consider EDLP only as Non-Promoted**, if applicable. When this setting is selected, the prediction mechanism allocates historical average promotion levels to products with the Everyday Low Price tactic. This setting should be used when you want to create realistic price-only scenarios

without entering additional promotional activity, and is appropriate if your business model does not consider EDLP as a promotional activity.

<span id="page-76-0"></span>9. Set the checkbox for **Consider EDLP as Baseline,** if applicable. This setting is appropriate if a promotion includes overlapping EDLP and TPR activity, but your business model considers EDLP as a sunk cost that should be included in the baseline and not the lift. When this setting is selected, the ROI and lift metrics will only take TPR activity into account, instead of EDLP and TPR activity.

**Note:** You can set the checkbox as checked or unchecked by default if you have the proper permissions enabled. Contact your IBM representative for more information.

10. Click **Predict** when finished.

## **Product Linking**

Product linking allows a new product to be linked to an existing product so the new product can be forecasted and optimized in pricing activities. When a new product enters the assortment, it has no sales history for estimating the product multipliers used for the forecasts. Product linking provides a specific mechanism to assign demand elasticity and product multipliers to new products based on the history of similar products.

Specifically, product linking borrows the POS data of an existing product and applies it to a new product. The new product will then have the same product multipliers as the mature product. You can also manipulate the share and sales effect that the new product will have on its Promoted Product Group (PPG).

Product linking is used for one of two cases:

- v The new product is expected to be the same or very similar in expected sales/consumer response behavior to an existing or discontinued product in the PPG.
- v Direct replacement products in the same PPG. In order to ensure proper forecast of the combined sales of the new product and the existing ("mature") product, the existing product needs to be discontinued. Timing here is important.

These attributes are copied from the modeled product to the linked new product:

- v Product locations The locations that you select.
- Product multipliers For every selected location.
- ACV levels
- Base Support values

Products are linked until you manually unlink them, for example, for a modeling refresh in IBM OpenLink. The link status automatically becomes invalid if any of the following attributes change for the new product or for the modeled product:

- Product category
- $\cdot$  PPG
- Unit of measurement

# **Linking Products**

## **About this task**

To manually link products, you first choose from a list of new products that have no product multipliers or links. You select the modeled product to link to and the locations of the modeled product for which the product multipliers need to be borrowed. The product multipliers from the modeled product are then copied to the non-modeled product with share multipliers regenerated for all products in the same PPG.

**Note:** You must have the **Enable Product/Store Linking** permission to link products.

To manually link new products:

## **Procedure**

- 1. Click **Data** > **Product Linking for PPG Model** to open the **Product Linking** page.
- 2. Click the **Unlinked New Products** tab.

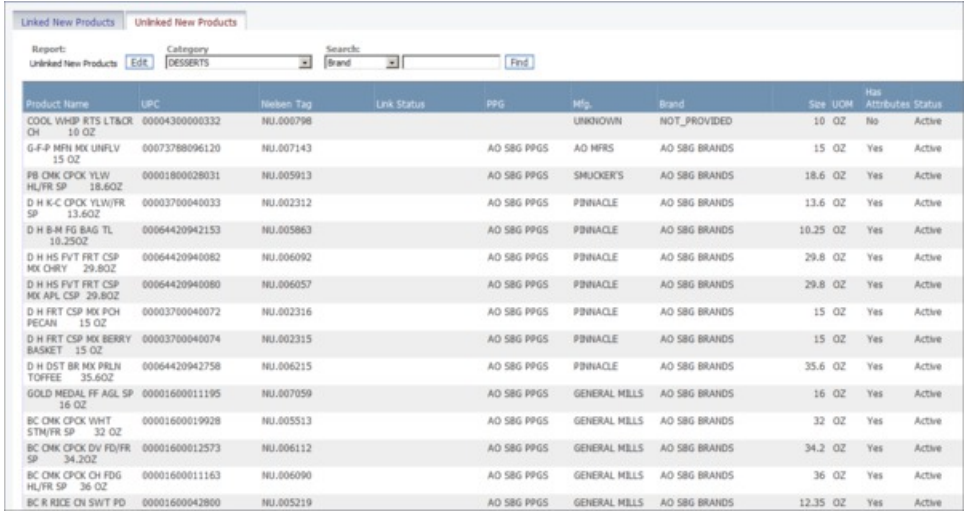

- 3. Choose a category of products from the **Category** drop-down list to display unlinked products.
- 4. Right-click, and select **Link Product.**

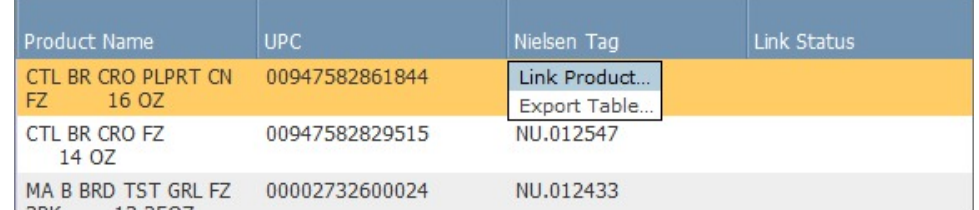

5. The **Link Product** panel shows the mature (modeled) products that you can link to. The products have the same product category as the selected unlinked product.

The **Product Link Summary** at the top shows the attributes of the new product.

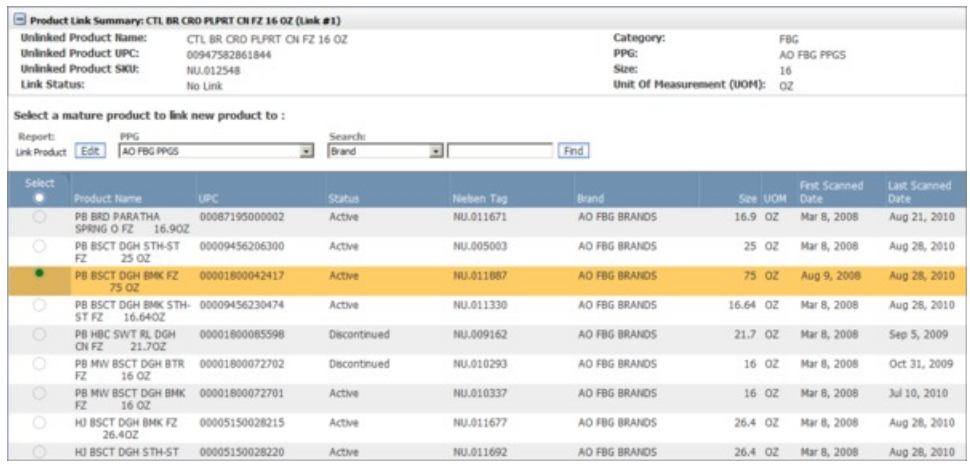

Click a radio button in the **Select** column next to the modeled product that you want to link to. The **Status** column indicates if the product is still active or has been discontinued.

6. Click **Next** to advance to the **Input Volume** panel, or click **Cancel** to cancel the current link. If you cancel and more than one link has been created, you will navigate to the **Link Review** panel where you can review and select the other links to submit, or add the next new link. You can also cancel all created links

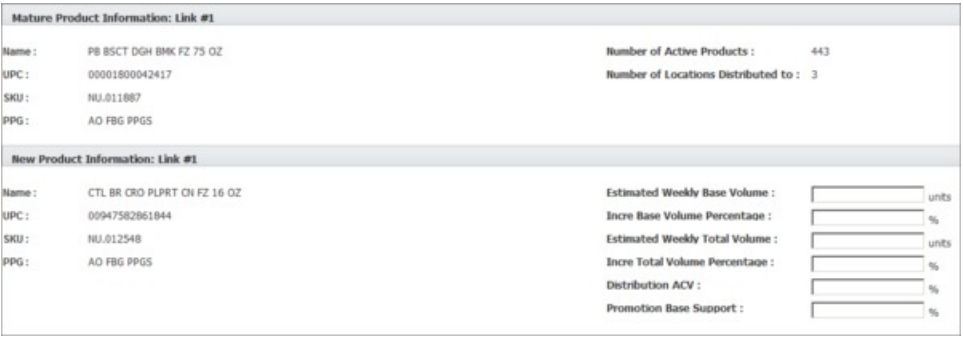

.All locations in which the modeled product currently resides are selected by default in the **Link Location** panel. The **Product Link Summary** at the top shows the attributes of the new product.

**Note:** If the stores in which the new product will sell have been previously defined (in the product status file, for example), only the stores that the new product and modeled product are active in will be available.

You can also click the **Link Location** tab to display the **Link Location** panel.

7. Select one or more store locations in the **Select** column. Deselect locations that are not applicable.

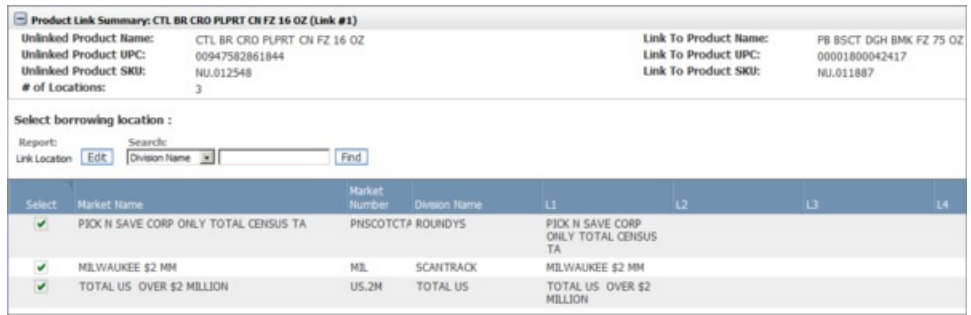

8. After you have selected the locations, click **Finish**. You will automatically be navigated to the **Link Review** panel where you can select the links to submit, or add the next new link. You can also cancel all created links.

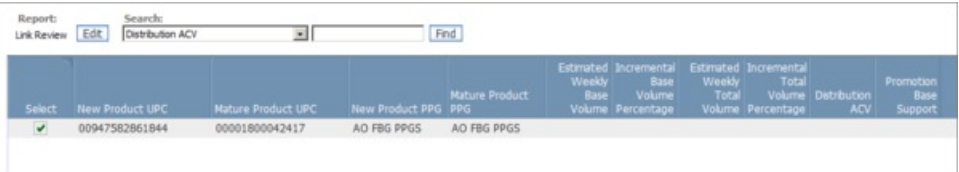

All submitted product links will appear in the **Linked New Products** panel in the **Product Linking** page. The list of products includes the link status and other information about the new and mature products. You can also right-click on a product and select **View/Edit Link t**o review and edit linked products or select **Unlink Product** to unlink them.

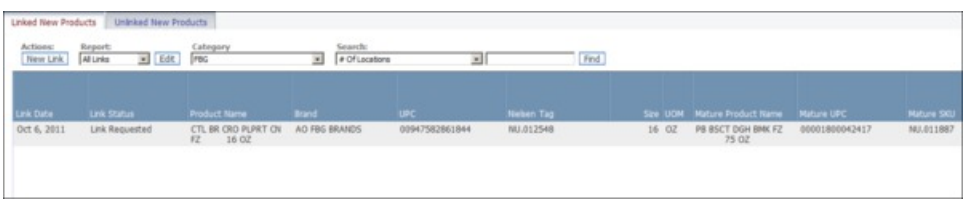

# **Share and Sales Impact of New Products**

Product linking is flexible in allowing users to manipulate the impact of both share and sales that a new product will have on a PPG. Since you are given this flexibility, you want to ensure that your volume inputs are as realistic as possible, as they will impact your forecasted scenario results. The following examples illustrate various ways in which new products entering your assortment can impact existing products in a PPG and how you would enter your volume inputs.

# **Non Replacement - Same Share, Same PPG Volume**

Non-Replacement (Like Item, mature product is still active):

New products introduced to a PPG through product linking do not necessarily increase the overall forecasted volume for the PPG. Overall sales forecasts are re-adjusted to reflect an incremental product that steals share from existing products.

You have a new flavor of yogurt coming in, for example. It does not necessarily mean the change will drive additional volume to the category. Consumers could choose to pick this new flavor instead of others in the PPG.

For this case, you would not enter any value for incremental volume.

## **Direct Replacement - Same Share, Same PPG Volume**

Direct Replacement (mature product is discontinued):

A product is specifically being replaced by the same or virtually the same product, so the volume of replacement item is expected to directly replace the mature product's volume. However, the mature product's volume is now lower than usual since it has been discontinued.

For example, a new product comes into your assortment and the older version will be discontinued, but you expect the new item to behave very similarly to the mature item before it was discontinued.

For this case, you must enter the estimated average weekly volume for the new product, and the estimated incremental volume that will be added to the PPG volume or base volume. Because discontinued products have a zero or low volume share, you must estimate a base volume for the new product to receive a volume forecast.

## **Non-Replacement, Same Share, Increased PPG Volume**

Non-Replacement (Like Item):

If a new product is introduced to the assortment and you know that it will lead to increased volume for the PPG, you can enter a percentage of incremental volume that is applied to the PPG sales, based on the new product volume. Overall sales forecasts are readjusted to reflect this, and the share will be adjusted for all products in the PPG

For example, a new color is coming into your assortment. Your vendor is planning on advertising the new product and expects that the overall volume will grow for all of the products in the PPG, but that the new product will not necessarily gain share.

For this case, you would enter only an incremental volume since you expect the PPG to grow. The new product will be like an existing product in the PPG, so you enter nothing for Average Weekly Volume.

## **Direct Replacement - Increased PPG Volume**

Direct Replacement:

A new product enters the assortment to replace another item, but due to special promotional impacts or the enhanced nature of the product, you expect an increase in volume in both the product and PPG.

For this case, you would enter only an incremental volume since you expect the PPG to grow. The new product is like an existing product that is leaving the assortment, so all of its volume will go to the new product. You enter nothing for Average Weekly Volume.

# **Non-Replacement, Increased Share, Same PPG Volume**

Non-Replacement (Like Item):

You can also link items in such a way so that the new item receives more share than the mature item that it is linked to. This is useful for a new item that may steal share away from other products in the PPG, but the PPG volume will not change.

For this case, you would enter an Average Weekly Volume or base volume. The new product will take more share than the mature product, so you enter the same or more Average Weekly Volume or base volume for the new product. This will drive more share to the new product, but leave the PPG volume unchanged if you leave the incremental volume blank.

# **Viewing Product Links with Invalid Status**

## **About this task**

You can review the product links with validation errors and make corrections in the **Invalid Links** panel.

The validations performed during the import process will detect the following problems for the new or mature products:

- New product and mature product belong to different product categories
- New product and mature product belong to different PPGs
- v The estimated weekly volume and incremental volume percentages are invalid
- Mature product does not have a modeling coefficient at any location

To view product links with invalid status:

## **Procedure**

1. In the **Linked New Products** tab of the **Product Linking** page, choose **Invalid Links** from the **Report** drop-down list. Only the product links with **Invalid** status will display.

The **Invalid Links** report displays information such as the name of the new product, the UPC and SKU of the new and mature product, and the number of errors for the link. The links will remain inactive until the errors are corrected and the links are re-validated.

- 2. To filter the invalid links by error type, select each error type from the **Error Type** drop-down menu. Information relevant to the selected error type will display. All of the invalid links will display for the selected category by default.
- 3. You can also right-click on a product, and select **View Validation Errors** to open the **Product Link Validation Error Details** page. Descriptions of all of the validation errors for the selected product will display with the ID of each product link. Click **Return to Product Linking** to return to the **Linked New Products** panel.
- 4. You can unlink all of the product links with validation errors. The Link Status will change to **Pending Deletion**, and then the product links will disappear from the page.

# <span id="page-82-0"></span>**Automatic Unlinking**

The regular process for "retiring" or removing product links is an automated trigger-based process driven off the number of weeks of POS data observed for the new product. The default system setting is 10 weeks. When a product has at least 10 weeks of POS data at any of the linked locations, the link will be eligible to be retired.

The link still remains in place (so the product keeps coefficients) until the re-model is run. When re-modeling begins, the unlinking actions are triggered. At that point, the previously linked product has its link status updated to "no link", its coefficients from the mature product are cleared out, and it receives coefficients for each product/store combination in which the product is active and has POS history. This may result in a change in the number of active SKU/Store combinations for the product at the time of re-modeling.

The default settings for the number of weeks to retire a link can be configured at the category level by entering overrides within the IBM OpenLink **Category Manager** page in the **Min Weeks to Retire Link** column. If the field is blank on this page for a category, the category will default to the system setting value.

# **Creating Product Groups**

## **About this task**

To create a product group or promoted product group:

1. Select **Data** > **Product Groups**. The **Product Groups** page shows (for a specified category) any product groups, number of members in each group, last date updated, and the user who made the update.

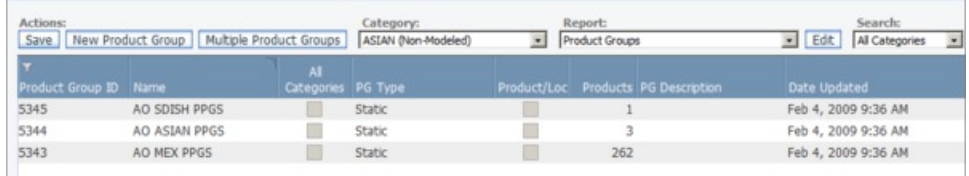

**Note:** From this screen, you can right-click a Product Group to **Edit**, **View Details**, **Delete** or **Export Table.**

2. Click **New Product Group** to create a new product group. The **New Product Group** page opens.

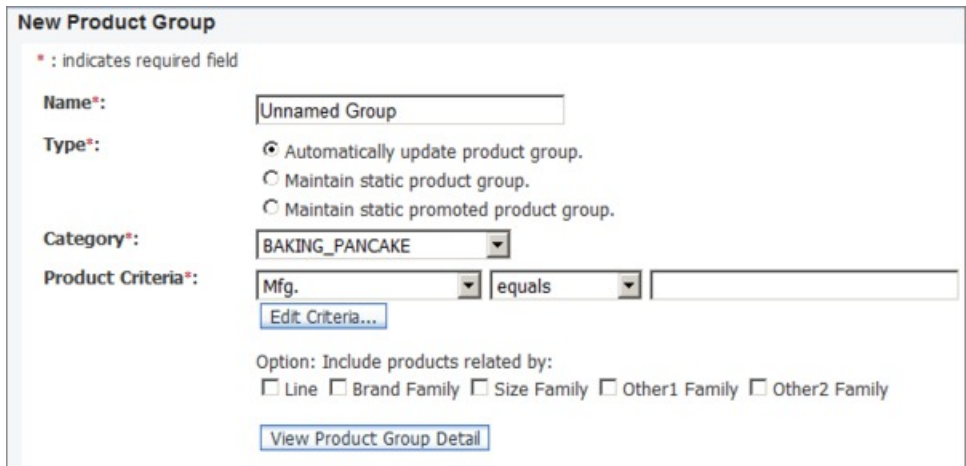

- 3. Enter a name for the group in the **Name** field. Use a unique name that is easily identifiable and does not exceed 50 characters.
- 4. Select an applicable **Type**.
- 5. Choose a product category from the **Category** drop-down menu.
- 6. Select **Product Criteria** for your product group.
- 7. Click **View Product Group Detail** to preview the product group you have created.
- 8. Click **Add Next Product Group** to create an additional product group, or click **Done** to finish.

Alternatively, to create a product group through file import:

- 1. Select **Data** > **Import**.
- 2. Select **Product Group** from the **Data Type** drop-down menu.
- 3. Enter a description.
- 4. Click **Browse..**. to select a file to upload.
- 5. Click **Import**.

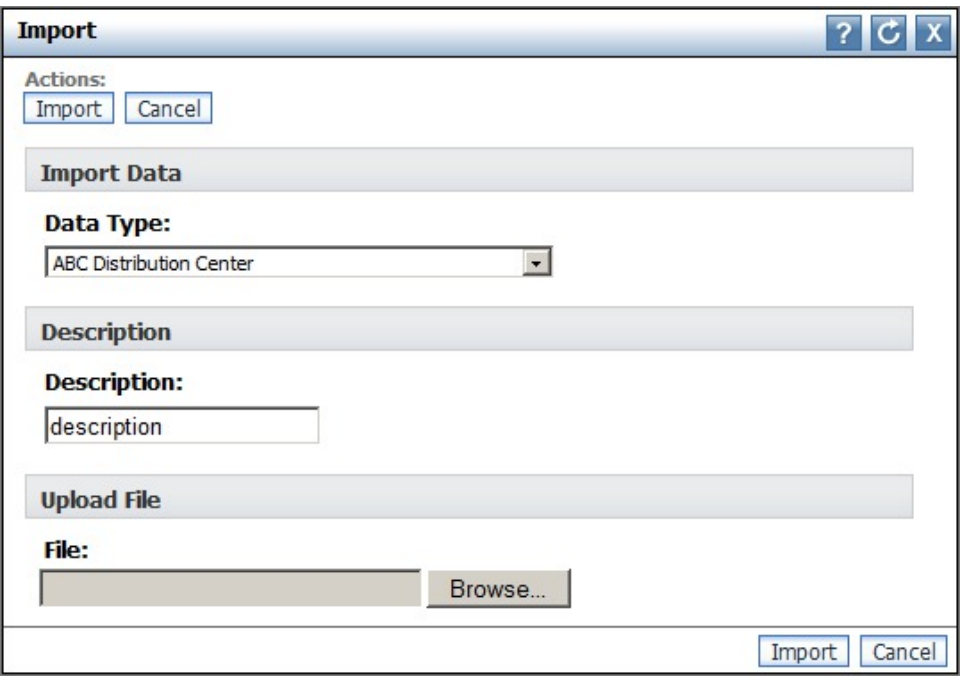

**Note:** You can also create product groups through OpenLink. Contact your IBM representative for more information.

# **Chapter 8. Glossary**

This glossary includes terms and report fields used throughout this manual.

### **Activity-Based Costing**

An accounting system that allocates costs of all activities to each item (rather than spreading costs uniformly across all items, which is what simpler methods like traditional cost accounting do), so that you know exactly how much it costs to sell an item once you include all supply chain costs such as transportation, labor, and overhead.

#### **Accrual Fund**

Either an allowance, or a funding method used to allocate trade funds to accounts. When it is applied as an allowance, the manufacturer agrees to pay the retailer a set amount for every case that they buy during the year (this can include all base volume and all promoted volume). In return, the retailer agrees to run a set number of promotions for the manufacturer throughout the year. The difference between an accrual fund and a case allowance is that, with the accrual fund, one deal is done for the entire year's worth of promotions, and with the case allowance, different terms are negotiated for each event. When the accrual fund method is used for trade fund allocation, it is used to decide how many trade funds will be allocated to a specific account. There are usually two variants of the accrual fund when it is used in this way: a live accrual fund and an historic accrual fund. With a live accrual fund, the number of cases that the retailer buys from the manufacturer in this year is used to decide how much of the trade funds will be spent with each particular account. With the historic method, the number of cases bought last year dictates how much of the trade funds will be allocated to each account. When the live version is used, it is important (but not always essential) that the accrual fund amount for each specific account is greater than the sum of the costs for all the promotions that are planned with each specific account. Accrual funds take a similar form to the case allowance, where a set amount per unit (case, pound, liter, ounce, fluid ounce, count) is agreed with the retailer for every unit that they buy. This amount accrues in a fund that is then to be used to pay for promotions with that account. When the accrual fund method is being used as the allowance mechanism (as described in the first paragraph), the retailers will receive all of the money. When the accrual fund method is being used as an allocation mechanism, retailers view the accrual funds as funds that must be set aside and used to fund only promotions.

**Ad** Promotion of a good through advertisement in various media channels, including print, radio, and television.

## **Ad Allowance**

A dollar amount that the retailer receives for every case that the retailer purchases from the manufacturer (paid after the ad has run).

## **Allowance**

The amount of discount that the retailer receives from the manufacturer. The manufacturer dictates how and when the allowance is received. There are two types of allowance: performance allowance and non-performance allowance.

## **Allowance %**

The percentage that the retail cost is reduced due to the manufacturer's allowances.

#### **Assortment**

The mix or 'assortment' of items that a retailer stocks. They periodically review their assortment to figure out which items should be discontinued, and which new items should be added.

## **Avg. Base Cost**

The average base cost of a product within a package for all markets in a location group class.

## **Avg. Base Price**

The average base price of a product within a package for all markets in a location group class.

## **Avg. Extended Cost**

Avg. Cost \* Potential Avg. Quantity \* Imputed Percentage.

## **Avg. Extended Price**

Avg. Base Price \* Potential Avg. Quantity \* Imputed Percentage.

#### **Avg. TPR %**

The average of the TPRs in the stores that are in the POS data.

#### **Backhaul**

A term used in logistics when a truck picks up another load for a return trip after unloading its original haul.

## **Backhaul Allowance**

The manufacturer provides the retailer with a backhaul allowance based on every case of product that the retailer collects from the manufacturer's warehouse using contracted trucks.

## **Base Price**

The regular non-promoted shelf price.

#### **Base Support**

Base support is the total baseline volume exposed to a promotion. The base support % value is equal to the base support volume for a promotion driver divided by the total baseline volume. Base support % values can be used for categories which take advantage of the PPG model. If your company is configured to use base support, you can select from average base support % values (**Historical Low**, **Historical Mean** or **Historical High**) for specific performance details during promotion creation. You can also override the system-generated values at the performance detail level, or at the product level for each performance detail.

#### **Basis Point**

A basis point is the smallest measure used to quote financial return. One basis point equals a one-hundredth of a percent. For example, the difference between a net profit margin of 2.25% and 2.50% percent is 25 basis points.

## **Bayesian Inference**

A highly sophisticated approach to statistical modeling that is useful in sparse data environments. Bayesian Inference is based on theories by Rev. Thomas Bayes, who lived over 200 years ago.

## **Bayesian Shrinkage**

A Bayesian methodology whereby information is borrowed across products and stores in order to intelligently "shrink" model estimates and moderate extreme values.

## **BOGO/BOGOF**

"Buy One Get One" Free. A promotion tactic often used to give consumers an incentive to buy and stock up on a product.

**Brand** The name (usually trademarked) that a manufacturer assigns to a group of items. The brand name is not always the same as the manufacturer name, since a manufacturer can own several brands. For example, Clorox brands include: Clorox, Pine-Sol, Armor All, Brita; Proctor & Gamble brands include: Tide, Mr. Clean, and Cover Girl.

## **Brand Class**

Classifications of brands. Brand classes let you create brand relationships between products so you can set rules for optimizations. For example, you might put generic sodas in a Private label brand class and Coke in a National label brand class.

## **Brand Class Rule**

A constraint applied between brands that dictates their price relationship. Example: Premium brands are always more expensive than economy brands.

## **Brand Family**

Brand families let you further define subsets of a brand class. For example, you might have Coke and Pepsi products in a National label brand class and Generic soda A and soda B in a Private label brand class. To set a rule that controls the price relationship between Coke and Generic soda A, you must put the Coke products in a Coke brand family and Generic soda A in a Generic A brand family.

## **Brand Manager**

The Brand Manager charts the strategy and tactics surrounding the Brand plan (for example, which new products get developed, and which marketing mix events will occur). The marketing research department supports the Brand Managers.

## **Business Rules**

Constraints on the optimization that allow rules to describe strategies or policies that are important in guiding the outcome of the optimization to suit the customer's needs.

## **Buying Allowance**

An allowance that the retailer receives for every case of product that they buy. This is usually used when the manufacturer has a lot of excess inventory that they need to move quickly and is stated as a dollar value per case.

## **Calculation Context**

A configuration setting that forecasts your promotion in a specific "context" in order to account for historical levels of promotion on non-promoted products.

## **Cannibalization**

The negative effect on sales of a product when a consumer buys one product instead of another (often due to pricing, promotion, or new desirable attributes). For example, when a new flavor of yogurt is introduced, it may "cannibalize" sales of other flavors or brands of yogurt. While consumers may not buy more yogurt overall ("category expansion"), they may alter the choice of their usual product for the new one.

#### **Case Allowance**

The most common form of performance allowance is called a case allowance where the retailer receives a fixed dollar amount off of the price of a case of the product. For example, a case allowance of \$5 for Mr. Clean would mean that the retailer can buy a case of Mr. Clean from Procter & Gamble for \$5 less than the normal price. This allowance applies during the deal period and applies on every case that the retailer buys during the deal period irrespective of how much the retailer actually sells. It is therefore common practice for the retailer to buy a huge amount of volume just before the deal period ends and then to sell that excess inventory to the consumer at full price over the weeks after the deal period has finished. **Note**: Retailers sometimes do not use the term case allowance even when they are talking about a case allowance. They sometimes refer to the payment mechanism when they are talking about a case allowance, such as an off-invoice allowance, billback allowance, or by check allowance. A potential benefit for the retailer of the case allowance method is that the retailer can receive the discount at the time that they buy the product as opposed to having to wait to receive it (but only if they are using the off-invoice payment mechanism). This does not apply with the rebate version of the case allowance or with scan allowances.

#### **Case Volume Lift %**

The percentage of cases that will be sold as a result of a promotion.

#### **Category**

A collection of related products that are substitutes or complements. Retailers and CP companies use categories to group and manage products (for example, produce, dairy, and frozen foods).

## **Category Manager**

A person responsible for all merchandising activities for a category of products, including price, promotion, placement, and assortment.

## **Category Plan**

All promotions for one category that intersect in time with a specified date range. They are the basis for category predictions and forecasts, and allow accurate what-if analyses of different promotion plans.

**Chain** A branded collection of stores with one owner (for example, Longs, and Winn-Dixie).

**Client** The user-interface application installed at the customer site.

#### **Club Card**

A program that consumers sign up for to enjoy discount or reward programs in return for tracking of consumer behavior patterns. Also called Frequent Shopper or Loyalty Card program. When creating a promotion, you may set the **Apply to Club Card** flag for TPR-type performance details to indicate that a promoted price will only be available to club card members. Currently, this factor does not affect forecasting.

**Note:** The **Club Card** column on the **Performance Details** tab of the **Promotion Details** page and the **All Promotions** report (Agg: Performance Details) on the **Master Calendar** tab indicates whether a TPR has the **Apply to Club Card** indicator turned on.

## **Coefficient**

A number representing the relationship between a dependent variable (for example, sales volume or share) and an independent variable (for example, base price or discount).

## **COGS (Cost of Goods Sold)**

COGS (cost of goods sold or cost of sales) includes the direct costs that are attributable to the production of the items sold by a company. This amount includes the materials cost used in creating the item along with the direct labor costs used to produce the item. It excludes indirect expenses such as distribution costs and sales force costs.

#### **Competitive Prices**

Prices that are perceived to be a good value compared to what the competition is charging.

## **Competitor Prices**

Prices that the competition (other stores that consumers could choose to shop instead) is charging for the same items.

## **Competitor Price Rule**

An example of a business rule, this feature allows users to enforce rules that ensure that prices are competitive. For example, you could impose a rule that says prices on cereals are within 5% of competitor prices.

## **Complementary Products**

Items that consumers usually buy together. The classic example is hot dogs and hot dog buns.

## **Constraint**

A rule that forces the optimization to generate results that fall within a certain range.

## **Consumer**

A person that buys items at a store.

## **Consumer Demand Model**

A system of equations that predicts how much consumers will buy depending on factors such as price, seasonality, and promotions.

## **Consumer Loyalty**

The affinity that consumers have for a product or retailer that makes them more likely to purchase a specific product, or shop at a specific store.

#### **Consumer Unit**

An abstracted "sales unit" which may aggregate multiple unique UPCs into what a consumer is likely to consider a single item. Often, a consumer unit will encompass differently-branded versions of the same product. For example: A 12OZ can of cola may have three different UPCs that identify the item with standard packaging, Christmas packaging, or Olympics packaging. These three UPCs can be linked by a single **Consumer Unit Code**, indicating that from a customer's perspective, the items are the same. Your system may be configured to warn you when a consumer unit from which you've added promoted products has been modified to include additional products. This warning is triggered when the affected promotion is validated.

**Note:** Consumer unit functionality is optional and may be turned off for some companies.

#### **Contribution Margin**

The dollars remaining after variable costs are subtracted from adjusted gross margin. A more accurate measure of profit than gross margin.

### **Contribution Margin%**

Contribution margin divided by revenue.

#### **Cost Per Incremental Case**

A measure of how expensive each case of incremental volume is.

## **Cost Per Incremental Unit**

A measure of how expensive each unit of incremental volume is.

## **Cost of Capital**

The costs associated with carrying merchandising inventory.

## **Cost Per Incremental Unit**

Original price minus promoted price plus any trade funds.

#### **Cross-Elasticity**

The relationship between the purchase of one product and the purchase of another. If the products are completely independent, the cross-elasticity is zero. If products are complementary, the cross-elasticity is positive. If products are substitutable, the cross-elasticity is negative.

## **Cumulative Quantity Discount**

The CQD is an allowance that varies with volume. For example, the retailer will receive a payment of \$1.00 per case for the first 1000 cases, or \$2.00 per case for the next 1000 cases. This is a popular allowance for liquor.

**Deal** Promotional pricing for a good; sometimes referred to as an offer.

## **Deal Period**

The deal period can be specified as a certain period of time and will usually include the order date (the date that an order must be placed with the manufacturer to qualify for the manufacturer's discounted price), the ship date (the date that orders must be shipped in order to have enough product available in the store for the start of the promotion), and the delivery date (the date that the product must be delivered to the store to have enough product available in the store for the start of the promotion).

## **Deal Term**

The cash element of an offer (a subset of the offer). Deal terms usually consist of five parts: the deal/performance period, the flat fee, the allowance, the forward buy, and the payment mechanism.

### **Demand**

The amount of a product that will be purchased at a particular price.

## **Demand Curve**

Demand over a range of prices over a period of time.

## **Demand Group**

A collection of highly substitutable products. The price and promotion of one item in the group directly affects demand for the other items.

#### **Discount**

The amount of money that the consumer receives off of the base price of an item, which is sometimes referred to as a TPR.

#### **Display**

In-store promotions that can take the form of a stand-alone display at

different locations throughout the store, an end-of-aisle display, or a mid-aisle display. Displays are defined as off-shelf promotions and require a secondary placement of the item (in addition to the primary placement of the item on the shelf).

## **Display Media**

Types of display media such as in-store displays. These are subtypes of a tactic.

## **Drop Ship Method**

When middlemen avoid carrying costs of inventory by sending single unit orders for products to manufacturers (or major stocking distributors), who drop ship the merchandise directly to the customers of the middlemen.

- **DSD** DSD or direct store delivery is a method of delivering products directly to the retail store, bypassing the retailer's warehouse.
- **EDLP** EDLP (Every Day Low Price) is a performance detail type which should be used when a price change lasts more than eight weeks or significantly longer than your typical temporary price change. Forecasted volume changes from EDLP promotions are based on changes to the base price coefficient rather than the TPR coefficient. An EDLP performance detail and a TPR performance detail may occur during the same period of time. For example, you may create a three-month \$0.50 reduction on a product, as well as a \$1.50 reduction that performs for the first week of each month. There are two ways to do forecast this. You can create a single promotion that includes both types of performance detail or you can create two separate promotions, then add both to a category plan. Your implementation may be configured to report incremental EDLP volume separately from incremental "promoted" volume at the category plan level. If your program has this configuration, incremental volume attributable to EDLP performance details will be forecasted separately from other performance detail types. By default, these results are reported as a combined volume.

## **Elasticity**

The responsiveness of the quantity purchased of an item to changes to the item's price. If the quantity purchased changes proportionately more than the price, the demand is elastic. If the quantity purchased changes proportionately less than the price, the demand is inelastic. For example, price increases by cigarette manufacturers have a relatively small effect on cigarette consumption, so the demand for cigarettes is inelastic.

## **End Cap**

A display at the end of an aisle.

## **Equivalent Retail Price**

Price per equivalent unit, calculated by taking shelf price divided by the standardized unit of measure.

## **Equivalent Unit**

A standardized unit of volume using equivalization.

## **Equivalent Volume**

The relative number of equivalent units sold. Depending on which size product is defined as the "standard" by the modeling process, the number of equivalent units sold could be higher OR lower than the actual number of units sold. For example, if two 12-packs of Coke = one equivalent case, and two equivalent cases sold, the equivalent volume would be '2' whereas the number of 12-pack units sold would be '4'.

## **Equivalization**

The assignment of a standardized unit of measure to a product based on the product's description and the spread of sizes/counts that apply to that description. This allows direct comparison across a wide range of sizes. For example, one case of Coke and two 12-packs of Coke = 1 equivalent case. Equivalization is a process used for modeling and users may choose to ignore or hide Equivalent Unit and Equivalent Volume fields.

**Event** Promotion activity that has a theme around it (such as the Fourth of July), although events can also revolve around a specific manufacturer (such as P&G promotion week). Events usually consist of a group of various different promotions consisting of Ads, displays, and TPRs in some combination. Retailers will also create custom-made (and named) events specific to their stores. For example, Winn-Dixie has their "Wall-of-Values" event where they dedicate an entire wall to special product promotions. The retailer's VP of merchandising will generally also place some rules around events/promotions, such as: no product can be on an end-cap for more than 20% of the time, paper products cannot be on discount more than 50% of the time, or no product can be discounted by more than 50%.

## **Financial Modeling**

A process that enables retailers and manufacturers to understand the cost drivers of their business, including fixed and variable supply chain costs.

#### **Fixed Cost**

A cost that does not vary depending on production or sales volume.

## **Fixed Trade Funds**

Flat Fees (A lump sum of cash that the manufacturer pays to the retailer to secure a display or ad. It can be viewed as the fee for renting the display space or ad space even though it is not a direct payment.)

## **Flat Fee**

A lump sum of cash that the manufacturer pays to the retailer to secure a display or an ad. It can be viewed as the fee for renting the display space or for the ad space even though it is not a direct payment for either one.

## **Forward Buy**

The purchase of an amount of product that exceeds immediate needs to take advantage of favorable pricing offered for promotions. In Customer Trade Planning, a number of weeks can be entered for which a retailer can forward buy. A forward buy allowance is only valid for promotions that also contain a case allowance.

### **Freight Allowance**

The manufacturer provides the retailer with an allowance based on every case of product that the retailer collects from the manufacturer's warehouse using their own trucks.

#### **Gross Margin**

Net sales minus product cost.

#### **Gross Margin%**

Gross margin divided by net sales, expressed as a percentage.

#### **Gross Margin Rule**

Constraint requiring optimization results to be within a gross margin range.

## **Group ID**

A system-generated grouping ID for ad slots that should appear together.

## **Imputed Package Price**

Avg. Extended Price / Avg. Extended Price Total \* Package Price, where Avg. Extended Price Total is the sum of average extended prices of all products in all product groups.

## **Incremental Cases**

The number of cases that the retailer will sell from the promotion.

## **Incremental Mfg. Profit**

Additional Mfg. Profit generated from the promotion.

## **Incremental Mfg. Revenue**

Additional Mfg. Revenue generated from the promotion.

## **Incremental Units**

The number of units that the retailer will sell from the promotion.

## **Incremental Value \$**

Forecasts the promotion's incremental profit change and cost per promoted product value by stripping out everyday business results. It is often considered the true indicator of a promotion's worth.

## **KPI (Key Performance Indicators)**

A set of measurements to assess success against predefined core objectives.

#### **Labor Rate**

An hourly labor cost including wages and benefits.

#### **Last Digits**

The digits in a price after the decimal point.

**Lift** (Promotion Volume - Baseline Volume) / (Baseline Volume) x 100%

## **Line Pricing**

Assigning a group of similar products the same price, usually across flavors (for example, 6 packs of soda, or all boxes of JELL-O).

## **Location Group**

Location groups (LGs) and location group classes (LGCs) are hierarchical groups of locations (markets) that can be selected for a promotion.

#### **Location Group Class**

Location groups (LGs) and location group classes (LGCs) are hierarchical groups of locations (stores and markets) that can be selected for a promotion.

### **Logistical Unit**

The logistical unit indicates how a product is shipped to the retailer, i.e., pallet, case, display, etc. When adding an allowance to a promotion, users can select a specific logistical unit for a product, or allow the system to automatically choose the default. Calculations for metrics like gross margin use logistical unit details such as case pack size.

**Note:** Logistical unit functionality is optional and may be turned off for some companies.

## **Magic Price**

A price at which demand increases dramatically. For example, pricing a 6-pack of soda at \$1.99 may result in an unusually high demand vs. pricing it at \$2.00.

#### **Markdown**

The amount by which a price is reduced to boost sales.

## **Measurement Point**

The **Measurement Point** is where a movement allowance is measured for calculating the allowances owed. For example, movement is usually measured at the register (Out of Store) for scan allowances.

#### **Merchandising**

The promotion of products, including coordinating production and marketing, and developing advertising, display, and sales strategies.

## **Mfg. Contribution Margin**

Mfg. Gross Profit minus Trade Spending.

#### **Mfg. Pre-Trade Cost (case)**

The weighted Mfg. Product Cost prior to factoring in Trade Spending for one case of volume.

#### **Mfg. Pre-Trade Cost (item)**

The weighted Mfg. Product Cost prior to factoring in Trade Spending for one unit volume.

## **Mfg. Post-Trade Cost (case)**

The weighted Mfg. Product Cost factoring in Trade Spending for one case of volume.

#### **Mfg. Post-Trade Cost (item)**

The weighted Mfg. Product Cost factoring in Trade Spending for one unit volume.

## **Mfg. Trade Cost % Change (item)**

The % difference in Mfg. Cost due to Trade Spending.

## **Mfg. Trade Funds ROI (Return On Investment)**

The change in Mfg. Gross Profit due to the promotion divided by the Trade Spending. The Mfg. Trade ROI is different from the Retailer Trade ROI, since allowances are subtracted in the manufacturer's Gross Profit calculations, and allowances are added in the retailer Gross Profit calculations.

## **Model Category**

The category that is modeled. When the model category appears in IBM Omni-Channel Merchandising applications, it is usually labeled as "Mod" or "Modeling Category."

#### **Model Status**

The **Model Status** field indicates whether a product or category has been modeled and which model (demand group or promoted product group) was used.

## **Multibuy**

Multibuys are another form of TPR that take the form of X for the price of Y (for example, 3 for the price of  $2 = a$  TPR of 33%). Usually BOGOs, Multiples, and Multibuys will have a limit attached to them, such as 2 for \$4 with a maximum limit of 8 (the consumer can buy 8 for \$16, but they have to pay full price for the ninth item).

## **Multiples**

Price statements in which multiple products are offered at a particular price, for example 2 for \$1.00.

## **Net Profit**

Gross sales minus cost of goods sold, cost of operations, taxes, interest, and depreciation.

## **Net Profit%**

Net profit divided by revenue.

#### **Non-Performance Allowance**

Additional funding from the manufacturer to the retailer that is not tied to promotions, such as freight allowance, backhaul allowance, spoilage allowance, and buying allowances.

**Offer** The proposal that a manufacturer makes to a retailer about the products that should be promoted, the manner in which these products should be promoted (for example, Ad, Display, or TPR), the time in which the products should be promoted, and the amount of money that the retailer will receive from the manufacturer (in a lump sum of cash, or as a saving off of the cost of the product, which are referred to as the allowances).

## **Off-Invoice**

With an off-invoice, the amount of money that the retailer has earned from the manufacturer as a result of running a promotion is already taken off of the invoice amount. For example, if the manufacturer is invoicing the retailer for 10,000 cases of Tide at a cost per case of \$30, then the total invoice amount would be \$300,000. But if the retailer had run a promotion during the period that had a case allowance of \$3 per case then the retailer would have earned a total case allowance of \$30,000. Therefore, if this were an off-invoice payment, the invoice from the manufacturer would show \$300,000 minus \$30,000 for a total bill of \$270,000.

#### **Optimization**

The process of finding the best formula (for example, prices, product mix, and promotion plan) for achieving a given merchandising objective.

#### **Optimization Scope**

The aspects of the promotion that the optimization was allowed to change (the TPR, the products on ad/display, or both).

## **Other Media**

Tactics such as unadvertised tactics and loyalty card tactics.

#### **Overhead**

All operational costs other than supply-chain costs.

#### **Overhead Allocation**

The amount of overhead costs attributed to a particular product.

#### **Package**

A group of products sold for a single price term that is different than if the products were purchased separately.

## **Panel Data**

Tracking of individual consumer behavior over time to assess individual consumption patterns, impact of promotions, and switching behavior.

## **Pantry Loading**

The act of stocking up on a product because it is on sale or promotion. Also known as Time Cannibalization or Stockpiling.

## **Percent Funding**

**Percent Funding** is an allowance basis which calculates the allowance amount as a percentage of the promotion's TPR amount. It is not valid for TPR sub-types **Penny for Penny**, **Maintain Margin**, and **Percent Pass Thru**. If a valid TPR is not added, the allowance amount will calculated as

zero. If your promotion contains multiple TPR performance details, the allowance amount will be calculated using the lowest promoted price/highest TPR value.

#### **Performance Allowance**

A discount that a retailer qualifies for after performing a promotion. There are two main types of performance allowances: Case Allowance (based on the amount of product that is shipped from the manufacturer to the retailer - shipment -based); and Scan Allowance (based on the amount of product bought by the consumer from the retailer - consumption-based).

#### **Performance Detail**

A type of merchandising strategy (ad/feature, display, TPR or EDLP). Price/cost overrides are also created as performance details.

#### **Performance Detail Group**

A combination of performance details that apply to the same products and locations. The date range for a performance detail can vary from the group's date range, but must occur within the date range of the group. For example, if you set your performance detail group to start March 1 and end March 28, it can contain an ad that runs from March 1-7 and a TPR that runs from March 1-28. A performance detail group can contain one or more performance details, but cannot contain more than one of the same type of performance detail. For example, a performance detail group can contain an ad, display, and TPR, but cannot contain two ads. Performance detail groups are often created using templates, which can have pre-defined sets of performance details and date ranges. Templates can be customized for each company's implementation.

#### **Performance Period**

The period of time that the promotion will run. It is the time when the promotion is performing, for example, when the product is on Display, Ad, or TPR.

## **Performance Type**

Category managers sometimes have pre-defined performance types that they use on a repeated basis. For example, a performance type could consist of an Ad in weeks 1, 3 and 4, a display in weeks 2, 3 and 4, and a TPR in weeks 3 and 4.

## **POS Data**

Point of Sale information that is collected by scanners upon check-out. POS Data shows the date, volume, and purchase price for all items sold.

### **Potential Avg. Quantity**

The average of the minimum and maximum quantity values for a package.

## **Pre-Price**

Products that have a price stamped on the packaging by the manufacturer.

#### **Price Check**

Confirmation of the selling price or retail price for a product.

#### **Price Elasticity of Demand**

The rate at which demand changes for a change in price. Change in demand divided by change in price.

#### **Price Gap**

The price difference between two similar products.

#### **Price Image**

The consumer perception of a retailer's prices and value.

## **Price Zone**

Group of stores that always have the same prices across products.

### **Printed Media**

Types of printed media such as flyers, inserts, and catalogs. These are subtypes of a tactic.

#### **Product Costs**

The wholesale or vendor/manufacturer cost, that a retailer pays a manufacturer.

#### **Product Cube**

The volume of space occupied by a product, expressed in cubic feet.

## **Product Elasticity**

Price elasticity of demand for a particular product.

## **Product Groups**

A group of products. Two types of product groups can be used with the Promotion solution. Dynamic product groups are automatically maintained based on filters, such as Brand and Size. Static product groups are manually maintained.

## **Product Pairs**

A set of two products that have a promotional constraint established between them. For example, 'Dial White Bar Soap 3CT' should be priced at 90% of 'Dial Gold Bar Soap 3CT'.

## **Product Share**

The ratio (in terms of percentage) of the revenue of an individual product (SKU) to the total revenue in one store.

## **Product Storage Type**

The location in the store that houses a product. Values displayed in the application equals shelf (frozen or refrigerated).

**Profit** Revenue less variable costs, fixed costs, and ABC costs.

## **Promoted Product Group**

A group of products typically promoted together. Often, a promoted product group (PPG) is comprised of products from the same product line. In the application, PPGs are like static product groups, but can contain products from multiple categories and cannot contain products that belong to any other PPG. These product groups can only be used in Trade Planning & Optimization and Promotion Optimization. PPGs are created and edited in the product groups area.

**Note:** PPG functionality is optional and may be turned off for some companies.

#### **Promotion**

A temporary product price adjustment and/or consumer benefit tied directly to the purchase of a product. For example, a promotion can be for all JELL-O gelatins to be on secondary placement (display) with no discount; one product in an ad with no display or discount; or a discount of a product or related products. A promotion can be manufacturer funded or not.

## **Promotion Description**

A description of the promotion that usually indicates product name, SKU, and high-level terms.

## **Promo ID**

A unique numeric identifier assigned to the promotion.

#### **Promotion Group**

Promotion groups are designed to be variations on a single promotion. They allow you to easily compare and contrast the impact of different price points, use of resources, etc. Promotion groups are useful in Customer Trade Planning for filtering related promotions in the **Promotion Manager** page, or for comparing members in the same group. A promotion group is generated automatically for each promotion you create. When duplicating a promotion, you can choose to keep the copy in the same promotion group as the original, or create a new promotion group for the copy.

**Note:** Within each promotion group, only one promotion for each retail account can be added to each of the calendars in Master Calendar, i.e., one promotion per retail account on the Team Calendar, and one promotion per retail account on the Public Calendar. All other promotions will show a workflow status of **Draft**.

**PTR** Price to Retailer. PTR is used to talk about the performance detail type **Current Price/List Cost Override**. This performance detail type is meant to simulate the effects of a permanent price or cost change on a category. A price/cost override will change the baseline values for a promotion and category plan, i.e., you will not see any incremental changes resulting from the new price or cost, as these changes will be included in the baseline values.

#### **Release**

Planned set of new functionality for IBM Omni-Channel Merchandising application suite that becomes available to all users on a specified date.

#### **Replenishment Frequency**

The number of times that store or DC inventory is replaced in a given time period.

#### **Retail Price**

The selling price or shelf price a consumer pays for a product.

#### **Return on Trade Funds**

The incremental value of the promotion (value of the promotion less everyday business) divided by trade dollars.

#### **Revenue (Sales)**

A net sales amount that is calculated as Price x Volume x Discount. By taking discount into account, total sales for the category can be forecasted, including an average level of promotion.

**ROI** Return on investment (after-tax operating income/ net (depreciated) book value of assets).

#### **Sales Volume**

The number of units of products sold in consumer or business-to-business transactions.

## **Same-Store Sales**

Same-store comparisons measure the growth in sales, excluding the impact of newly opened stores.

## **Scan Allowance**

The retailer only receives the allowance on products that are sold to the consumer during the deal period as indicated by scan data rather than

receiving the allowance on everything they buy from the manufacturer (case allowance). This removes the retailer's ability to stock up on excess inventory at the allowance price (effectively not allowing the retailer to do any forward-buy. This allowance is frequently used when Direct Store Delivery is required for a product, such as Coke or Pepsi). The retailer receives the allowance payment from the manufacturer after the promotion is over.

## **Scanner Data**

POS data collected by a barcode scanner.

#### **Scenario**

A set of constraints and rules applied to product, store, price, and cost data that is optimized to achieve a particular business objective in terms of profit, revenue, and volume. The term "scenario" may be synonymous with "promotion".

#### **Seasonality**

An underlying trend in consumer behavior based on the time of the year (for example, the impact of Thanksgiving holiday on the purchasing behavior of turkey).

## **Shelf Depth**

The amount of space between the front of a shelf and the back of a shelf.

## **Shelf Height**

The vertical clearance of a shelf.

## **Shelf Width**

The horizontal clearance of a shelf.

## **Single Product Rules**

Optimization constraints applied to one product or SKU.

## **Size Class**

An attribute assigned to a product to place the product in a particular group based on size, volume, or weight. Size classes let you create size relationships between products so you can set rules for optimizations. The allowable size classes are XXXSmall through XXXLarge.

## **Size Family**

Size Families let you further define subsets of a Size Class. For example, you might have 12oz. Coke in a Small Size Class, and 16oz. Coke in a Medium Size Class. To create a rule between the two, such as the 16oz. Coke is always more than the 12oz., but not more than double the price, you must create a Size Family named Coke. If you do not create that Size Family, the rule would end up applying to all products in the 12oz. and 16oz. Size Class.

#### **Size Group**

A classification of a group of products based on their relative sizes (for example,  $0-8$  oz = small,  $9-12$  oz = medium,  $>12$  oz = large).

## **Size Rule**

A predefined relationship between two similar products based on their respective volumes, weights or counts.

**SKU** Stock Keeping Unit. It is a number that a retailer assigns to a product.

#### **Slotting Fees**

The fees a retailer charges a manufacturer to insert or "slot" a new product onto shelves.

## **Spoilage Allowance**

A spoilage allowance is usually used to compensate the retailer for spoilage of goods but is stated in terms of a dollar value per case of product that the retailer buys from the manufacturer (based on an average spoilage rate calculation that the manufacturer performs).

## **Store Groups**

A set of individual stores that should be treated as one unit to achieve a business goal (for example, Region).

#### **Store Traffic**

The number of shoppers per unit of time.

#### **Store Zones**

A group of stores that share a set of prices. Also called Zones, Store Prize Zones, or Blocks.

#### **Strategy**

A set of pricing and promotion initiatives or activities that complement each other to achieve a particular business goal.

#### **Substitute Products**

Products that consumers perceive as having the same or similar utility. A substitute product is one that a consumer would purchase in lieu of another product without giving up a significant amount of perceived value.

## **Total Case Volume**

The total number of cases being sold.

## **Total Mfg. Cost**

The sum of the manufacturer costs for all products in the promotion.

## **Total Mfg. Profit**

The total manufacturer profit for the promotion.

## **Total Mfg. Profit %**

The total manufacturer profit as a % of Total Mfg. Revenue.

## **Total Mfg. Revenue**

Retail Cost minus the sum of all allowances towards the Cost Of Goods.

#### **Total Retail Gross Margin \$**

The profit after factoring in Total Allowance.

#### **Total Retail Gross Margin %**

The profit % after factoring in Total Allowance.

### **Total Retail Revenue**

The amount of sales in terms of dollars or local currency collected from consumer or business-to-business transactions.

## **Total Trade Funds**

Funds offered by a manufacturer to a retailer for the promotion of a set of products, also referred to as Trade Spend.

#### **Total Unit Volume**

Units sold during the entire promotion time frame.

**TPR** Temporary Price Reduction. A reduction in the consumer price of a product for a temporary period of time. TPRs are often executed as BOGOs, Multiples, or Multibuys.

## **Trade Funds**

Funds offered by a manufacturer to a retailer for the promotion of a set of products, also referred to as Trade Spend. These funds are usually allocated to pay for promotional activities on the part of the retailer, including Ads, Displays, and Temporary Price Reductions (TPR).

**Trend** An underlying relationship within a group of data points.

#### **Two Product Rules**

A constraint or rule relating two products together.

**UEF** User-entered forecast.

#### **Unit of Measure (UOM)**

The type of size measurement.

## **Unit Volume Lift %**

The percentage of units that will be sold as a result of the promotion.

**UPC** Universal Product Code. A number and bar code that uniquely identify an individual consumer product issued by the manufacturer. The application standard is 14 digits.

#### **Variable Cost**

An expense that is associated with producing, stocking, or purchasing a SKU.

## **Variable Trade Funds**

The sum of the performance allowances (such as Shipment and Consumption allowances) and Forward Buy Allowance.

### **Vendor/Manufacturer**

The company that makes the goods that the retailer buys. The vendor/manufacturer considers three main merchandising activities when deciding how to plan their promotion calendars and construct their offers: Displays, Ads, Temporary Price Reductions (TPR).

## **Manufacturer Cost Change**

Manufacturer-driven change in the purchase price of a product.

## **Volume**

The number of units sold for a particular SKU.

## **Volume Rule**

A constraint on the volume range for a given product or group of products within an optimization.

#### **Warehouse Allowance**

A slightly different version of the scan allowance. The retailer receives the allowance on all products that are shipped to the store from the retailer's warehouse during the event. This has the potential to encourage the retailer to stock more of the product in the store.

#### **What-Ifs**

Varying key assumptions to determine how the end results of an analysis differ.

## **Workflow Status**

**Workflow Status** of a plan used for internal tracking purposes. A plan can have the following workflow statuses: **Draft**, **Complete** or **Approved**.

## **Zone Prices**

Common prices implemented across multiple stores in an account.

# **Chapter 9. Report Metric Dictionary**

The Report Metric Dictionary provides brief explanations of the fields found in various reports. You may not have access to all reports or fields, depending on your User Type and permissions. Some fields may also be hidden by the report's default settings or by user customization.

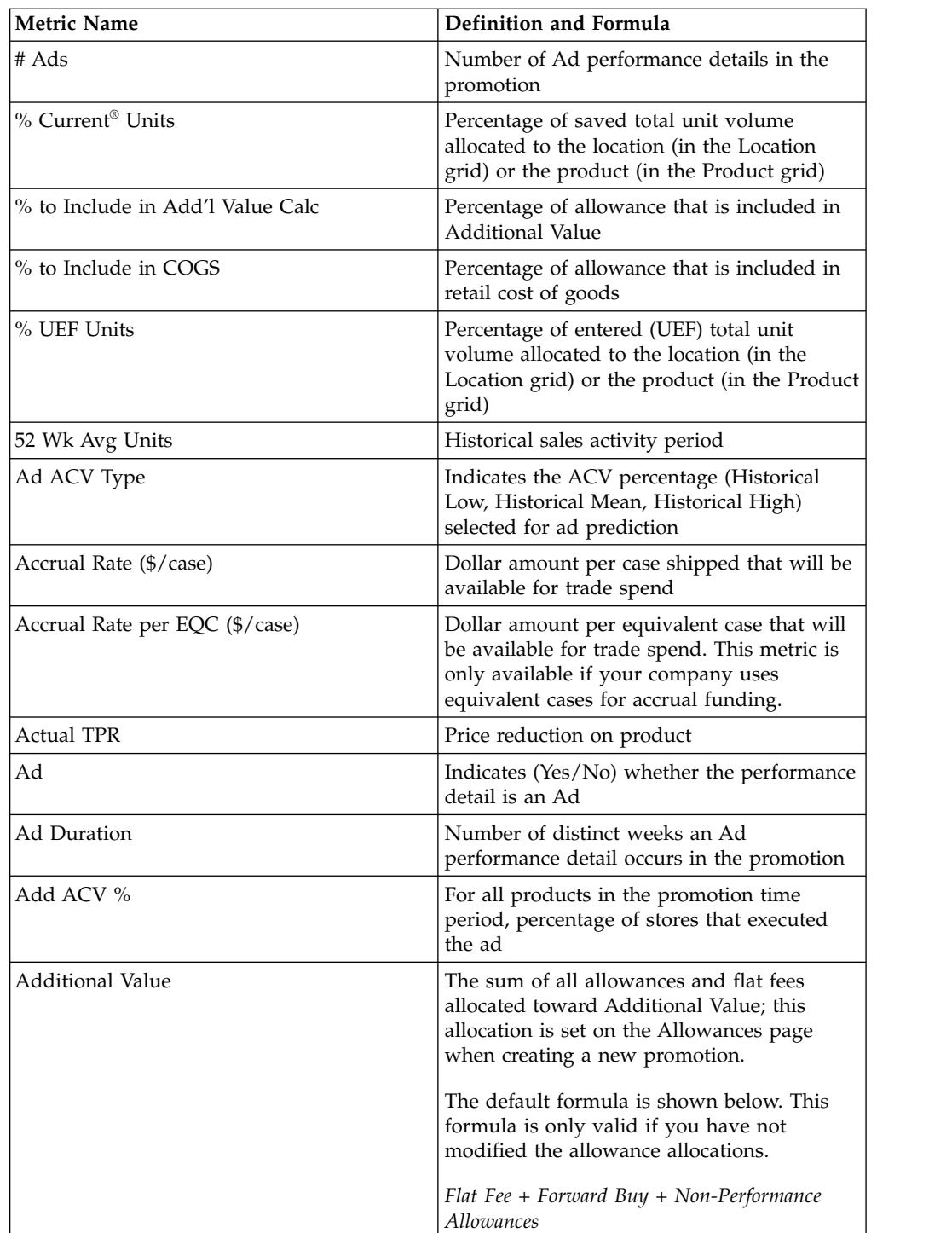

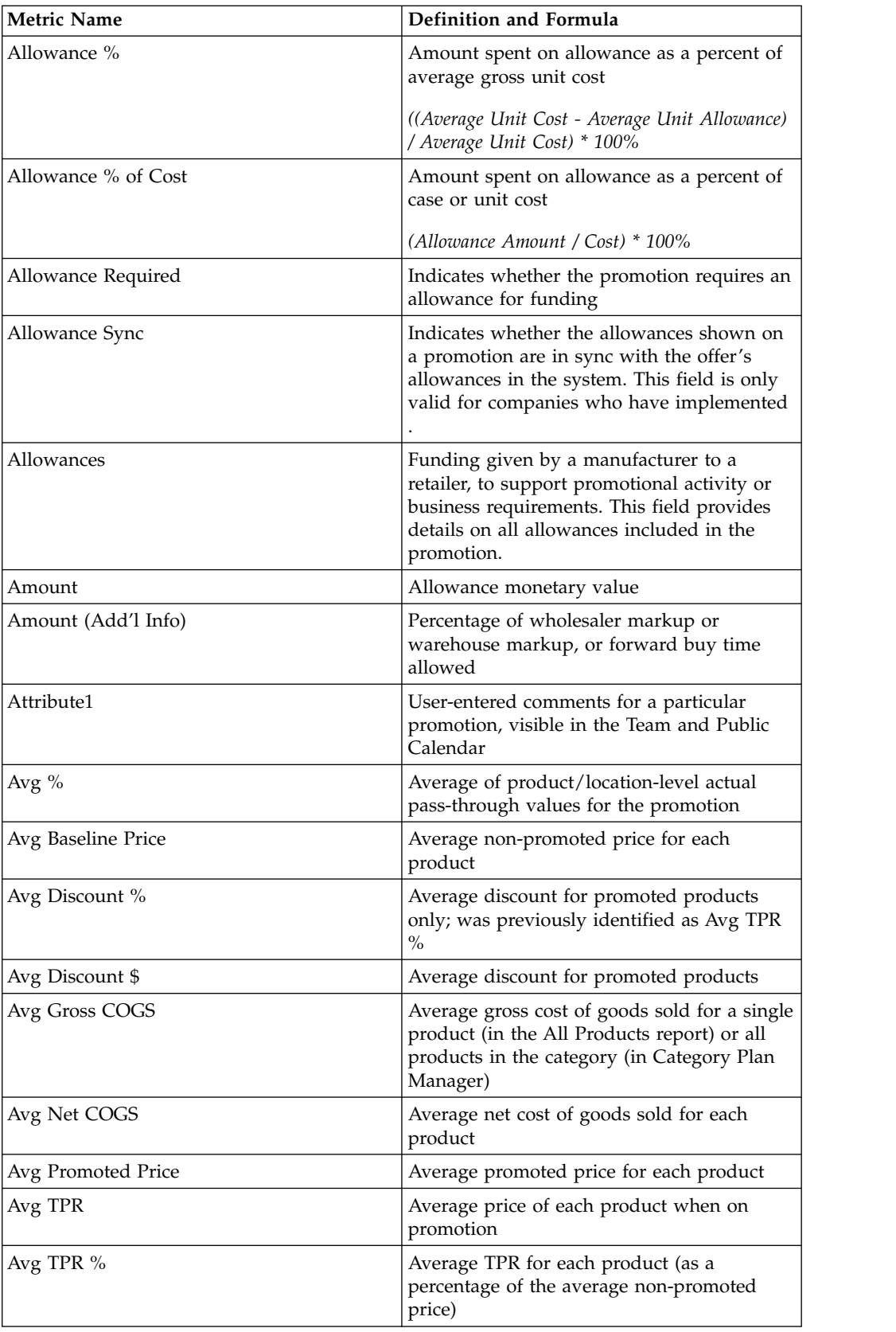

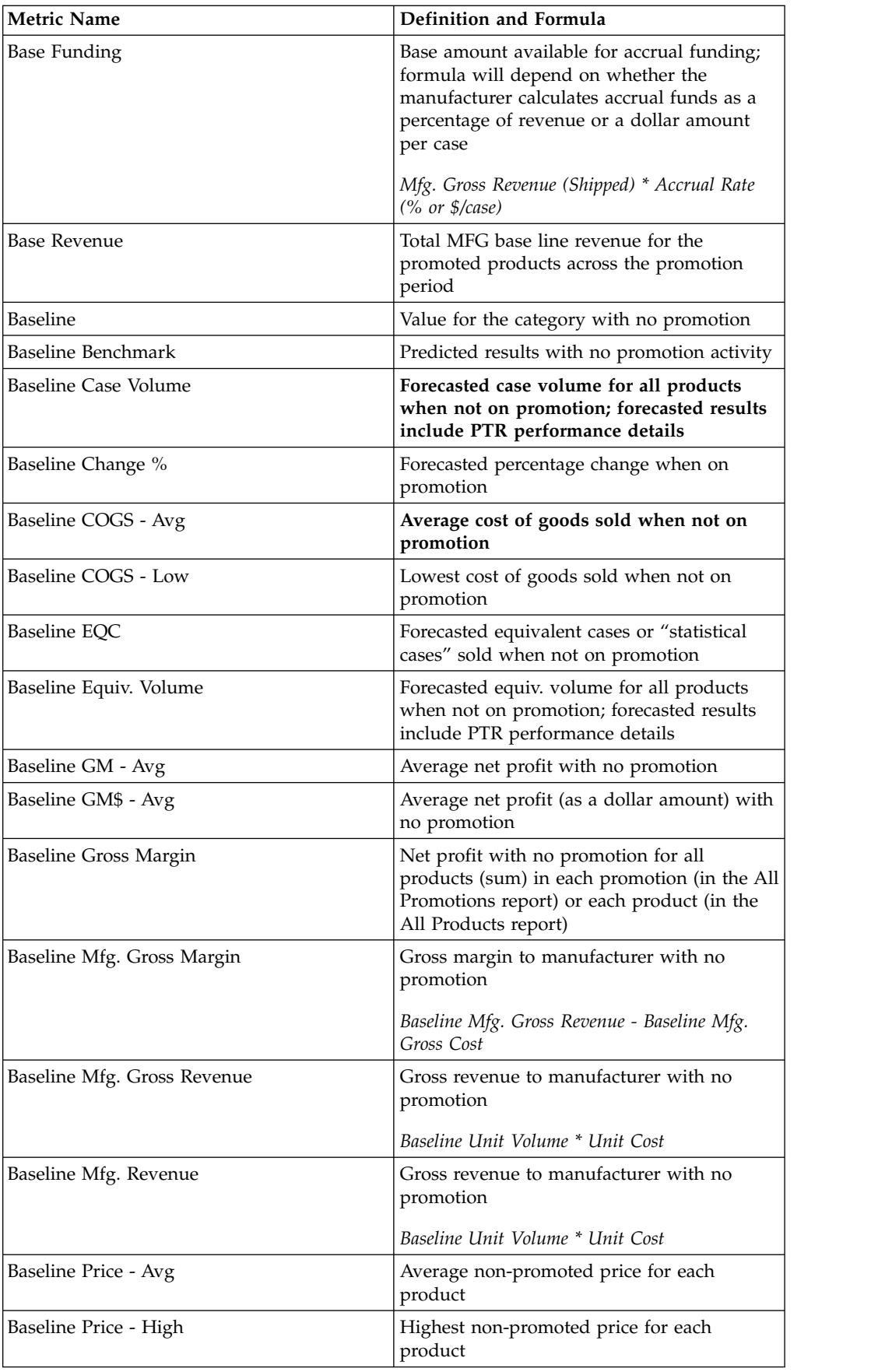

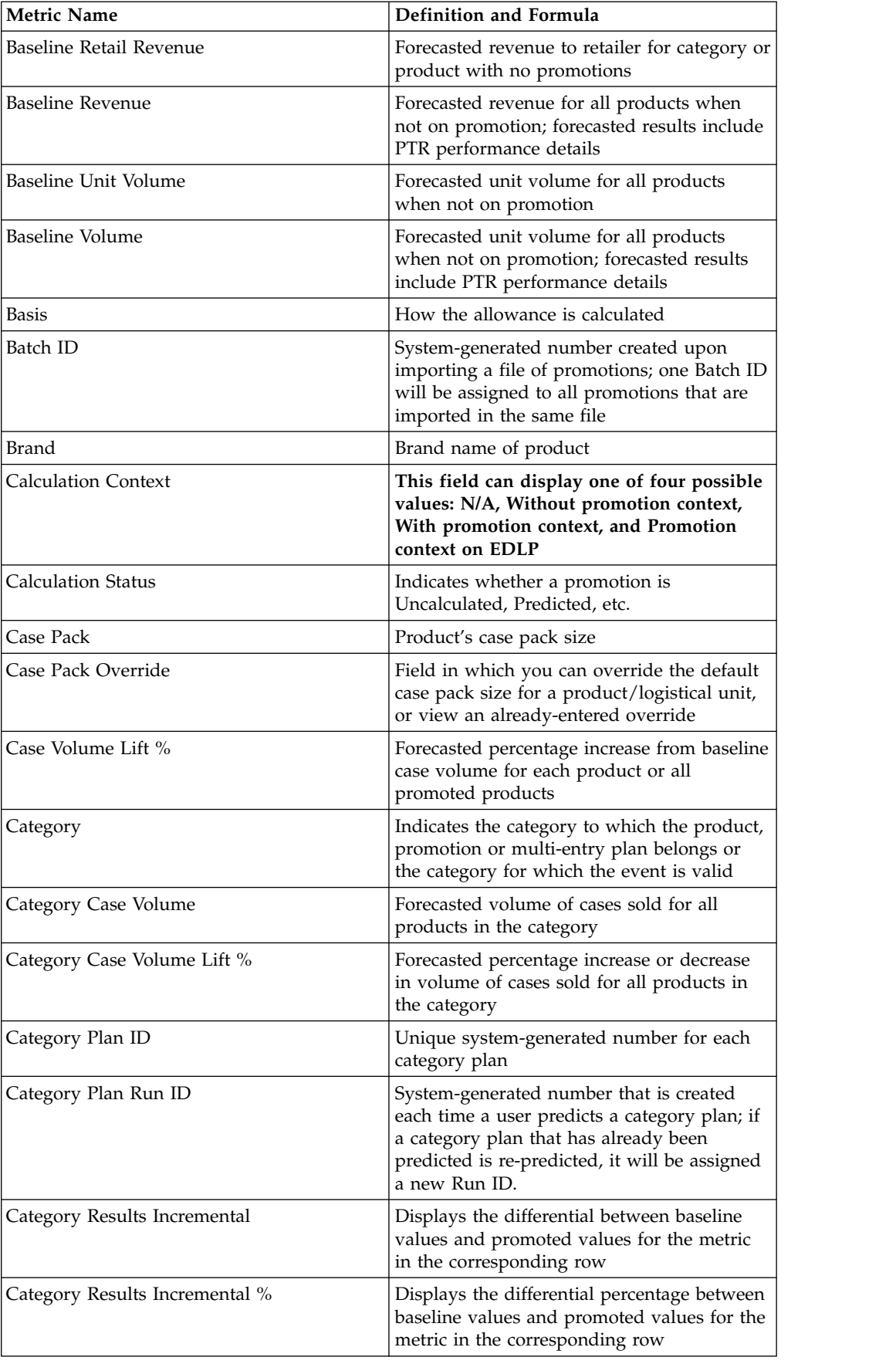
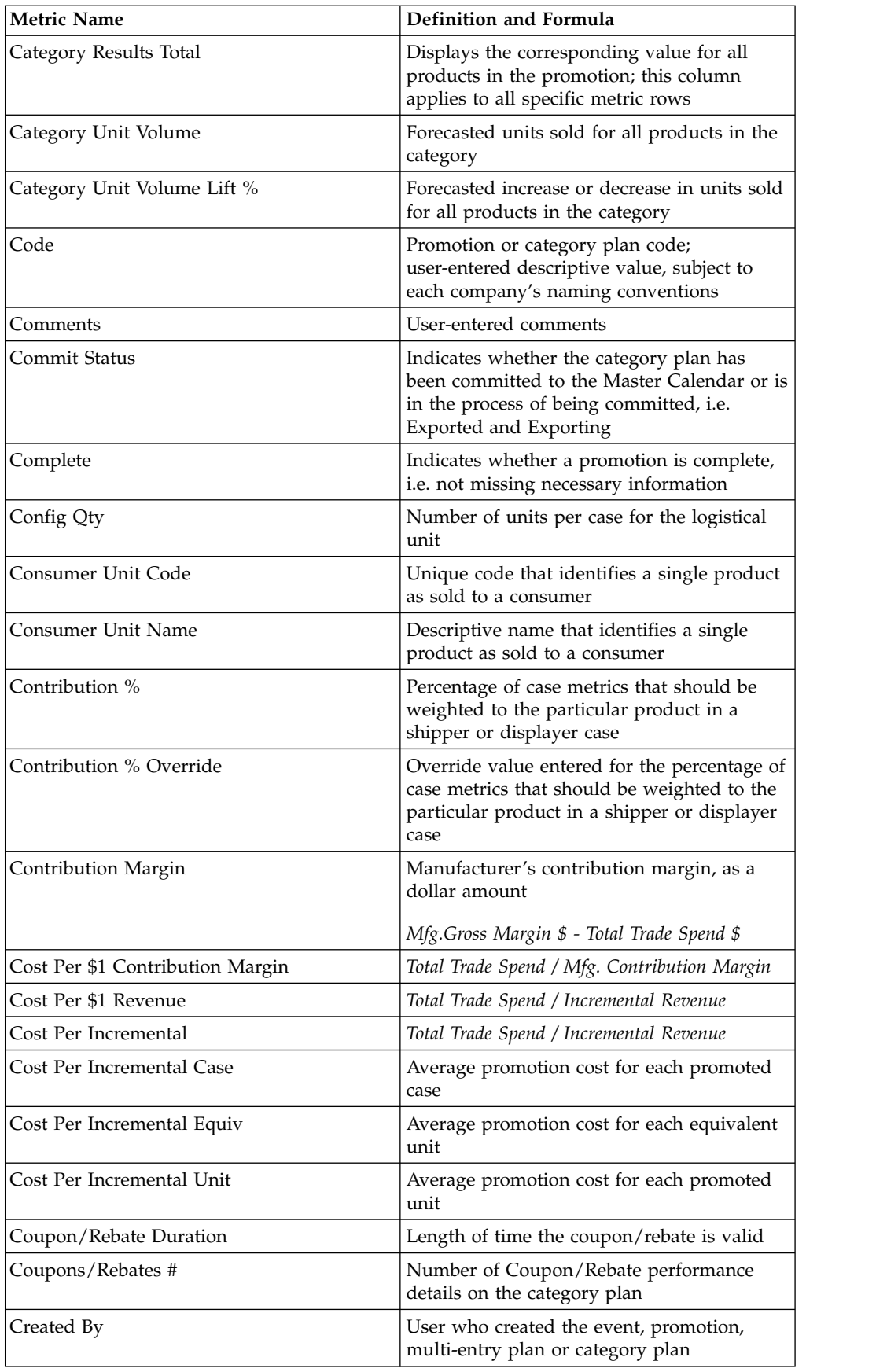

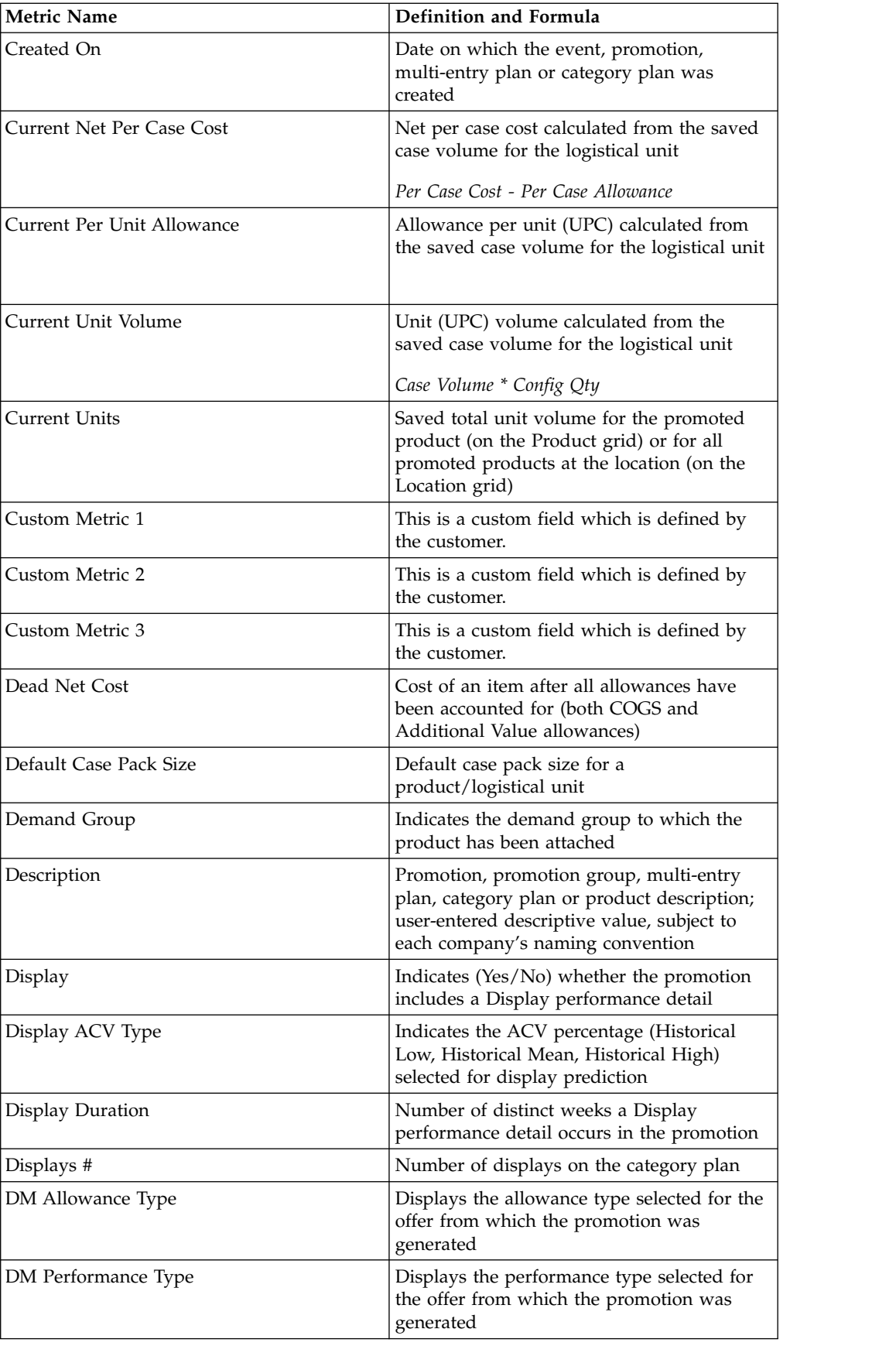

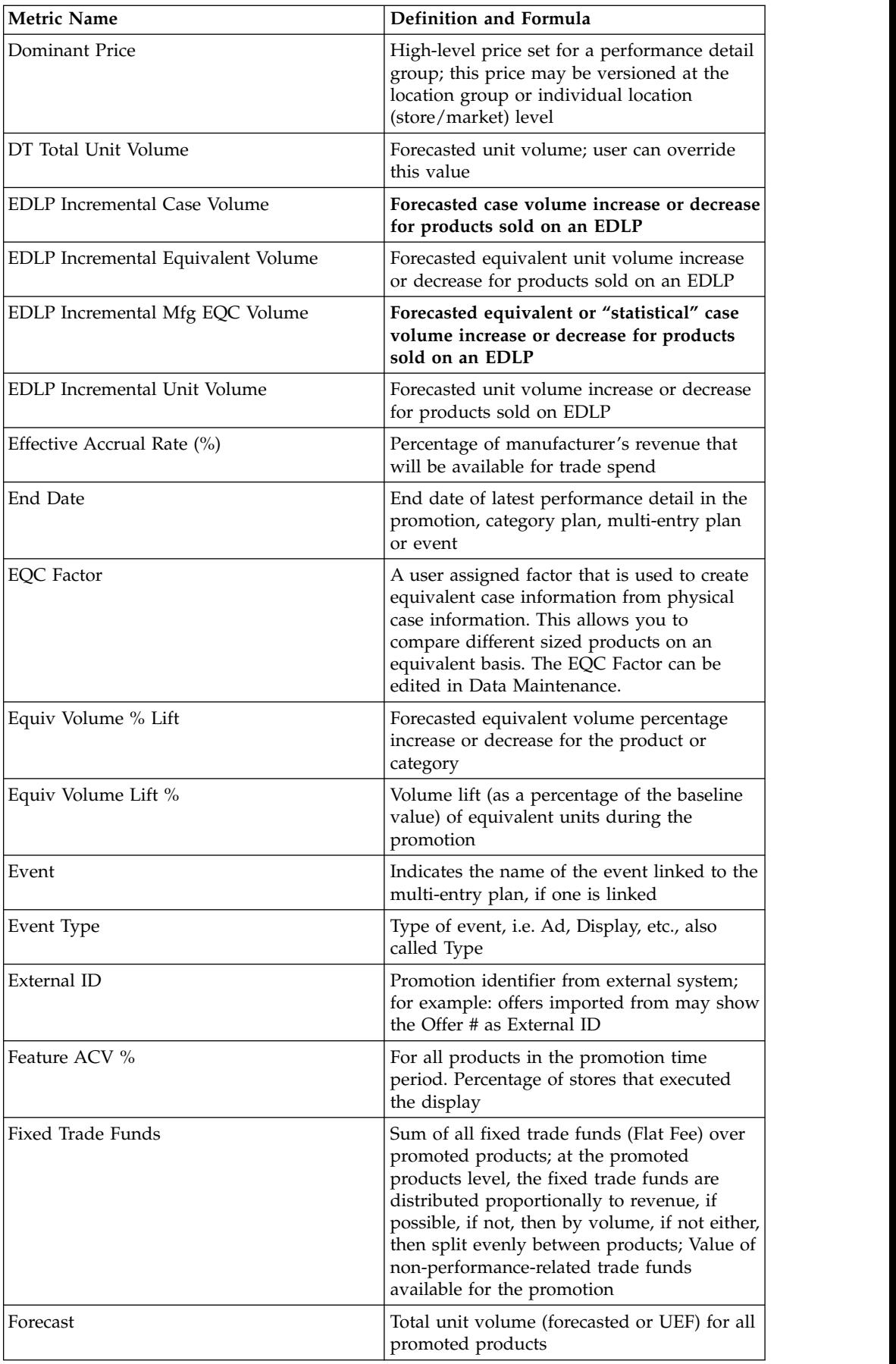

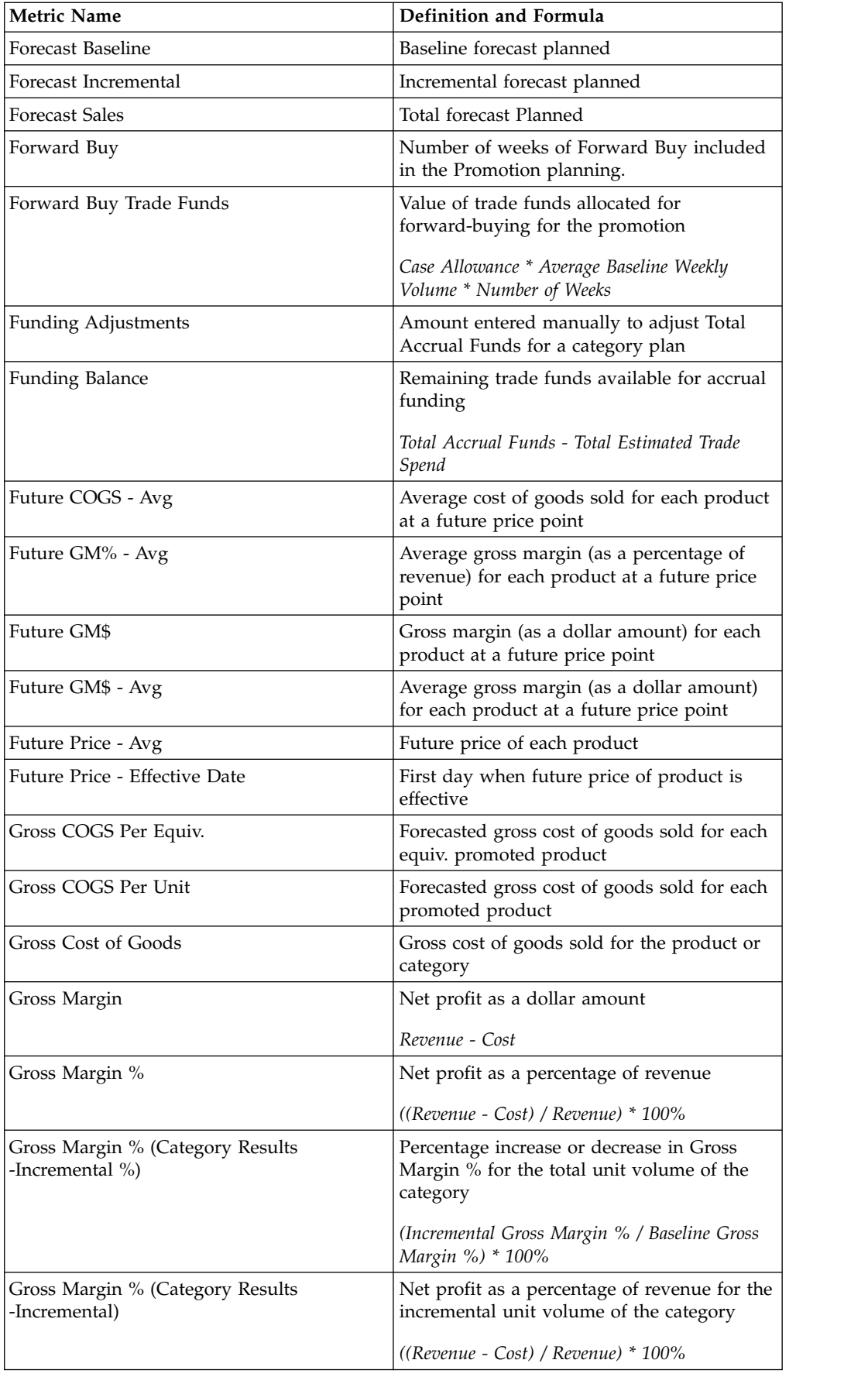

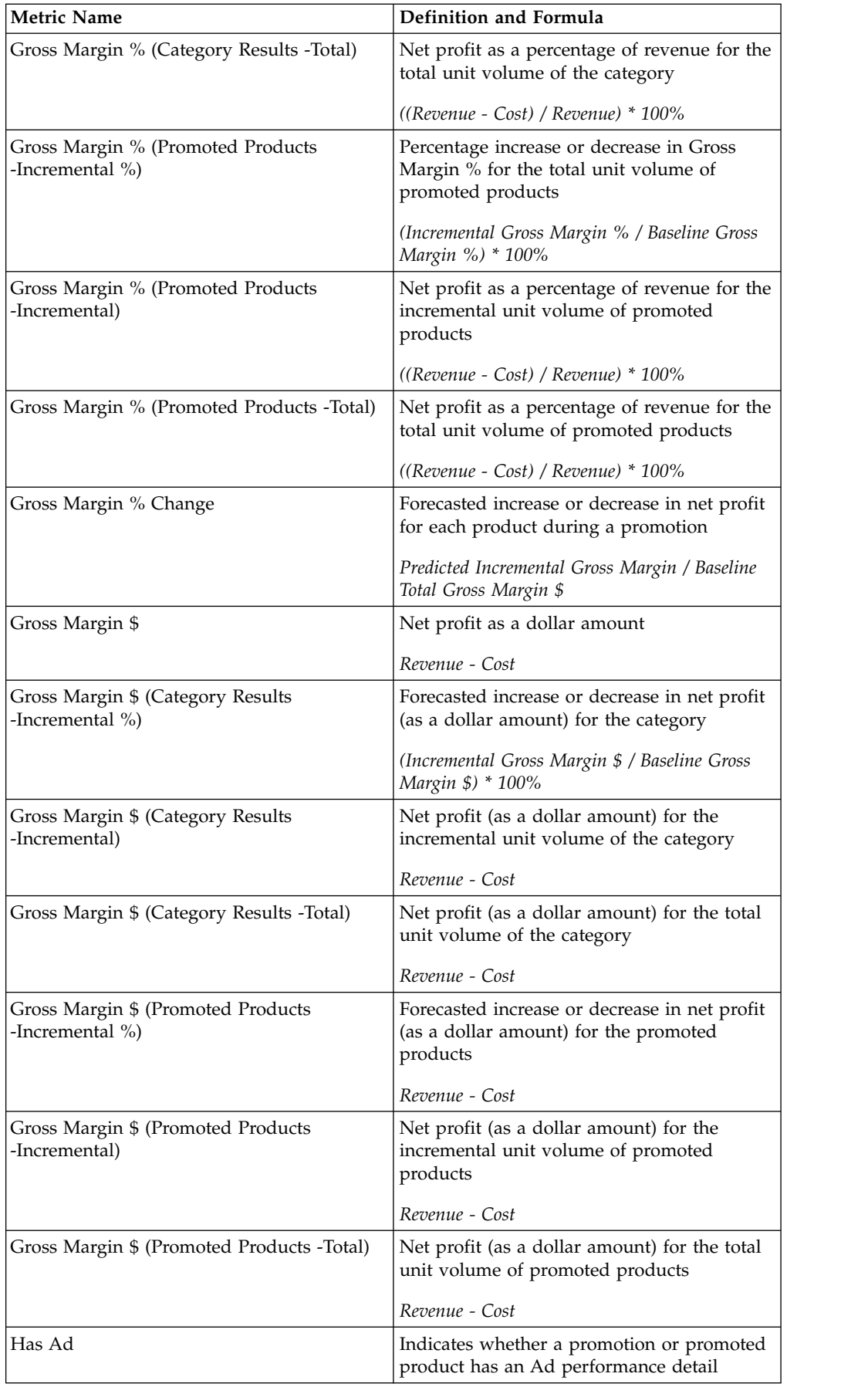

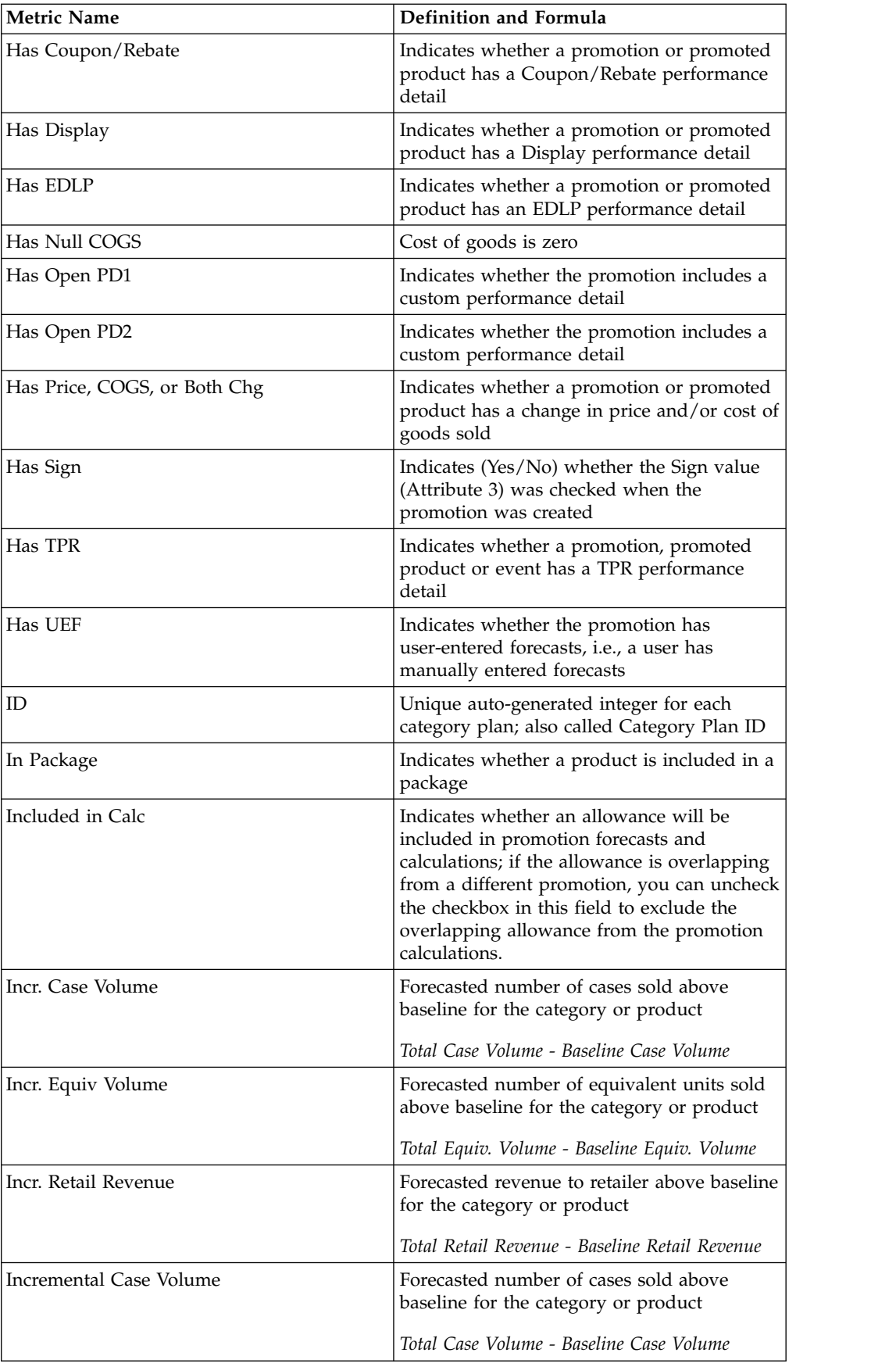

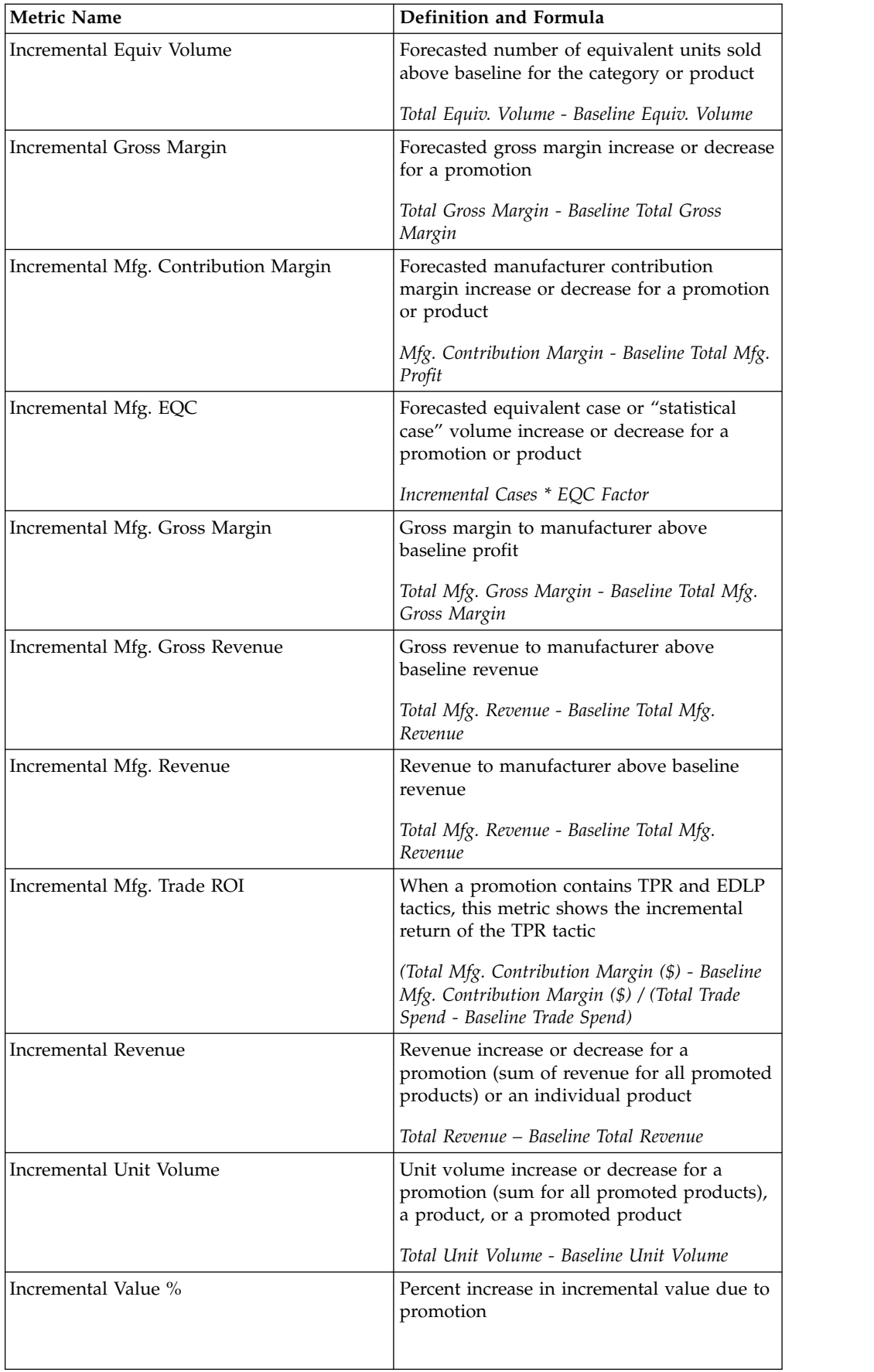

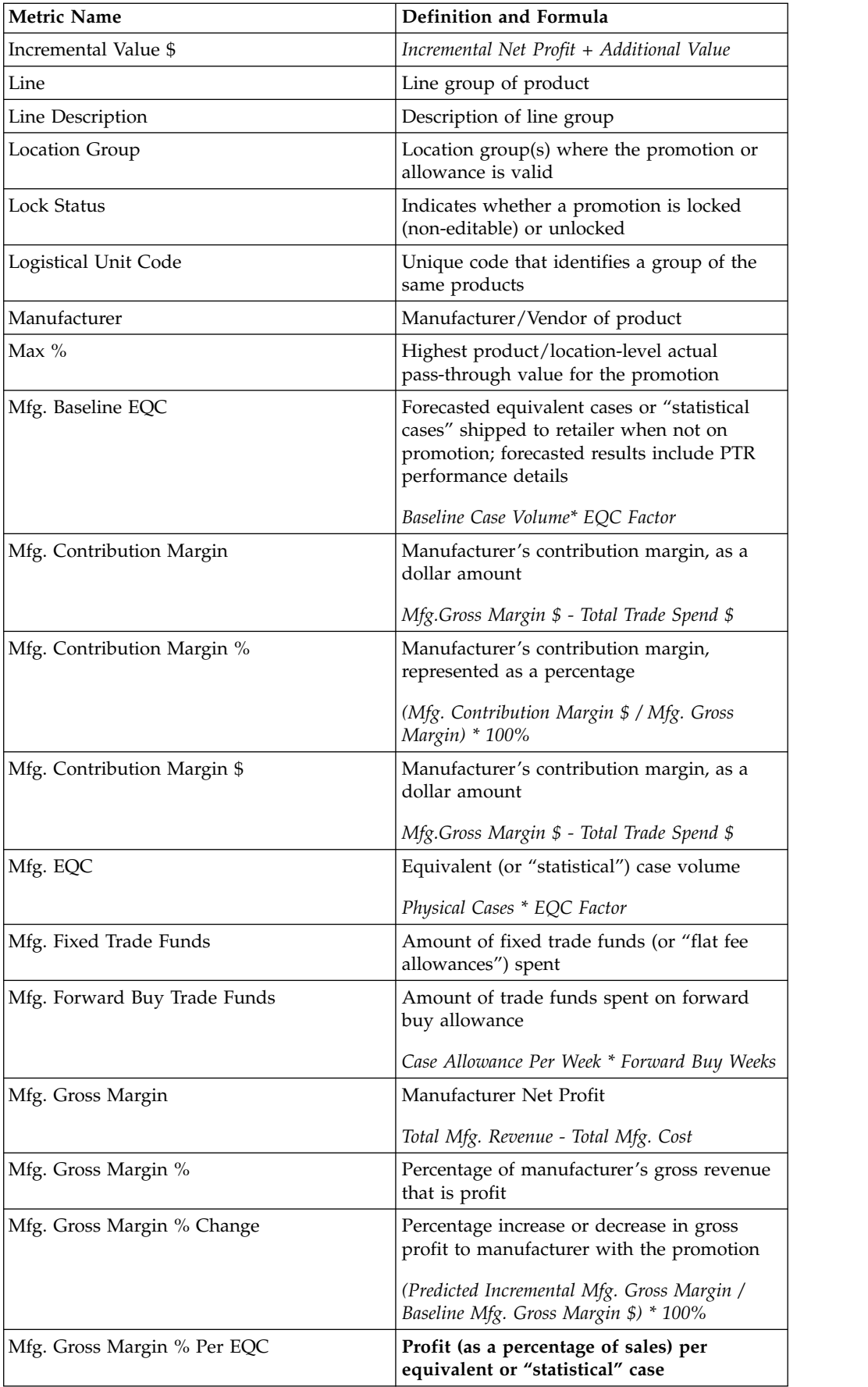

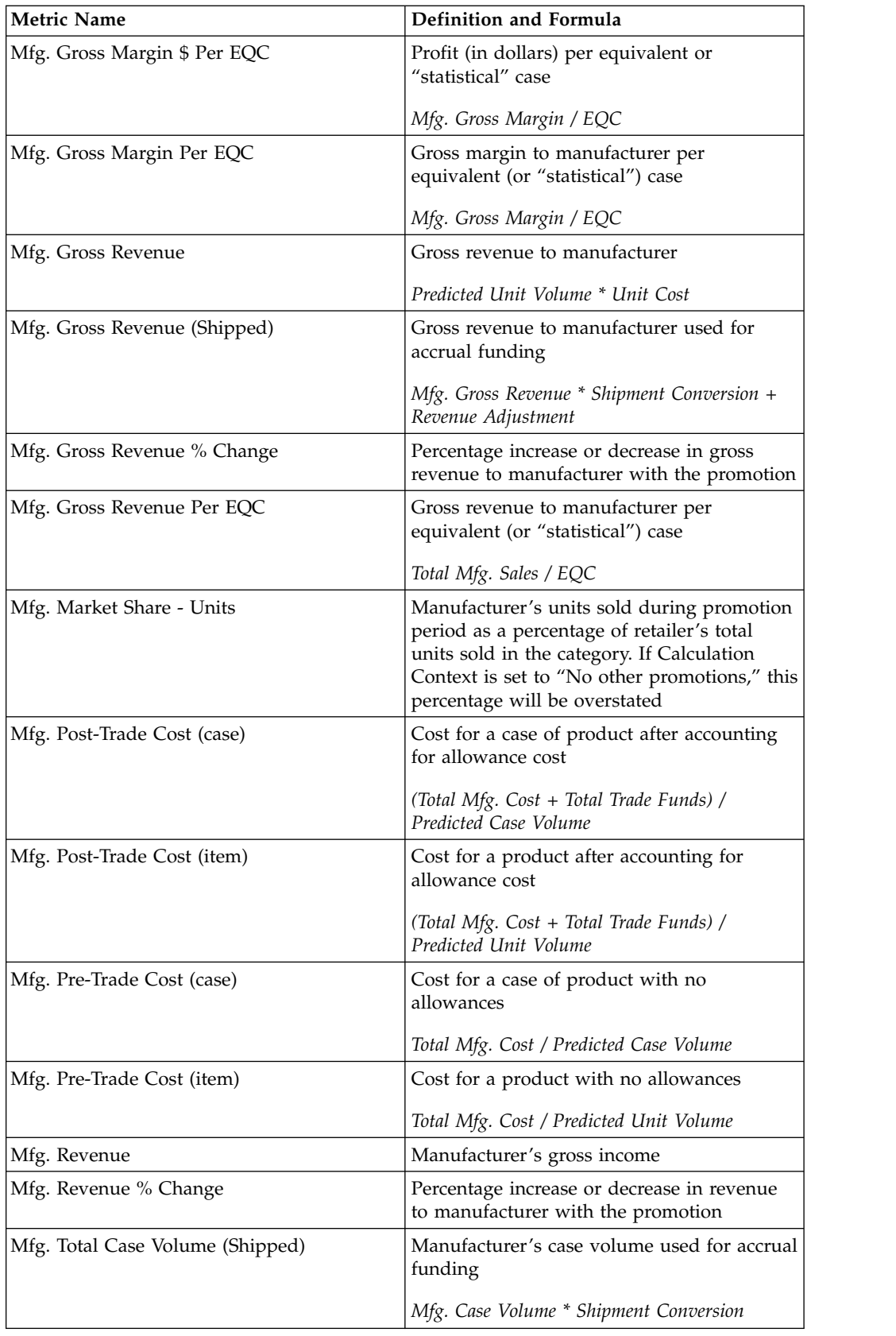

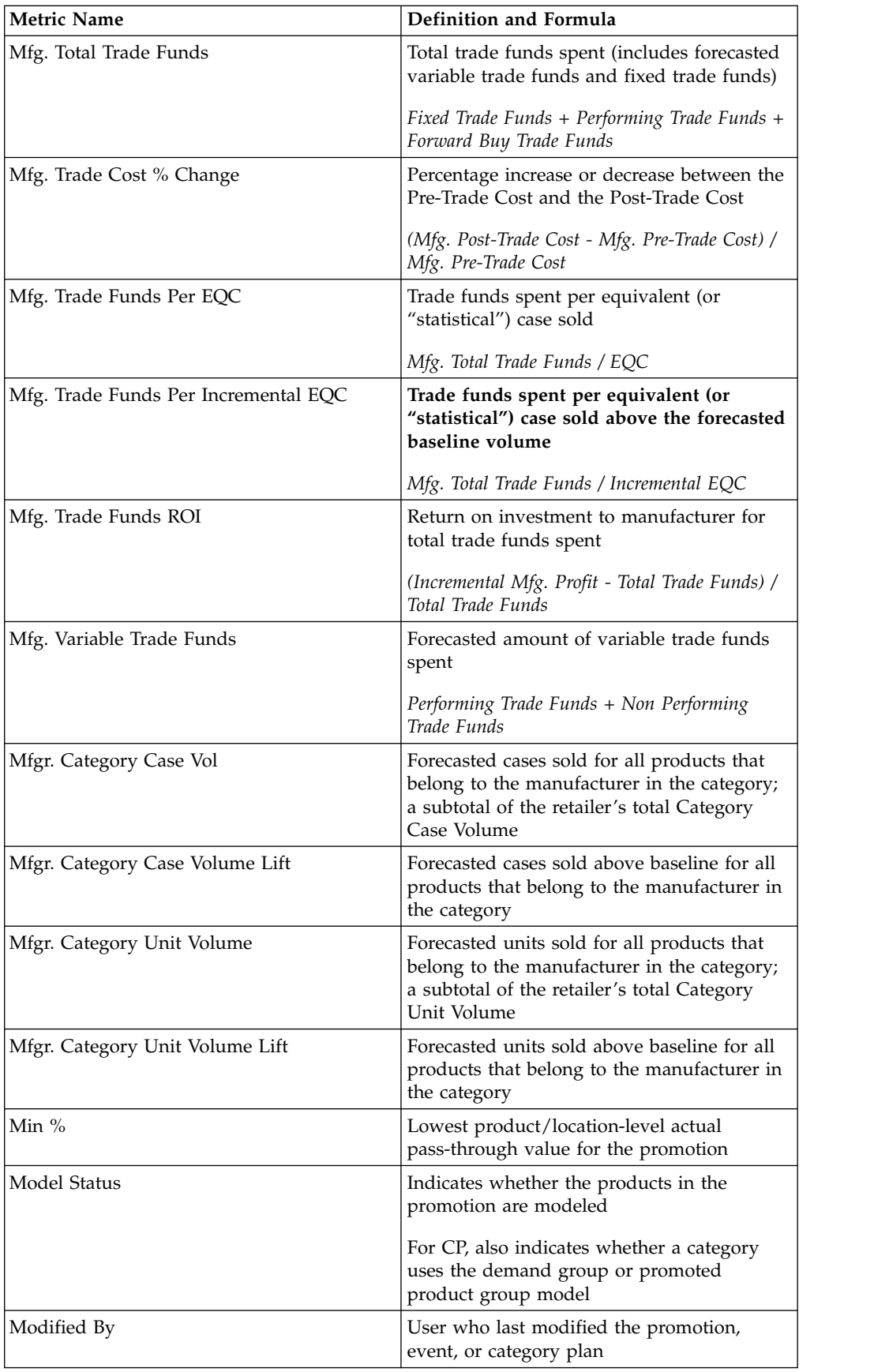

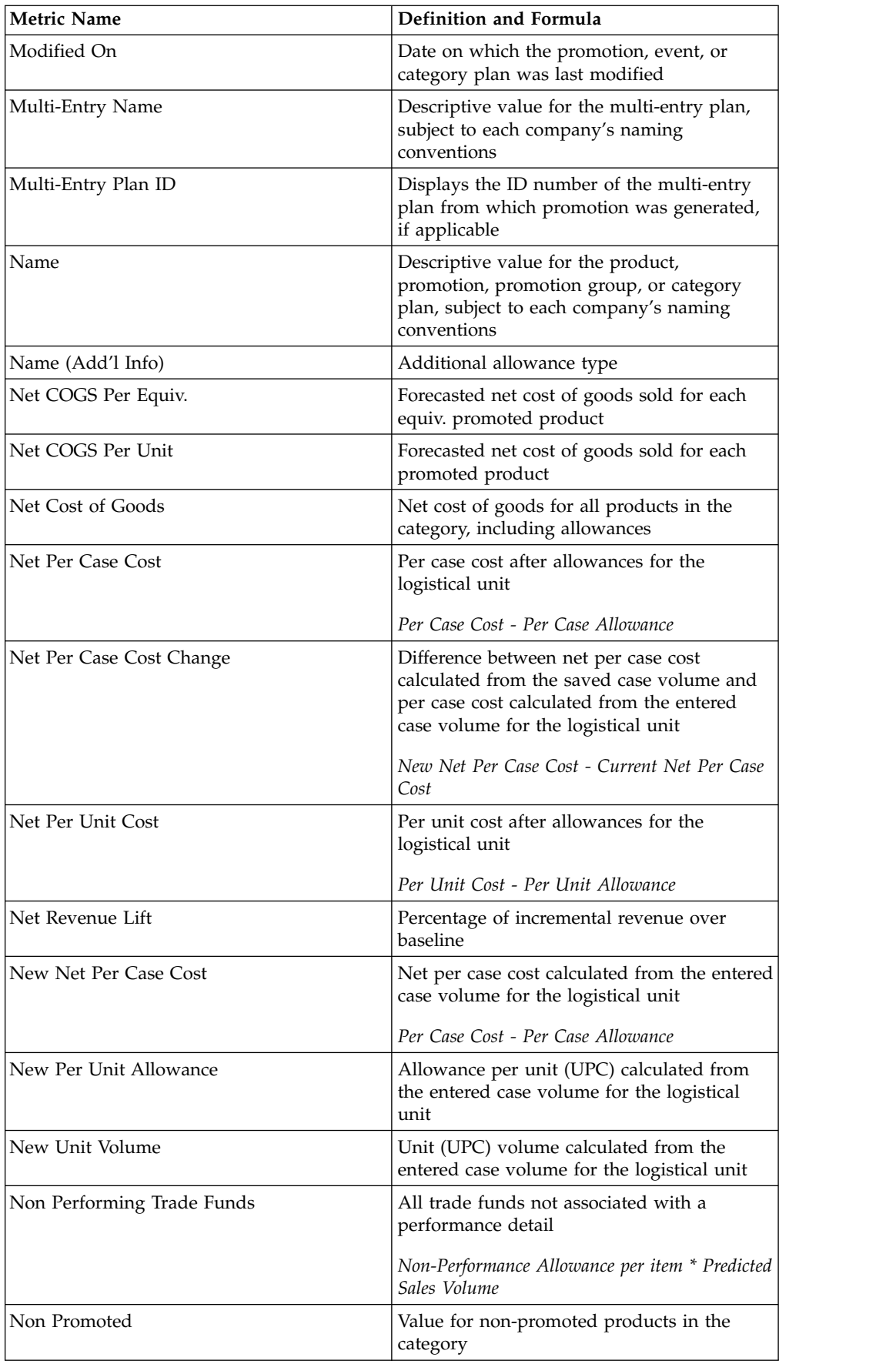

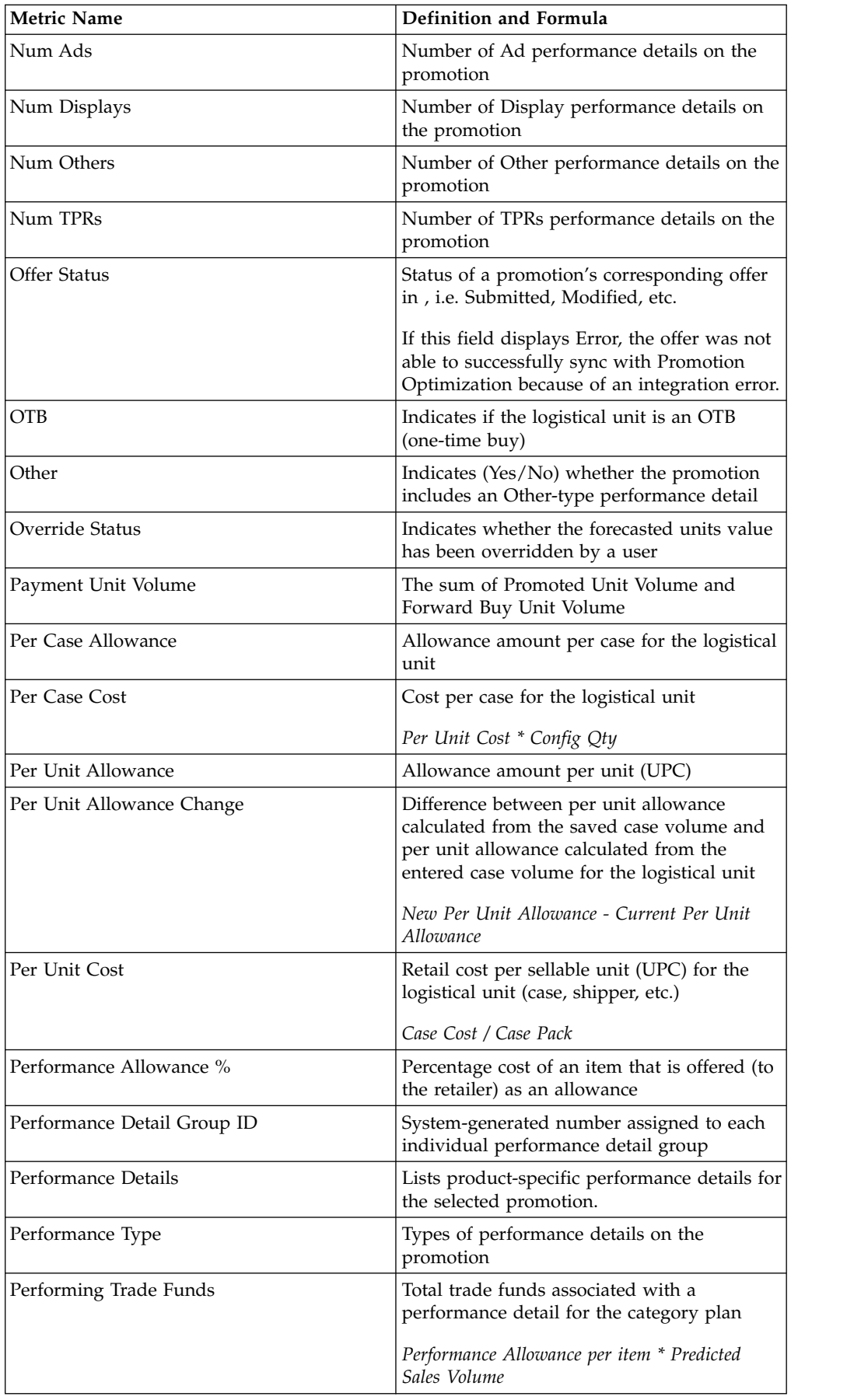

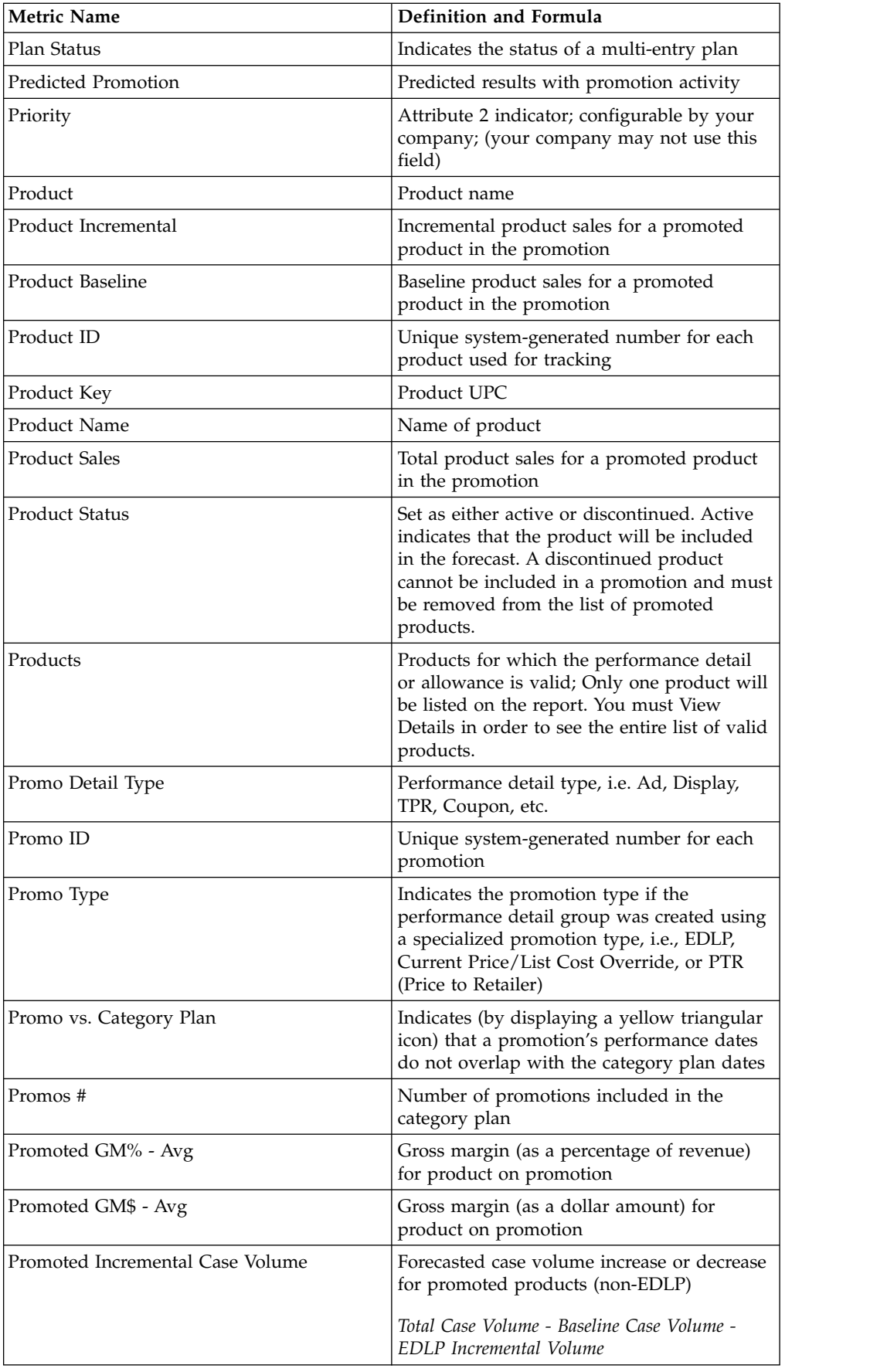

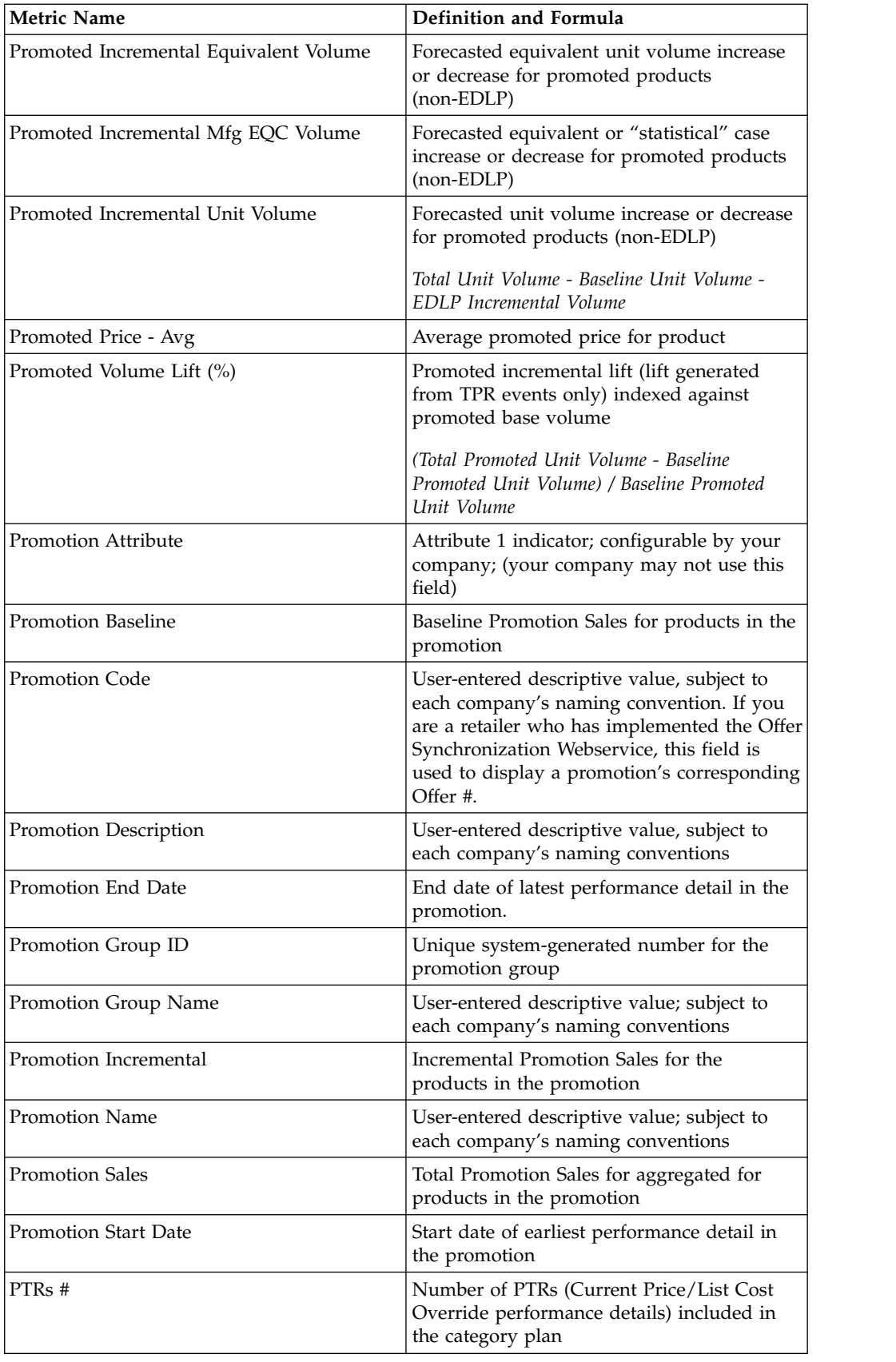

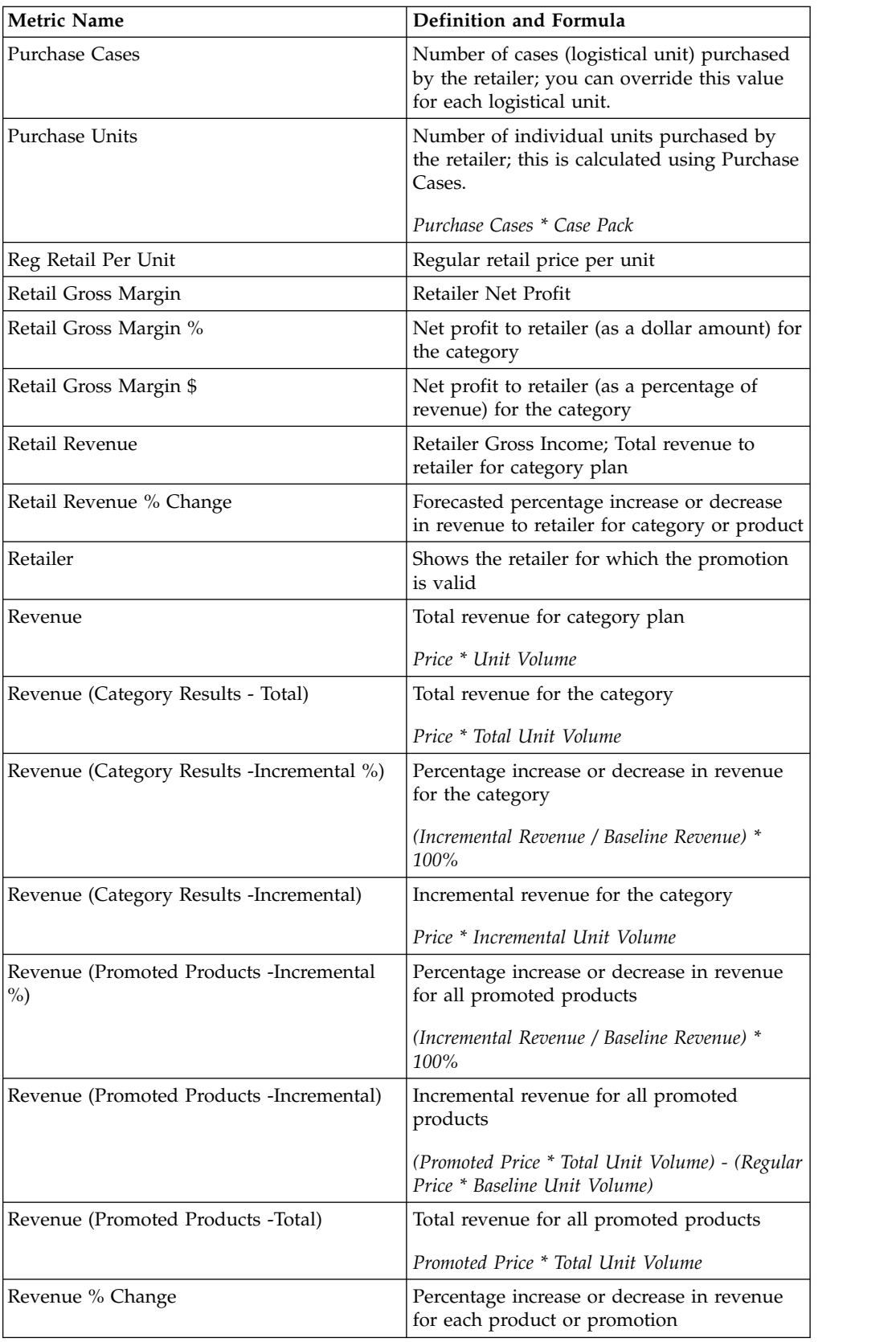

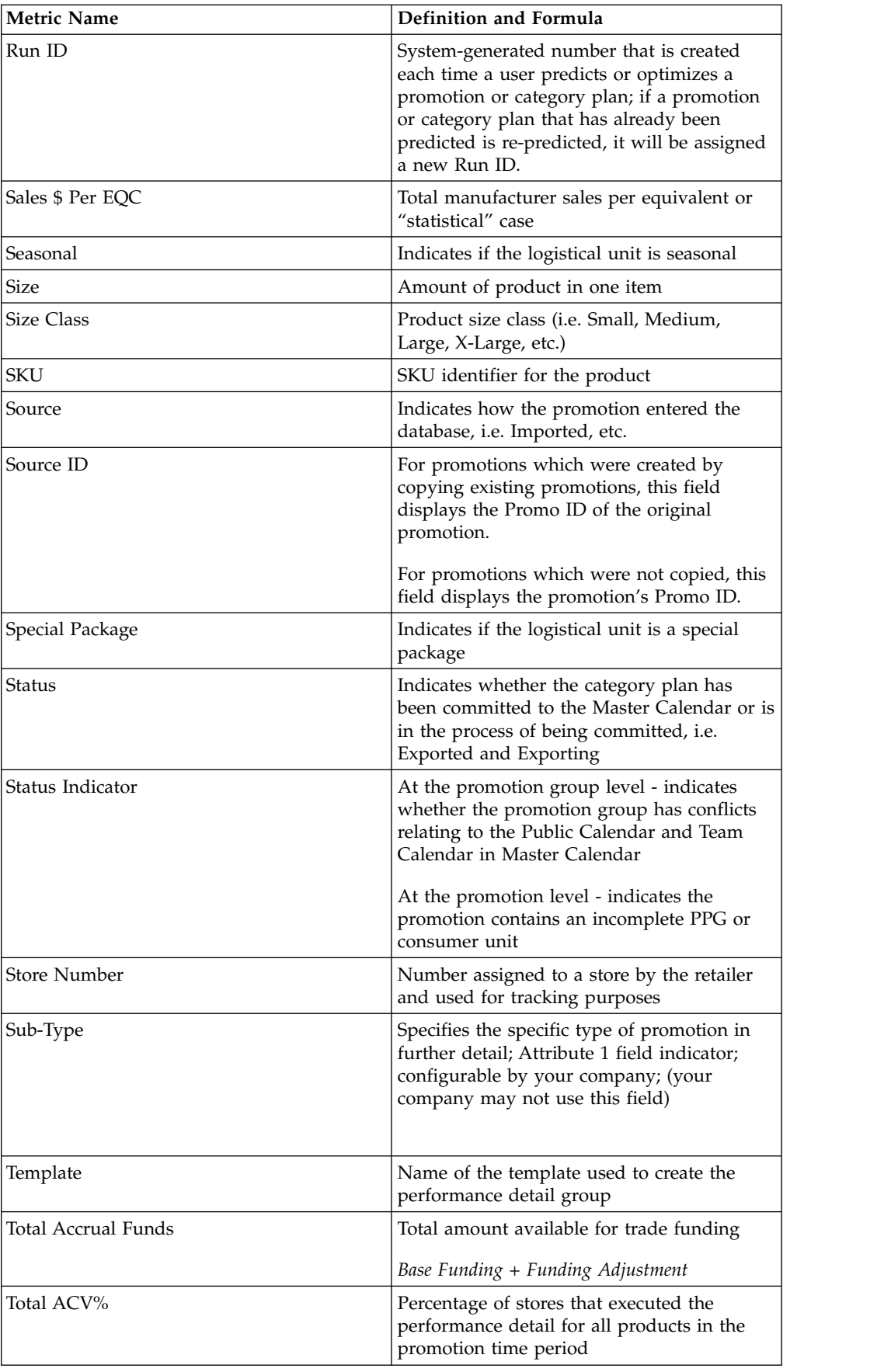

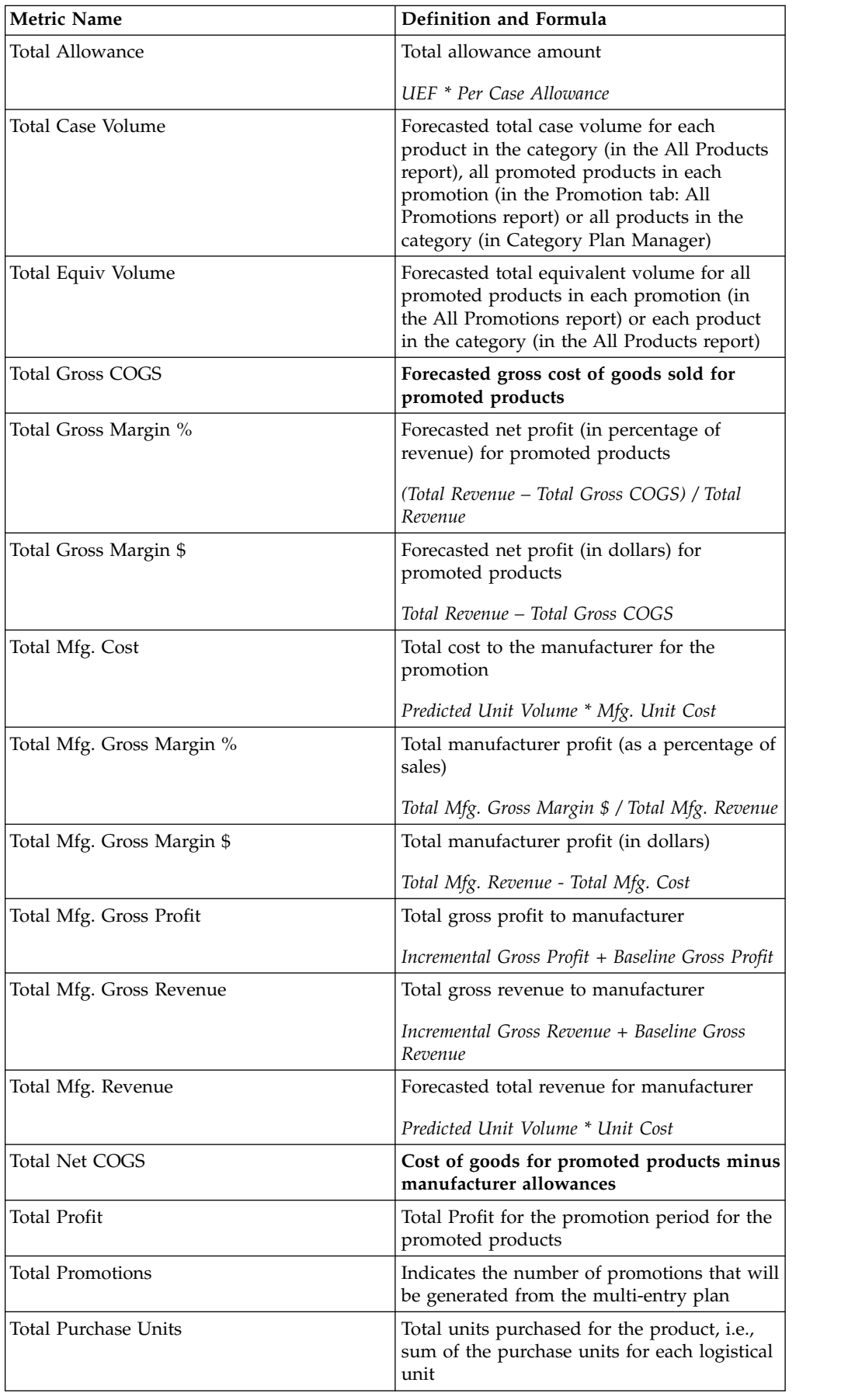

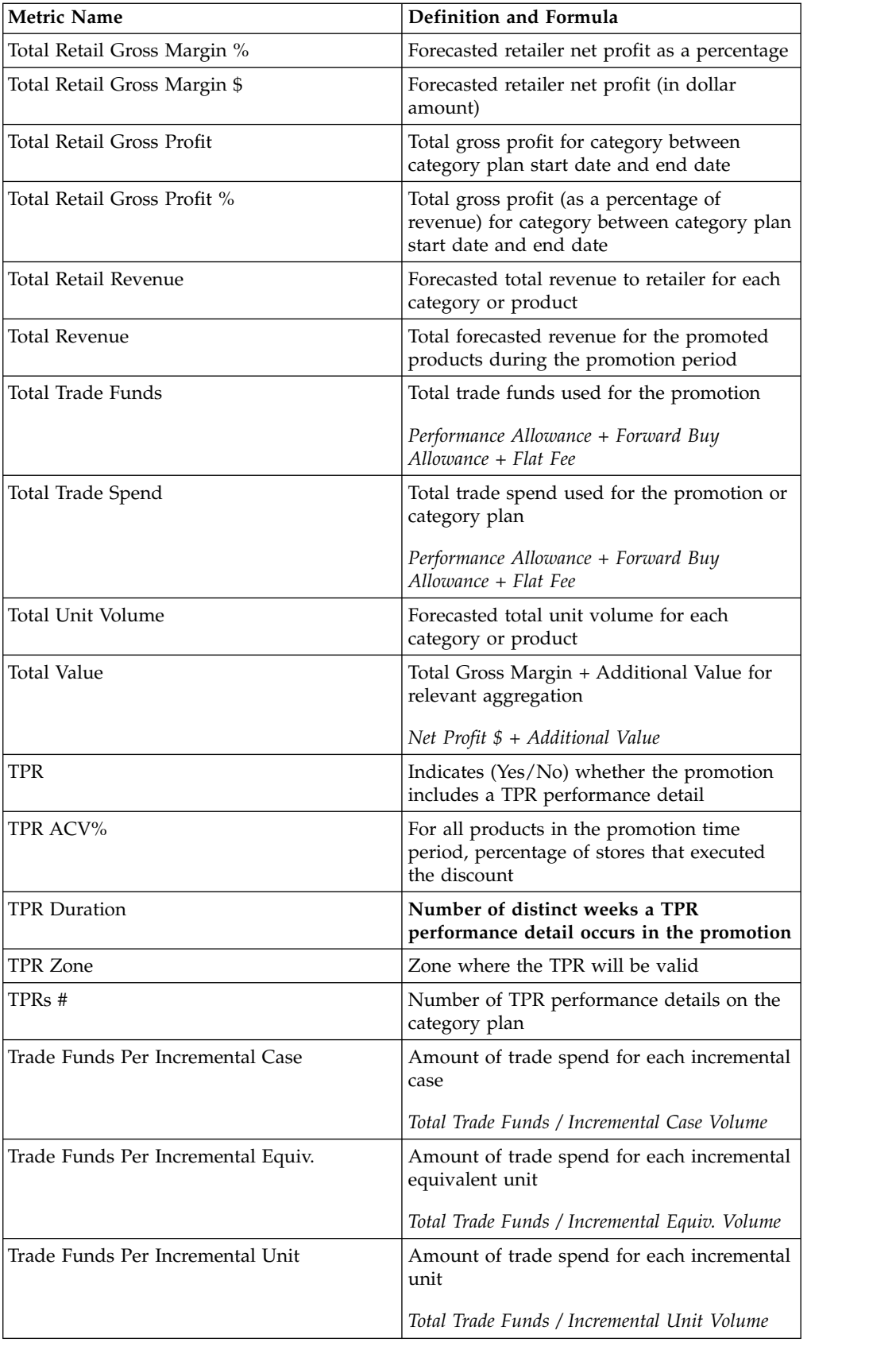

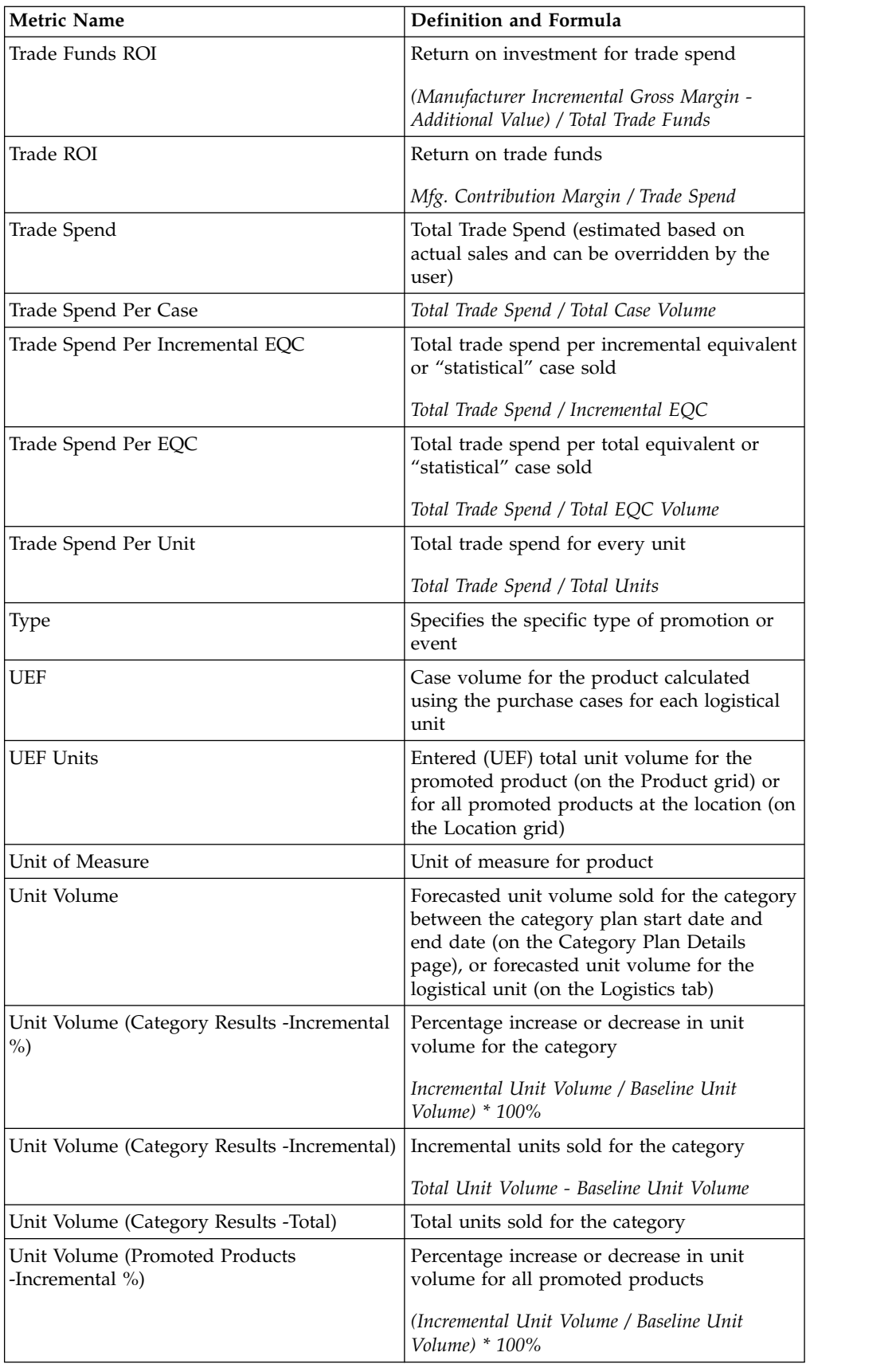

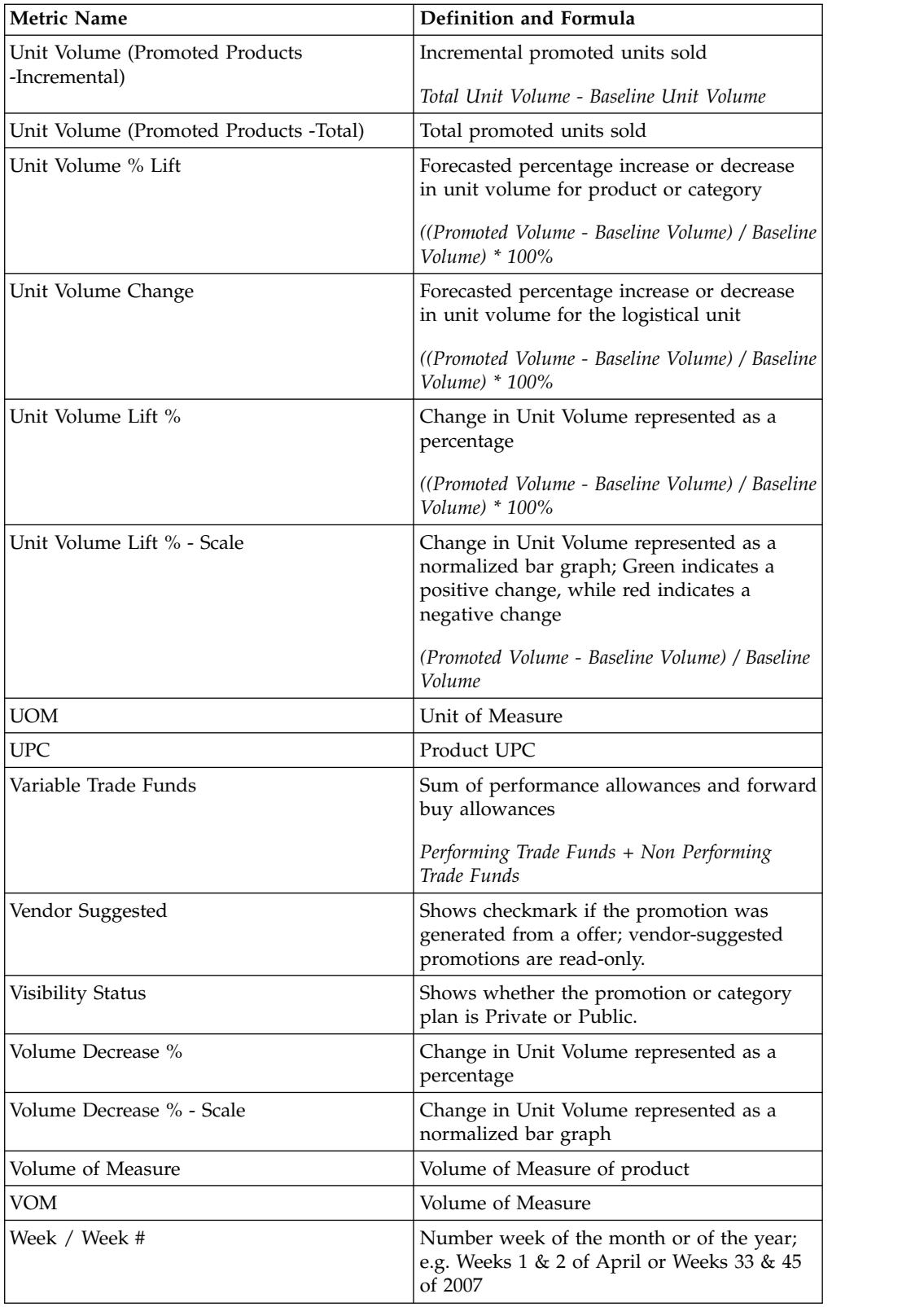

## **Notices**

This information was developed for products and services offered in the U.S.A.

IBM may not offer the products, services, or features discussed in this document in other countries. Consult your local IBM representative for information about the products and services currently available in your area. Any reference to an IBM product, program, or service is not intended to state or imply that only that IBM product, program, or service may be used. Any functionally equivalent product, program, or service that does not infringe any IBM intellectual property right may be used instead. However, it is the user's responsibility to evaluate and verify the operation of any non-IBM product, program, or service.

IBM may have patents or pending patent applications covering subject matter described in this document. The furnishing of this document does not grant you any license to these patents. You can send license inquiries, in writing, to:

IBM Director of Licensing IBM Corporation North Castle Drive Armonk, NY 10504-1785 U.S.A.

For license inquiries regarding double-byte (DBCS) information, contact the IBM Intellectual Property Department in your country or send inquiries, in writing, to:

Intellectual Property Licensing Legal and Intellectual Property Law IBM Japan Ltd. 1623-14, Shimotsuruma, Yamato-shi Kanagawa 242-8502 Japan

The following paragraph does not apply to the United Kingdom or any other country where such provisions are inconsistent with local law: INTERNATIONAL BUSINESS MACHINES CORPORATION PROVIDES THIS PUBLICATION "AS IS" WITHOUT WARRANTY OF ANY KIND, EITHER EXPRESS OR IMPLIED, INCLUDING, BUT NOT LIMITED TO, THE IMPLIED WARRANTIES OF NON-INFRINGEMENT, MERCHANTABILITY OR FITNESS FOR A PARTICULAR PURPOSE. Some states do not allow disclaimer of express or implied warranties in certain transactions, therefore, this statement may not apply to you.

This information could include technical inaccuracies or typographical errors. Changes are periodically made to the information herein; these changes will be incorporated in new editions of the publication. IBM may make improvements and/or changes in the product(s) and/or the program(s) described in this publication at any time without notice.

Any references in this information to non-IBM websites are provided for convenience only and do not in any manner serve as an endorsement of those websites. The materials at those websites are not part of the materials for this IBM product and use of those websites is at your own risk.

IBM may use or distribute any of the information you supply in any way it believes appropriate without incurring any obligation to you.

Licensees of this program who wish to have information about it for the purpose of enabling: (i) the exchange of information between independently created programs and other programs (including this one) and (ii) the mutual use of the information which has been exchanged, should contact:

IBM Corporation

1001 E Hillsdale Blvd.

Foster City, CA 94404

USA

Such information may be available, subject to appropriate terms and conditions, including in some cases, payment of a fee.

The licensed program described in this document and all licensed material available for it are provided by IBM under terms of the IBM Customer Agreement, IBM International Program License Agreement or any equivalent agreement between us.

Any performance data contained herein was determined in a controlled environment. Therefore, the results obtained in other operating environments may vary significantly. Some measurements may have been made on development-level systems and there is no guarantee that these measurements will be the same on generally available systems. Furthermore, some measurements may have been estimated through extrapolation. Actual results may vary. Users of this document should verify the applicable data for their specific environment.

Information concerning non-IBM products was obtained from the suppliers of those products, their published announcements or other publicly available sources. IBM has not tested those products and cannot confirm the accuracy of performance, compatibility or any other claims related to non-IBM products. Questions on the capabilities of non-IBM products should be addressed to the suppliers of those products.

All statements regarding IBM's future direction or intent are subject to change or withdrawal without notice, and represent goals and objectives only.

All IBM prices shown are IBM's suggested retail prices, are current and are subject to change without notice. Dealer prices may vary.

This information contains examples of data and reports used in daily business operations. To illustrate them as completely as possible, the examples include the names of individuals, companies, brands, and products. All of these names are fictitious and any similarity to the names and addresses used by an actual business enterprise is entirely coincidental.

## **Trademarks**

IBM, the IBM logo, and ibm.com® are trademarks or registered trademarks of International Business Machines Corp., registered in many jurisdictions worldwide.

Other product and service names might be trademarks of IBM or other companies.

A current list of IBM trademarks is available on the Web at "Copyright and trademark information" at www.ibm.com/legal/copytrade.shtml.

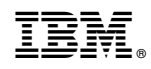

Printed in USA